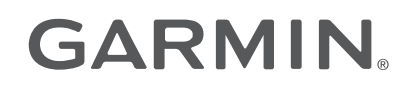

# VIEO<sup>™</sup> RV 750 SERIES

## Manuel d'utilisation

#### © 2020 Garmin Ltd. ou ses filiales

Tous droits réservés. Conformément aux lois relatives au copyright en vigueur, toute reproduction du présent manuel, qu'elle soit partielle ou intégrale, sans l'autorisation préalable écrite de Garmin, est interdite. Garmin se réserve le droit de modifier ou d'améliorer ses produits et d'apporter des modifications au contenu du présent manuel sans obligation d'en avertir quelque personne physique ou morale que ce soit. Consultez le site Web de Garmin à l'adresse [www.garmin.com](http://www.garmin.com) pour obtenir les dernières mises à jour, ainsi que des informations complémentaires concernant l'utilisation de ce produit.

Garmin®, le logo Garmin, FUSION® et le logo Fusion sont des marques commerciales de Garmin Ltd. ou de ses filiales, déposées aux États-Unis et dans d'autres pays. Apollo™, Connect IQ™, EmpirBus™, FUSION-Link™, FUSION-Link Lite™, FUSION PartyBus™, myTrends™ et Vieo™ sont des marques commerciales de Garmin Ltd. ou de ses filiales. Ces marques commerciales ne peuvent pas être utilisées sans l'autorisation expresse de Garmin.

Android™ et Google Play™ sont des marques commerciales de Google Inc. Apple®, le logo Apple, iPod® et Mac® sont des marques commerciales d'Apple Inc., déposées aux États-Unis et dans d'autres pays. La marque et les logos BLUETOOTH® sont la propriété de Bluetooth SIG, Inc. Toute utilisation de ces marques par Garmin fait l'objet d'une licence. Foursquare® est une marque commerciale de Foursquare Labs, Inc. aux États-Unis et dans d'autres pays. iOverlander™ est une marque commerciale de iOverlander. microSD® et le logo microSDHC sont des marques commerciales de SD-3C, LLC. PlanRV™ est une marque commerciale de TruckDown Info International, Inc. SiriusXM®, SportsFlash™, TuneMix™, TuneStart™ et toutes les marques et logos associés sont des marques commerciales de Sirius XM Radio Inc. Tous droits réservés. TripAdvisor® est une marque déposée par TripAdvisor LLC. Wi-Fi® est une marque commerciale déposée de Wi-Fi Alliance Corporation. Windows® est une marque déposée par Microsoft Corporation aux États-Unis et dans d'autres pays.

## Table des matières

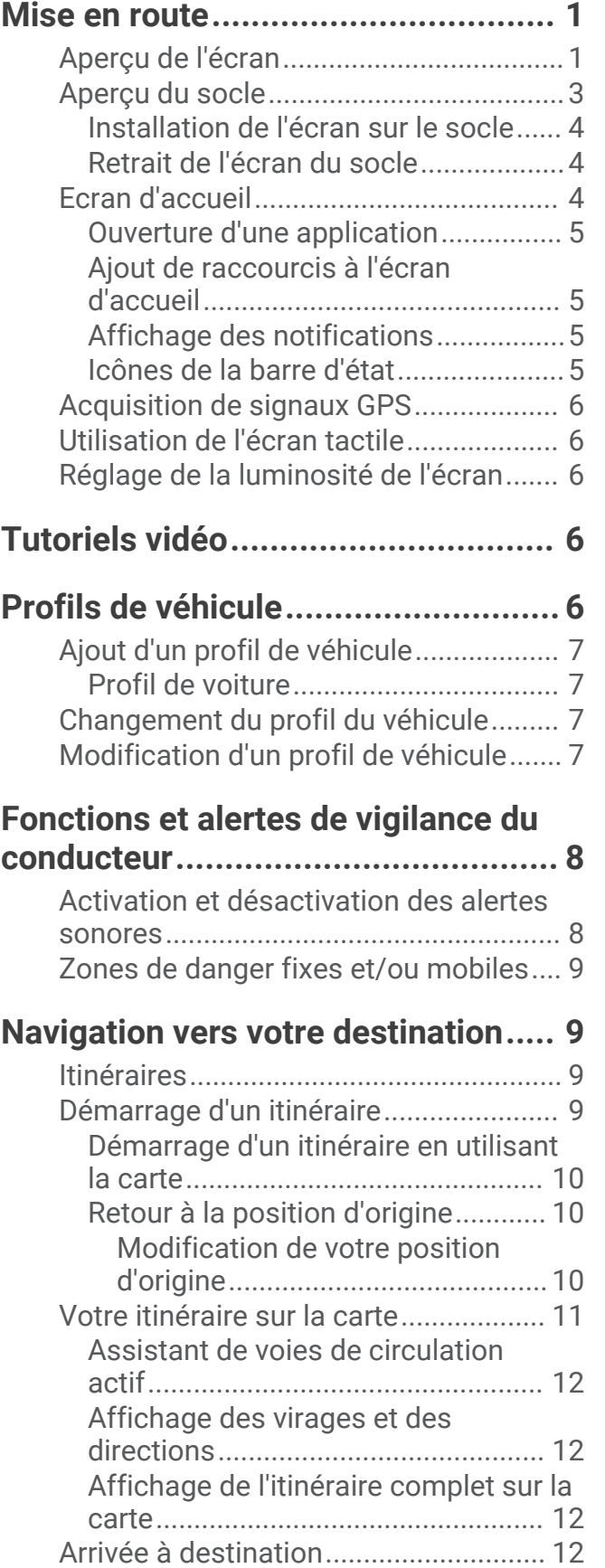

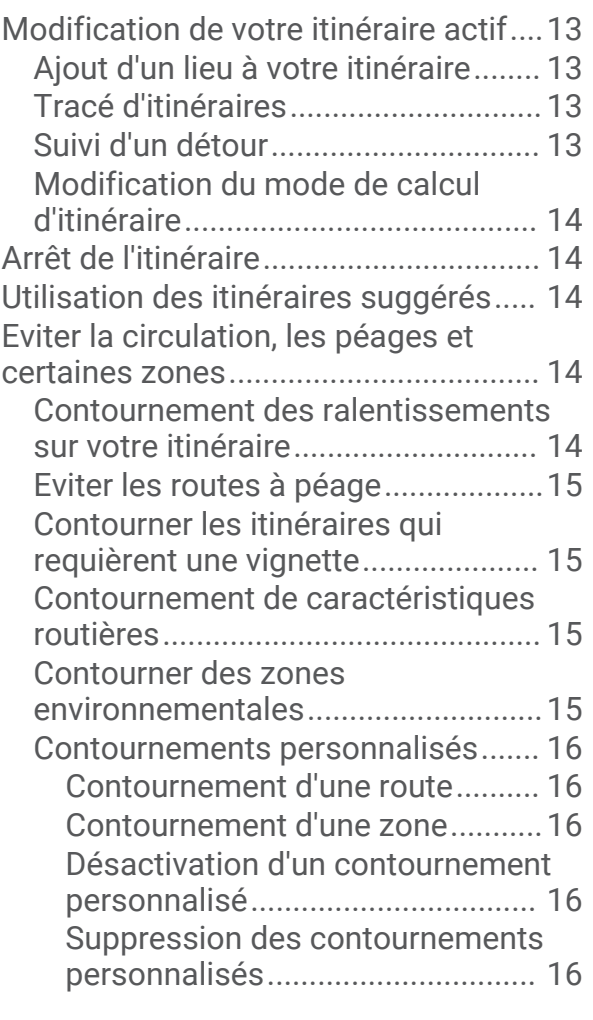

## **[Recherche et enregistrement de](#page-23-0)**

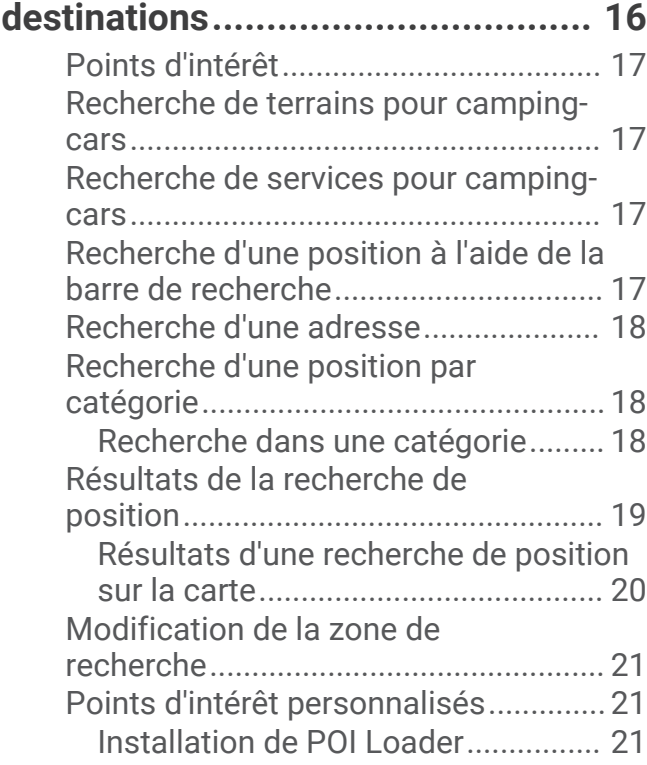

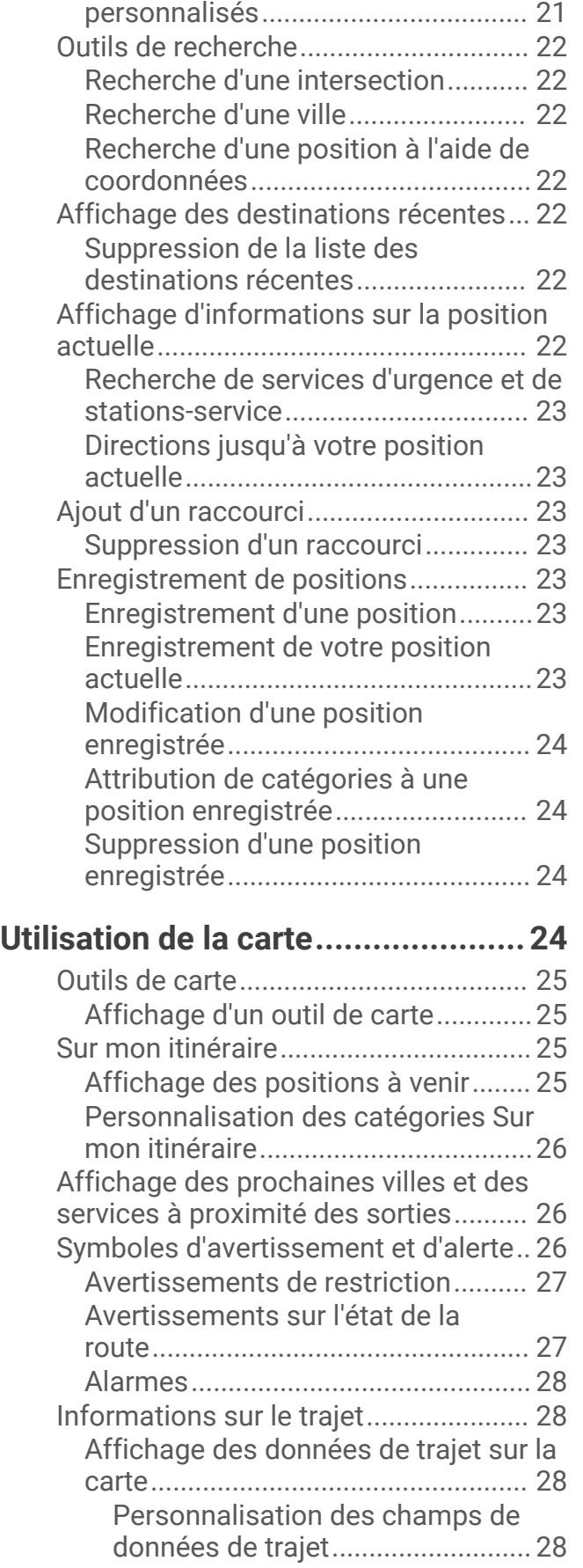

[Recherche de points d'intérêt](#page-28-0) 

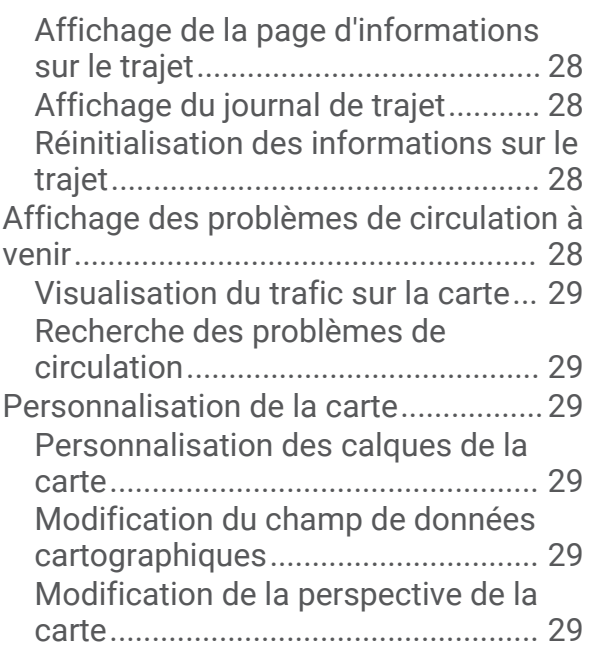

## **[Services Live, info-trafic et fonctions](#page-36-0)**

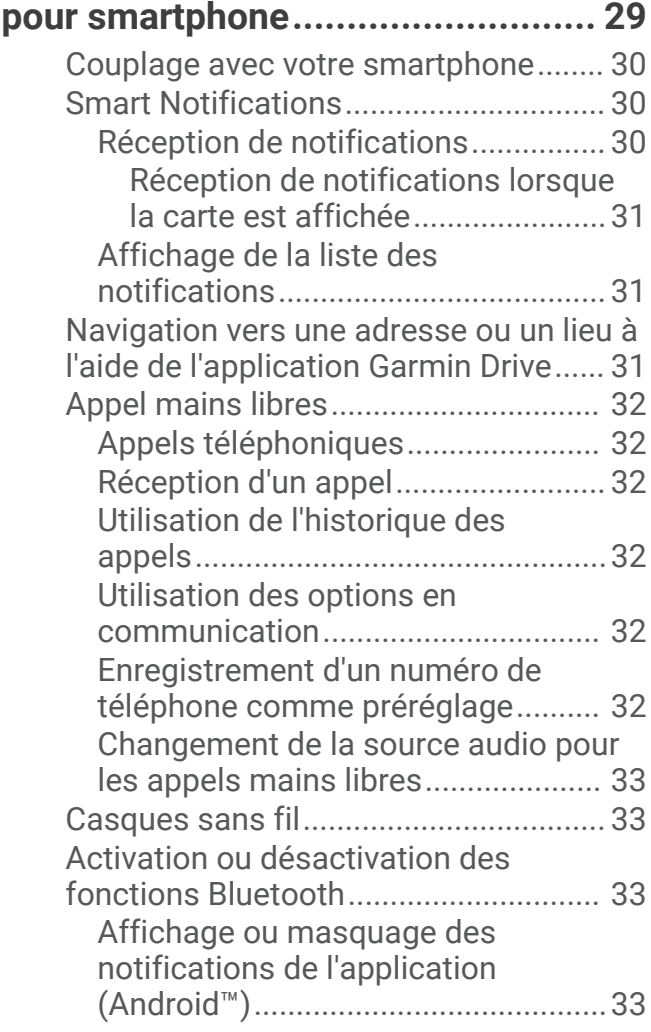

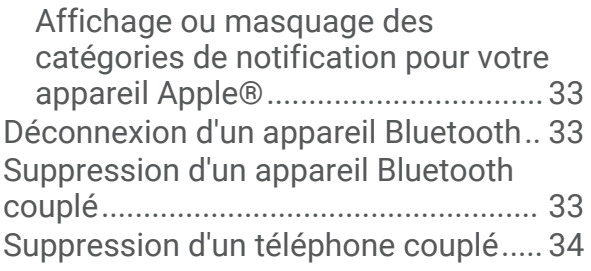

## **[Lecture de la musique et fonctions](#page-41-0)**

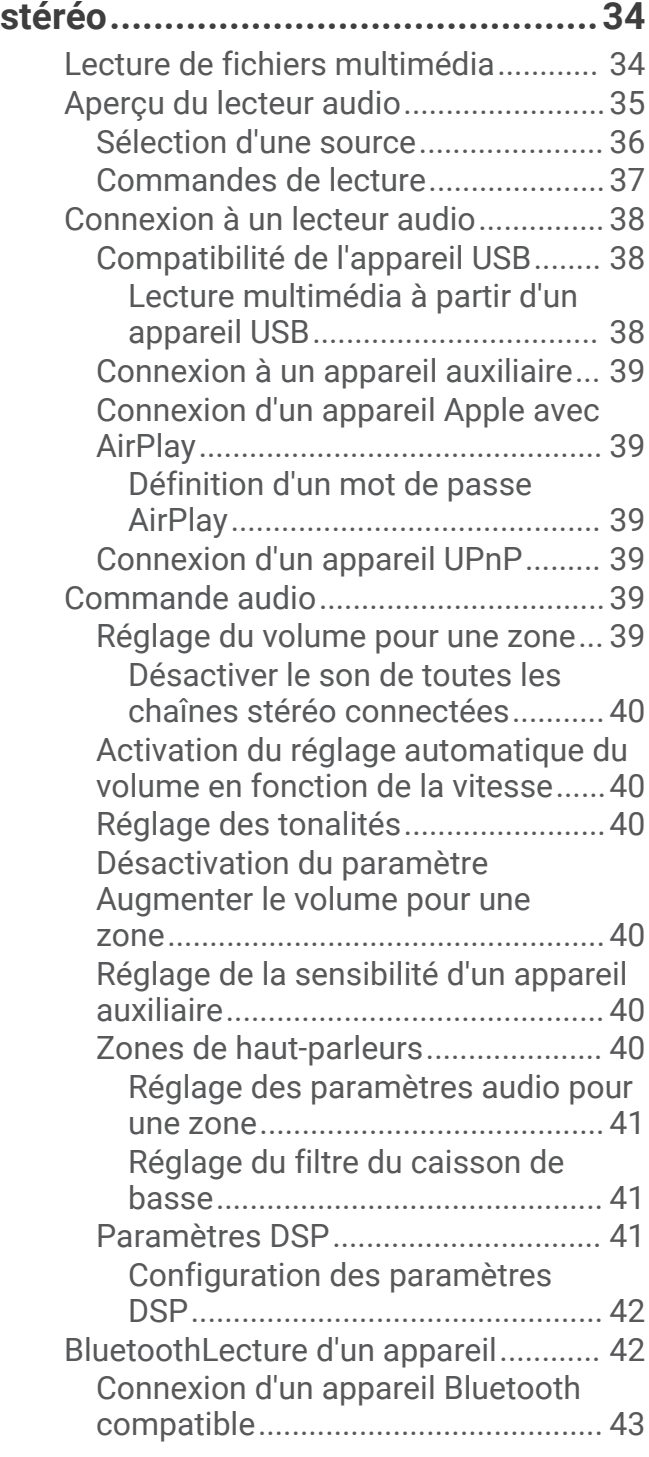

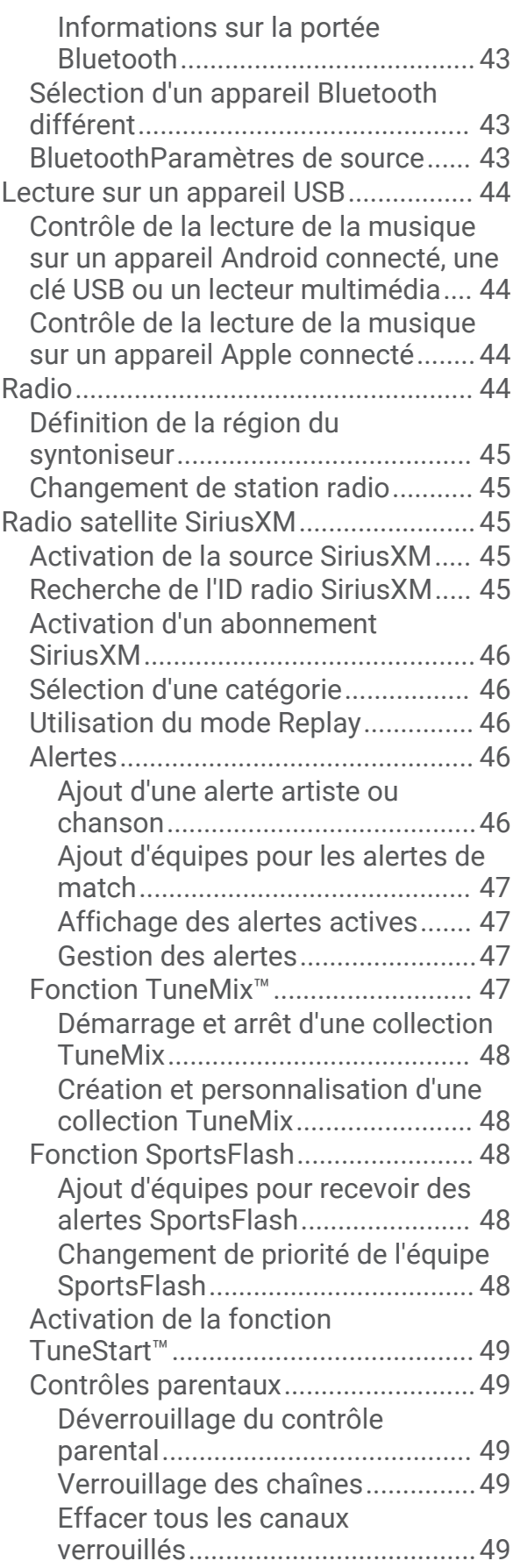

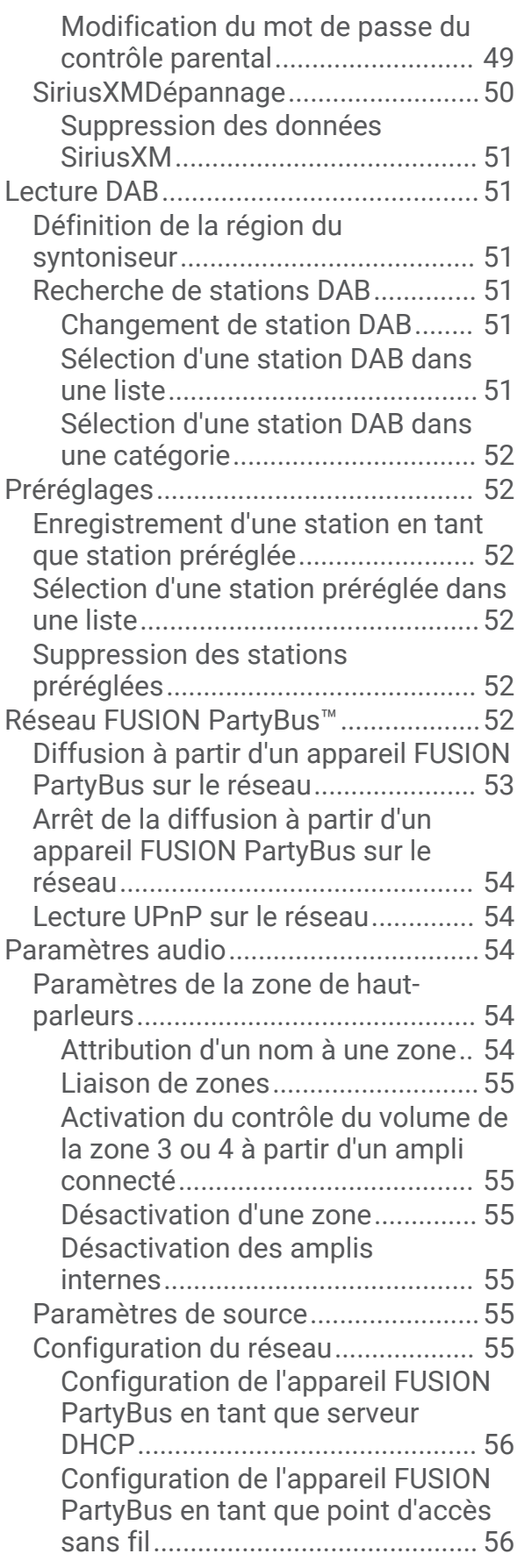

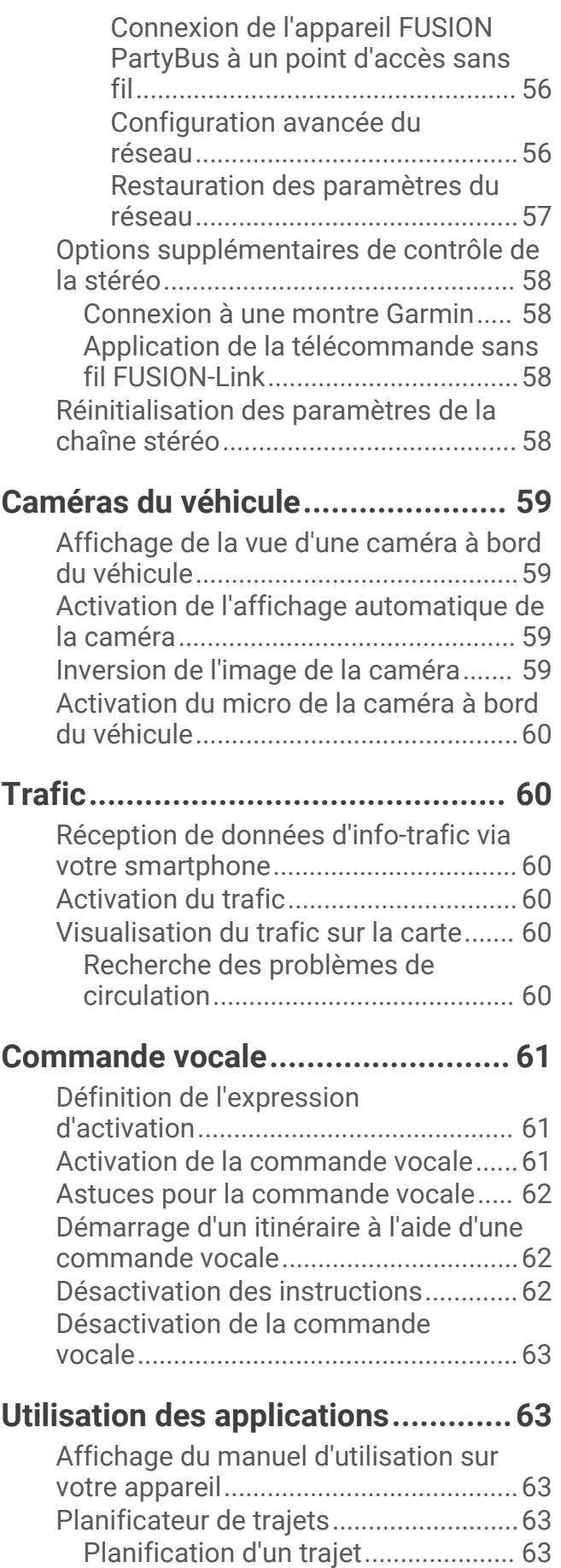

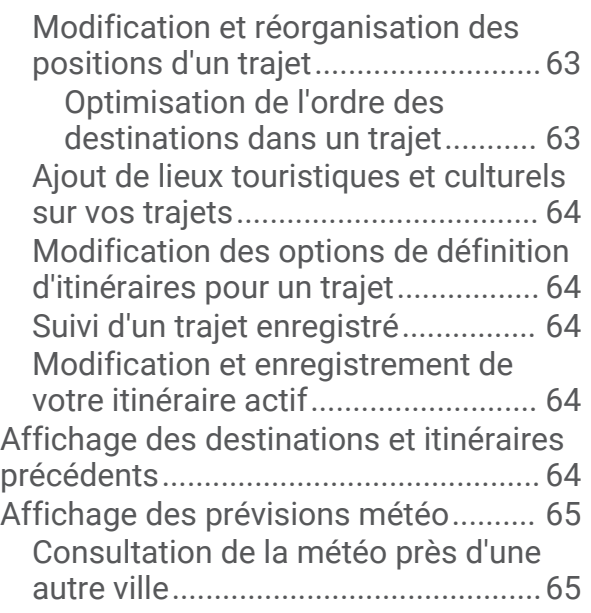

## **[Contrôle et surveillance des systèmes](#page-72-0)  [embarqués.....................................](#page-72-0) 65**

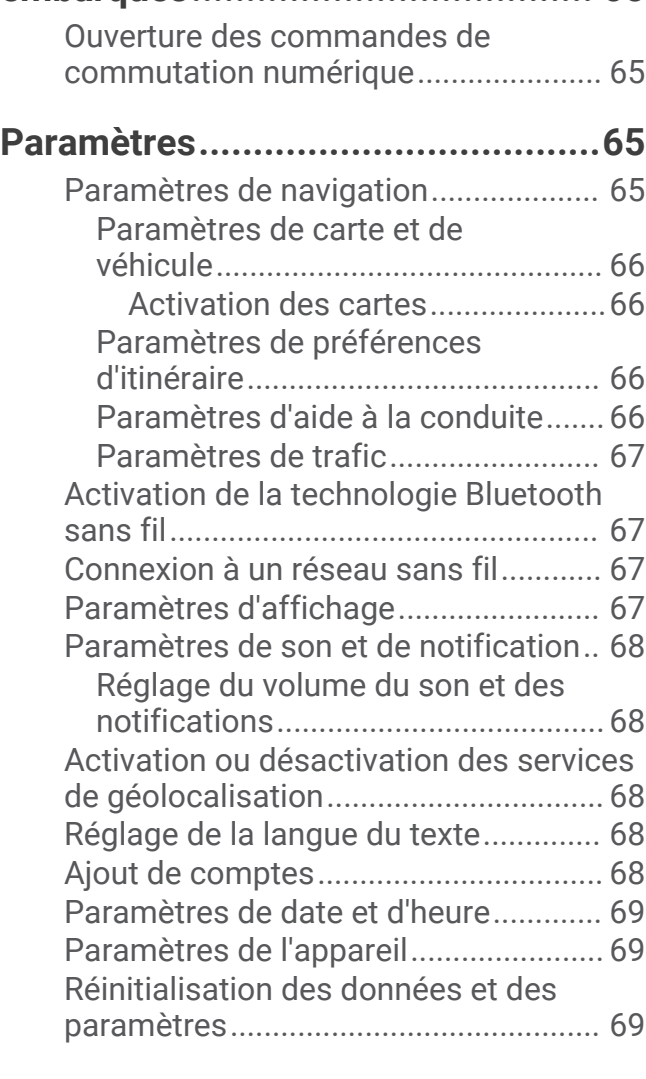

## **[Informations sur l'appareil..............](#page-76-0) 69**

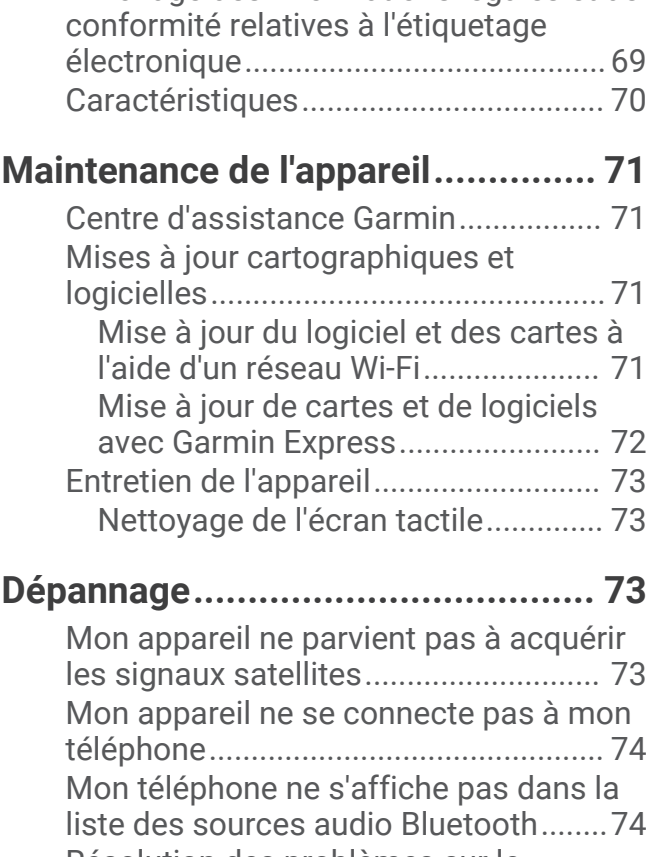

[Affichage des informations légales et de](#page-76-0)

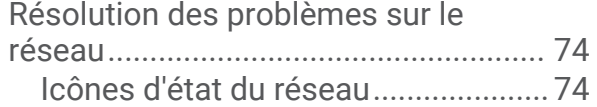

## **[Annexes.........................................](#page-82-0) 75**

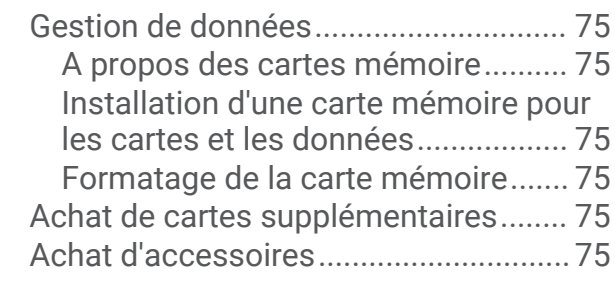

## Mise en route

#### **AVERTISSEMENT**

<span id="page-8-0"></span>Consultez le guide *Informations importantes sur le produit et la sécurité* inclus dans l'emballage du produit pour prendre connaissance des avertissements et autres informations sur le produit.

## Aperçu de l'écran

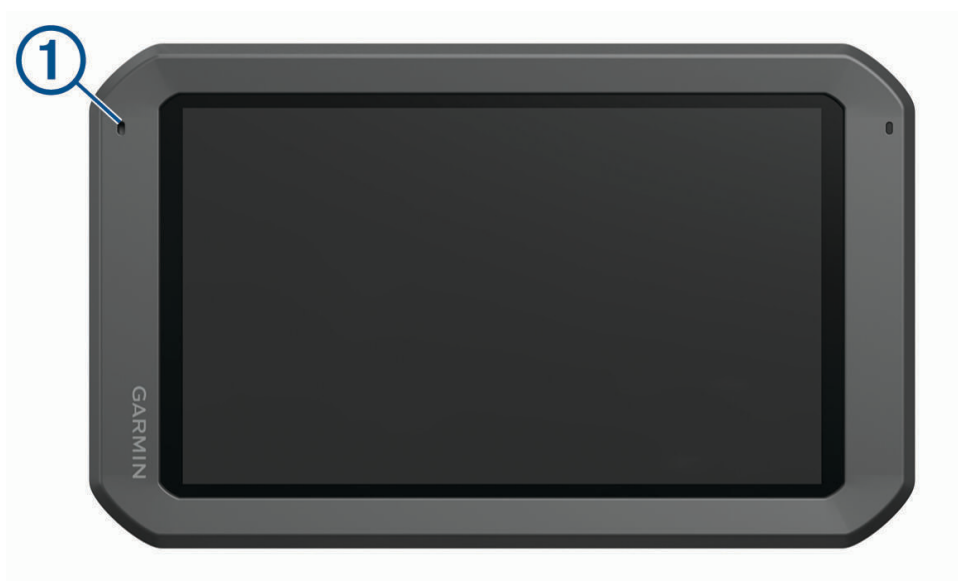

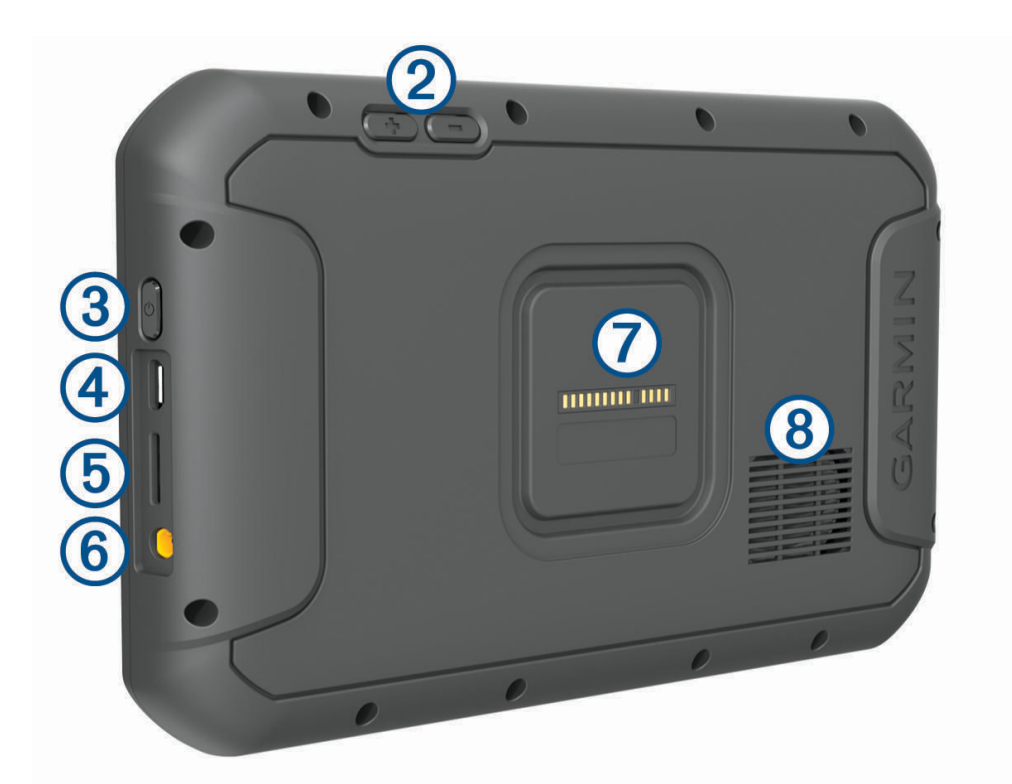

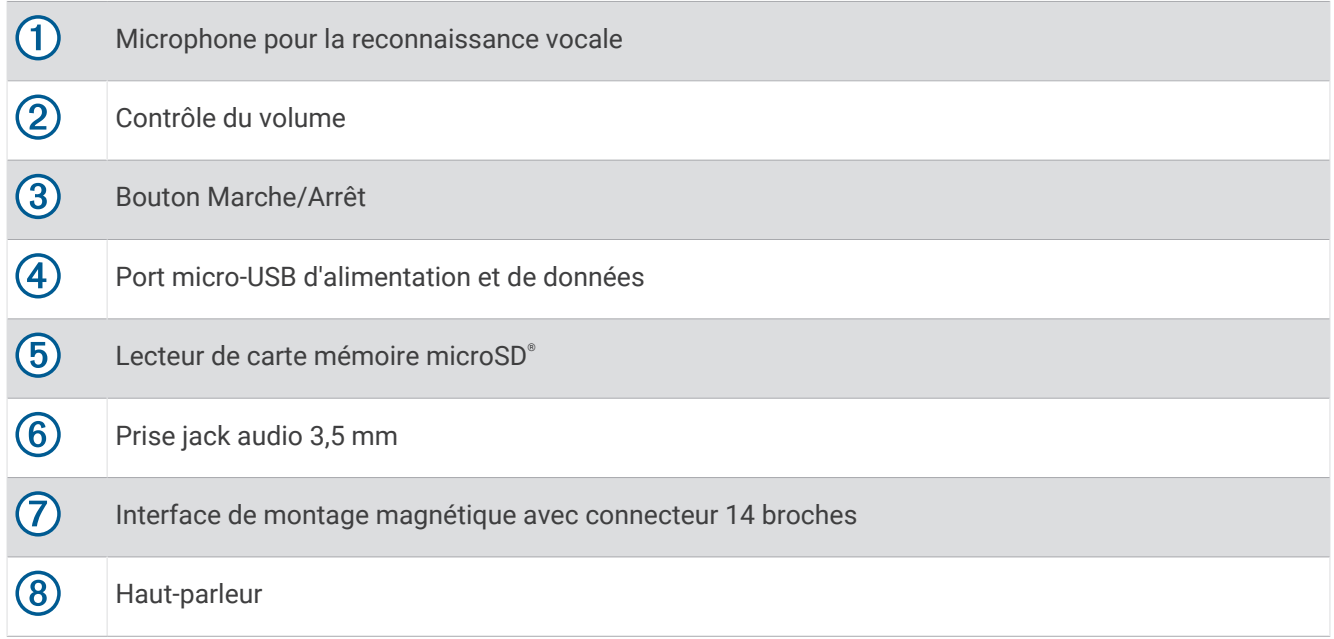

## <span id="page-10-0"></span>Aperçu du socle

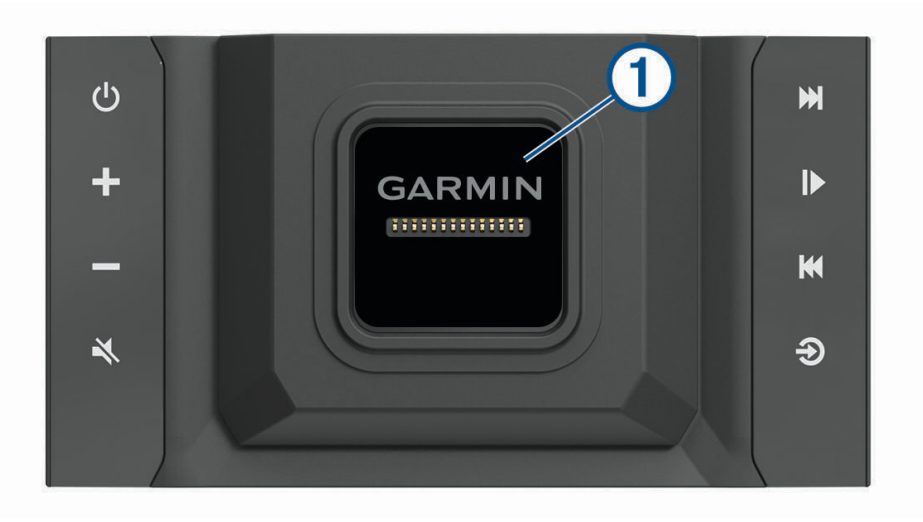

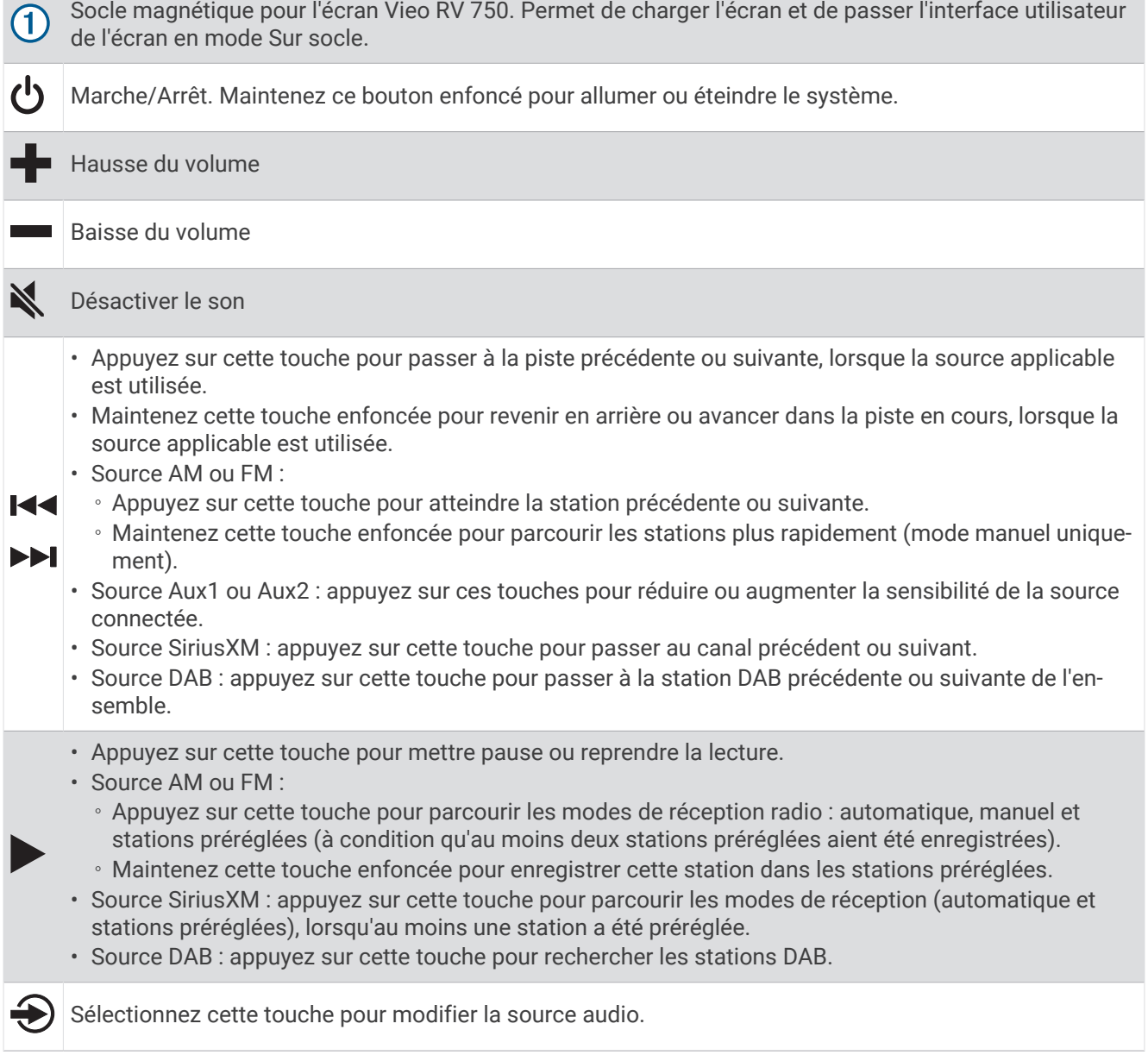

#### <span id="page-11-0"></span>Installation de l'écran sur le socle

L'écran fournit une interface tactile pour le système d'infotainment. Il permet de contrôler le système qu'il soit posé ou non sur le socle.

- **1** Placez le bas de l'écran sur le socle.
- **2** Inclinez le haut de l'écran en direction du socle, jusqu'à ce que les aimants l'attirent et le placent dans la bonne position.

Le socle recharge l'écran. **À** dans la barre d'état indique le niveau de charge de la batterie.

#### Retrait de l'écran du socle

- **1** Inclinez l'écran vers vous en appuyant sur le bord inférieur de l'écran et en tirant le bord supérieur vers vous. En procédant ainsi, vous vous assurez que le bas de l'écran reste en contact avec le socle et donc qu'il ne tombera pas.
- **2** Une fois l'écran libéré de l'attraction de l'aimant, retirez-le délicatement du support.

## Ecran d'accueil

**REMARQUE :** la disposition de l'écran d'accueil peut être différente si vous l'avez personnalisée.

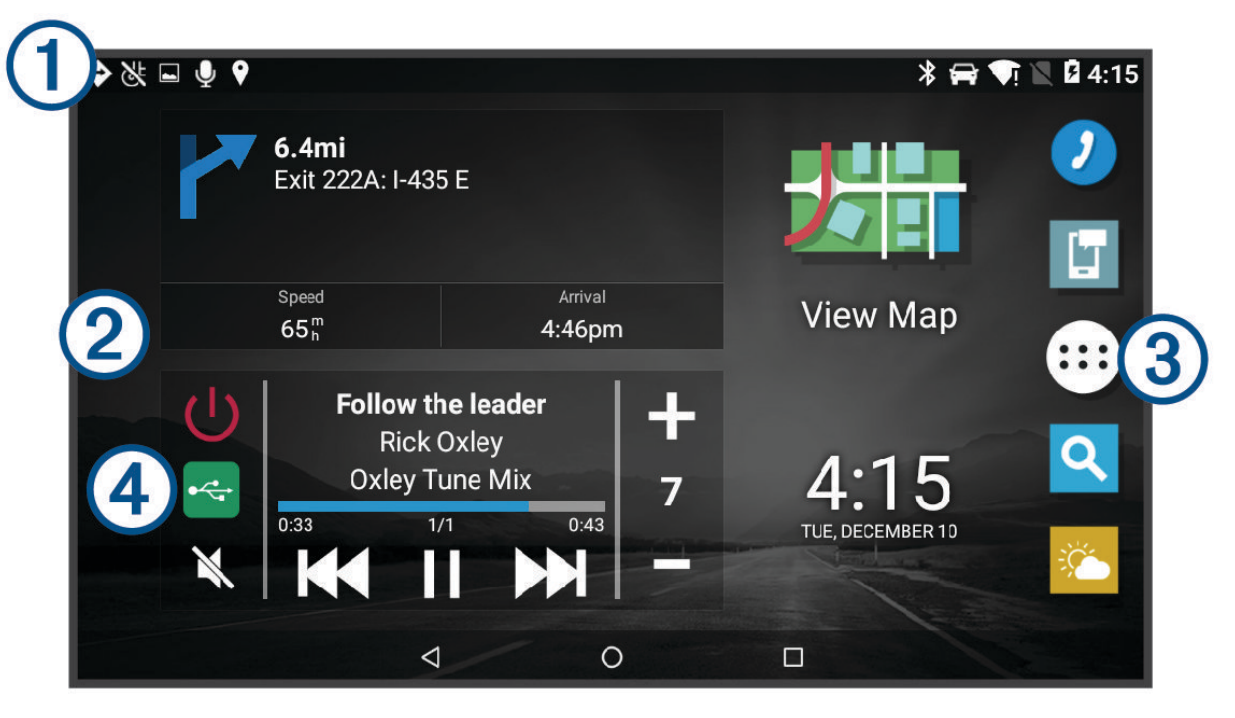

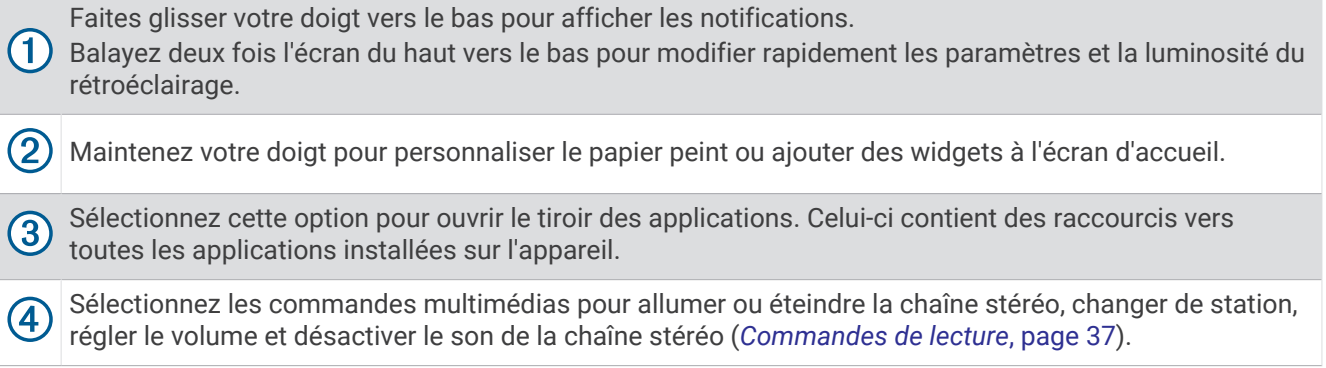

#### <span id="page-12-0"></span>Ouverture d'une application

L'écran d'accueil contient des raccourcis pour les applications fréquemment utilisées. Le tiroir des applications contient toutes les applications installées sur votre appareil, organisées sous deux onglets. L'onglet Navigation contient des applications Garmin® utiles pour la navigation. L'onglet Outils contient les applications utiles à la communication, à l'affichage des documents et à d'autres tâches.

Sélectionnez une option pour démarrer une application :

- Sélectionnez un raccourci vers une application sur l'écran d'accueil.
- $\cdot$  Sélectionnez  $\bullet$ , sélectionnez un onglet, puis choisissez une application.

#### Ajout de raccourcis à l'écran d'accueil

- **1** Sélectionnez **en**.
- **2** Sélectionnez un onglet d'applications pour afficher des applications supplémentaires.
- **3** Maintenez votre doigt sur une application, puis faites-la glisser vers l'emplacement désiré de l'écran d'accueil.

#### Affichage des notifications

#### **AVERTISSEMENT**

Ne lisez pas les notifications lorsque vous conduisiez et n'y répondez pas non plus. Si vous ne surveillez pas la route, vous risquez de provoquer un accident pouvant causer des dommages matériels, des blessures, voire la mort.

**1** Faites glisser votre doigt vers le bas à partir du haut de l'écran.

La liste des notifications s'affiche.

- **2** Sélectionner une option :
	- Pour lancer l'application ou exécuter l'opération indiquée dans la notification, sélectionnez la notification.
	- Pour ignorer une notification, faites-la glisser avec votre doigt vers la droite.

#### Icônes de la barre d'état

La barre d'état est située en haut du menu principal. Les icônes de la barre d'état donnent des informations sur les fonctionnalités de l'appareil.

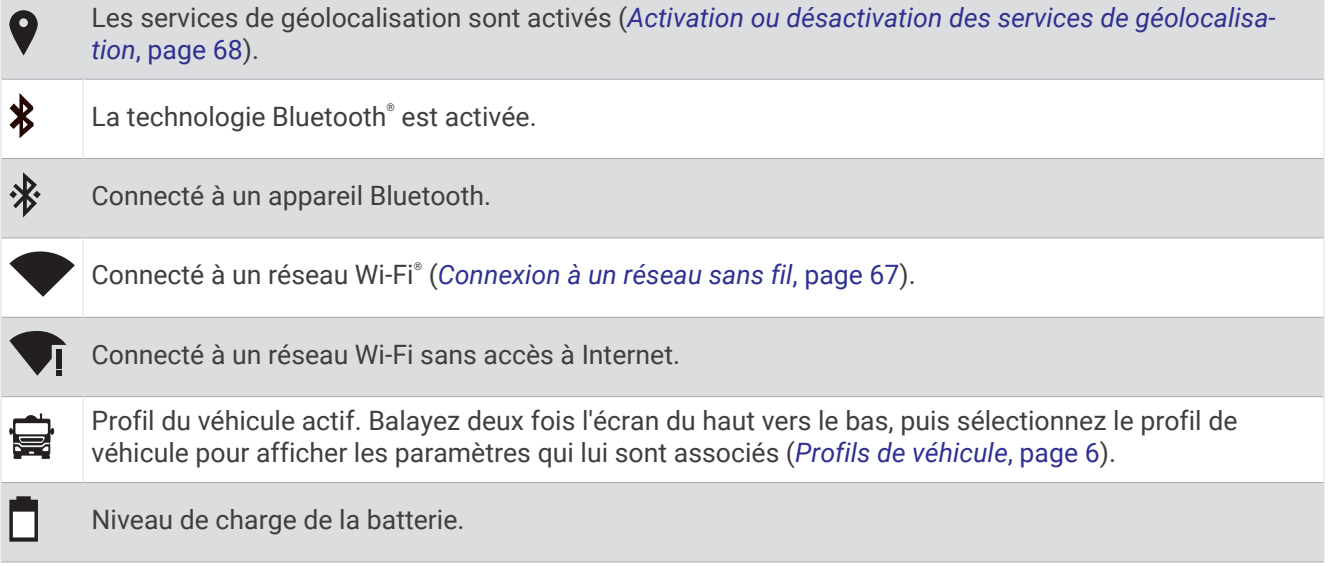

## <span id="page-13-0"></span>Acquisition de signaux GPS

Lorsque vous mettez votre appareil de navigation sous tension, le récepteur GPS doit collecter les données satellites et définir la position actuelle. Le délai d'acquisition des signaux satellites dépend de plusieurs facteurs, notamment de votre distance par rapport à l'endroit où vous vous trouviez la dernière fois que vous avez utilisé l'appareil, de la surface de ciel dégagé au-dessus de votre position et de quand date votre dernière utilisation de l'appareil. Lors du premier allumage de votre appareil de navigation, l'acquisition des signaux satellites peut prendre plusieurs minutes.

- **1** Allumez l'appareil.
- 2 Vérifiez que l'icône  $\bullet$  s'affiche dans la barre d'état et activez les services de géolocalisation si ce n'est pas le cas (*[Activation ou désactivation des services de géolocalisation](#page-75-0)*, page 68).
- **3** Si besoin, rendez-vous dans un endroit découvert avec une vue dégagée sur le ciel, à distance des bâtiments et des arbres.

Le message Acquisition des satellites s'affiche au sommet de la carte de navigation, jusqu'à ce que l'appareil parvienne à déterminer votre position.

## Utilisation de l'écran tactile

- Touchez l'écran pour sélectionner un élément.
- Faites glisser votre doigt sur l'écran pour le faire défiler ou pour effectuer un panoramique.
- Resserrez vos deux doigts pour effectuer un zoom arrière.
- Ecartez vos deux doigts pour effectuer un zoom avant.

## Réglage de la luminosité de l'écran

Vous pouvez régler la luminosité à l'aide du panneau de notification ou du menu des paramètres.

- **1** Sélectionnez une option :
	- Balayez deux fois l'écran du haut vers le bas pour afficher les paramètres rapides dans le panneau de notification.
	- Sélectionnez **> >** > **Affichage** > **Niveau de luminosité**.
- **2** Réglez la luminosité à l'aide du curseur.

## Tutoriels vidéo

Vous pouvez regarder des tutoriels vidéo pour apprendre à prendre en main votre appareil. Sélectionnez  $\bigoplus$  >  $\bigoplus$  > Didacticiels vidéo.

## Profils de véhicule

#### **AVERTISSEMENT**

La saisie des caractéristiques de votre profil de véhicule ne garantit pas la prise en compte des caractéristiques de votre véhicule pour toutes les suggestions d'itinéraire ni l'affichage des icônes d'avertissement dans tous les cas. Des limitations peuvent figurer dans les données cartographiques ; l'appareil ne peut donc pas tenir compte de ces restrictions ou de l'état des routes dans tous les cas. Respectez toujours les panneaux de signalisation et adaptez toujours votre conduite aux conditions de circulation.

Les itinéraires et la navigation sont calculés différemment en fonction de votre profil de véhicule. Le profil de véhicule activé est indiqué par une icône dans la barre d'état. Vous pouvez personnaliser les paramètres de navigation et de carte de l'appareil séparément pour chaque type de véhicule.

Lorsque vous activez un profil de véhicule Camping-car, l'appareil évite les zones interdites ou inaccessibles en fonction des dimensions, du poids et des autres caractéristiques que vous avez saisies pour votre véhicule.

## <span id="page-14-0"></span>Ajout d'un profil de véhicule

Ajoutez autant de profils de véhicule que de camping-cars que vous souhaitez conduire avec votre appareil.

- **1** Sélectionnez  $\mathbf{\oplus}$  >  $\mathbf{\triangle}$  > Profil de véhicule >  $\mathbf{\triangle}$ .
- **2** Sélectionnez votre type de véhicule :
	- Pour ajouter un camping-car avec remorque permanente, sélectionnez **Camping-car**.
	- Pour ajouter un camping-car avec remorque non permanente, sélectionnez **Camping-car avec remorque**.
	- Pour ajouter un camping-car tracté par un véhicule non commercial, sélectionnez **Véhicule avec remorque**.
- **3** Si nécessaire, sélectionnez le type de remorque :
	- Pour ajouter une caravane tractée à l'aide d'un attelage standard, sélectionnez **Caravane**.
	- Pour ajouter une caravane tractée à l'aide d'une d'un attelage à sellette, sélectionnez **Cellules amovibles**. **REMARQUE :** ce type de remorque n'est pas disponible dans toutes les zones.
	- Pour ajouter une remorque à bateau tractée à l'aide d'un attelage standard, sélectionnez **Remorque à bateau**.
	- Pour ajouter une remorque tractée à l'aide d'un attelage standard, sélectionnez **Remorque**.
- **4** Suivez les instructions à l'écran pour saisir les caractéristiques du véhicule.

Une fois que vous avez ajouté un profil de véhicule, vous pouvez le modifier et saisir ainsi des informations complémentaires détaillées (*Modification d'un profil de véhicule*, page 7).

#### Profil de voiture

Le profil de voiture est un profil de véhicule préchargé destiné à être utilisé dans une automobile sans remorque. Si vous utilisez un profil de voiture, l'appareil calcule les itinéraires standard pour automobiles et les itinéraires pour poids lourds ne sont pas disponibles. Certaines fonctions et certains paramètres spécifiques des grands véhicules ne sont pas disponibles lorsque vous sélectionnez un profil de voiture.

## Changement du profil du véhicule

Vous pouvez changer manuellement le profil du véhicule à tout moment.

**1** Sélectionner une option :

- Faites glisser l'écran vers le bas, puis sélectionnez l'icône correspondant au profil du véhicule actif,  $comme$   $\bullet$  ou  $\bullet$ .
- Sélectionnez  $\bigoplus$  > Navigation > Profil de véhicule.
- **2** Sélectionnez un profil de véhicule.

Les informations du profil de véhicule apparaissent, notamment les dimensions et le poids.

**3** Choisissez **Sélectionnez**.

## Modification d'un profil de véhicule

Vous pouvez modifier les informations de base du profil de véhicule ou ajouter des informations détaillées, comme la vitesse maximale.

- **1** Sélectionnez  $\mathbf{\oplus}$  >  $\mathbf{\hat{\cdot}}$  >  $\mathbf{\hat{\alpha}}^{\mathbf{\hat{\alpha}}}$  > Navigation > Profil de véhicule.
- **2** Sélectionnez le profil de véhicule à modifier.
- **3** Sélectionner une option :
	- Pour modifier les informations de profil de véhicule, sélectionnez  $\triangle$  puis un champ à modifier.
	- Pour renommer un profil de véhicule, sélectionnez  $\leq$  >  $\equiv$  > **Renommer le profil**.
	- Pour supprimer le profil de véhicule, sélectionnez  $\leq$  >  $\equiv$  > **Supprimer**.

## Fonctions et alertes de vigilance du conducteur

#### *AVIS*

<span id="page-15-0"></span>Les alertes destinées au conducteur et les limites de vitesse sont affichées à titre d'information uniquement et ne sauraient vous soustraire à l'obligation de vous conformer à tous les panneaux de limitation de vitesse et de respecter à tout moment les consignes de sécurité routière. Garmin ne saurait être tenu pour responsable des amendes ou citations en justice dont vous pourriez faire l'objet à la suite de toute infraction de votre part au Code de la route.

Votre appareil vous fournit des fonctions encourageant une conduite responsable et augmentant votre efficacité au volant, même lorsque vous conduisez dans des zones que vous connaissez bien. L'appareil émet un son ou un message et affiche des informations pour chaque alerte. Vous pouvez activer ou désactiver les sons pour certains types d'alertes destinées au conducteur. Ces alertes sont disponibles uniquement dans certaines zones.

- **Ecoles** : l'appareil émet un son et affiche la distance et la limite de vitesse (si disponible) pour une école ou une zone scolaire sur votre itinéraire.
- **Réduction de la limite de vitesse** : l'appareil émet un son et affiche les réductions de la limite de vitesse à venir pour que vous soyez prêt à ralentir.
- **Limite de vitesse dépassée** : l'appareil émet un son et une bordure rouge s'affiche autour de l'icône de limite de vitesse lorsque vous dépassez la vitesse autorisée sur le tronçon sur lequel vous roulez.
- **Changement de la limite de vitesse** : l'appareil émet un son et affiche la limite de vitesse à venir pour que vous soyez prêt à ajuster votre vitesse.
- **Passage à niveau** : l'appareil émet un son et affiche la distance du prochain passage à niveau.
- Passage d'animaux : l'appareil émet un son et affiche la distance de la prochaine zone de passage d'animaux.
- **Virages** : l'appareil émet un son et affiche la distance du prochain virage sur la route.
- **Trafic ralenti** : l'appareil émet un son et affiche la distance du prochain ralentissement du trafic lorsque vous approchez d'une zone de trafic ralenti à une vitesse supérieure à celle du trafic. Pour utiliser cette fonction, vous devez avoir un appareil recevant les informations sur le trafic (*Trafic*[, page 60\)](#page-67-0).
- **Camions interdits** : l'appareil émet un son lorsque vous vous approchez d'une route sur laquelle les camions ne sont pas autorisés à circuler.
- **Risque de frottement avec la route** : l'appareil émet un son et affiche un message lorsque vous vous approchez d'une route sur laquelle votre véhicule risque de frotter le sol.
- **Vents latéraux** : l'appareil émet un son et affiche un message lorsque vous vous approchez d'une route sur laquelle un risque de vents latéraux est présent.
- **Route étroite** : l'appareil émet un son et affiche un message lorsque vous vous approchez d'une route qui pourrait être trop étroite pour votre véhicule.
- Pente abrupte : l'appareil émet un son et affiche un message lorsque vous vous approchez d'une pente abrupte.
- **Frontières des États et des pays** : l'appareil émet un son et affiche un message lorsque vous vous approchez de la frontière d'un État ou d'un pays.
- **Fermeture du réservoir de propane** : l'appareil émet un son et affiche un message lorsque vous vous approchez d'une zone dans laquelle le réservoir de propane doit être fermé.

## Activation et désactivation des alertes sonores

Vous pouvez activer ou désactiver les sons pour certains types d'alertes destinées au conducteur. Les alertes visuelles s'affichent même lorsque les sons sont désactivés.

- **1** Sélectionnez **> >** > **Navigation** > **Assistance au conducteur** > **Alertes de conduite audibles**.
- **2** Cochez ou décochez la case à côté de chaque alerte.

## <span id="page-16-0"></span>Zones de danger fixes et/ou mobiles

#### *AVIS*

Garmin décline toute responsabilité quant à l'exactitude ou aux conséquences de l'utilisation d'une base de données pour les zones de danger ou les alertes radars.

**REMARQUE :** cette fonction est disponible pour certaines régions et sur certains modèles uniquement.

Des informations sur les zones de danger sont disponibles dans certaines zones et sur certains modèles de l'appareil. L'appareil vous avertit lorsque vous vous approchez de positions associées à des zones de danger.

- Dans certaines régions, votre appareil peut recevoir des données de zones de danger fixes et/ou mobiles s'il est connecté à un smartphone qui exécute l'application Garmin Drive™ .
- Vous pouvez utiliser le logiciel Garmin Express™ ([garmin.com/express](http://garmin.com/express)) pour mettre à jour la base de données de zones de danger stockée sur votre appareil. Vous devez mettre à jour votre appareil régulièrement pour recevoir des informations actuelles sur les zones de danger.

## Navigation vers votre destination

## Itinéraires

Un itinéraire est la direction entre votre position actuelle et une ou plusieurs destinations.

- L'appareil calcule un itinéraire recommandé jusqu'à votre destination en fonction de vos préférences, comme le mode de calcul des itinéraires (*[Modification du mode de calcul d'itinéraire](#page-21-0)*, page 14) et les contournements (*[Eviter la circulation, les péages et certaines zones](#page-21-0)*, page 14).
- L'appareil peut éviter automatiquement les routes qui ne sont pas adaptées au profil de véhicule actif.
- Vous pouvez lancer rapidement la navigation vers votre destination en utilisant l'itinéraire recommandé ou vous pouvez sélectionner un autre itinéraire (*Démarrage d'un itinéraire*, page 9).
- Si vous souhaitez emprunter ou éviter certaines routes, vous pouvez personnaliser votre itinéraire.
- Vous pouvez ajouter plusieurs destinations à votre itinéraire (*[Ajout d'un lieu à votre itinéraire](#page-20-0)*, page 13).

## Démarrage d'un itinéraire

- **1** Sélectionnez  $\mathbf Q$  et cherchez une position (*[Recherche et enregistrement de destinations](#page-23-0)*, page 16).
- **2** Sélectionnez une position.
- **3** Sélectionner une option :
	- Pour lancer la navigation suivant l'itinéraire recommandé, sélectionnez **Allons-y !**.
	- Pour choisir un autre itinéraire, sélectionnez  $\mathbf{\hat{Y}}$ , puis sélectionnez un itinéraire. D'autres itinéraires s'affichent à droite de la carte.

L'appareil calcule un itinéraire vers la position choisie et vous emmène à l'aide du guidage vocal et d'informations sur la carte (*[Votre itinéraire sur la carte](#page-18-0)*, page 11). Un aperçu des routes principales de votre itinéraire s'affiche dans le bord de la carte pendant quelques secondes.

Si vous devez vous arrêter à des destinations supplémentaires, vous pouvez les ajouter à votre itinéraire (*[Ajout](#page-20-0)  [d'un lieu à votre itinéraire](#page-20-0)*, page 13).

#### <span id="page-17-0"></span>Démarrage d'un itinéraire en utilisant la carte

Vous pouvez démarrer un itinéraire en sélectionnant une position sur la carte.

- **1** Sélectionnez **Afficher carte**.
- **2** Faites glisser la carte et effectuez un zoom afin d'afficher la zone à explorer.
- **3** Si besoin, sélectionnez  $\mathbf Q$  pour filtrer les points d'intérêt affichés par catégories. Des marqueurs de position ( $\blacksquare$  ou un point bleu) s'affichent sur la carte.
- **4** Sélectionnez une option :
	- Sélectionnez un marqueur de position.
	- Sélectionnez un point, tel qu'une rue, une intersection ou une adresse.
- **5** Sélectionnez **Allons-y !**.

#### Retour à la position d'origine

La première fois que vous lancez un itinéraire pour retourner à la maison, l'appareil vous invite à entrer la position de votre domicile.

- **1** Sélectionnez  $Q$  > **Retour à la maison**.
- **2** Si nécessaire, entrez la position de votre domicile.

#### Modification de votre position d'origine

- **1** Sélectionnez  $Q > \blacksquare$  > **Définir l'adresse de domicile**.
- **2** Saisissez de votre position d'origine.

## <span id="page-18-0"></span>Votre itinéraire sur la carte

En route, l'appareil vous guide jusqu'à destination grâce à des invites vocales et à des informations en haut de la carte. Les informations sur votre prochain changement de direction ou sur la prochaine sortie, ou toute autre action, apparaissent en haut de la carte.

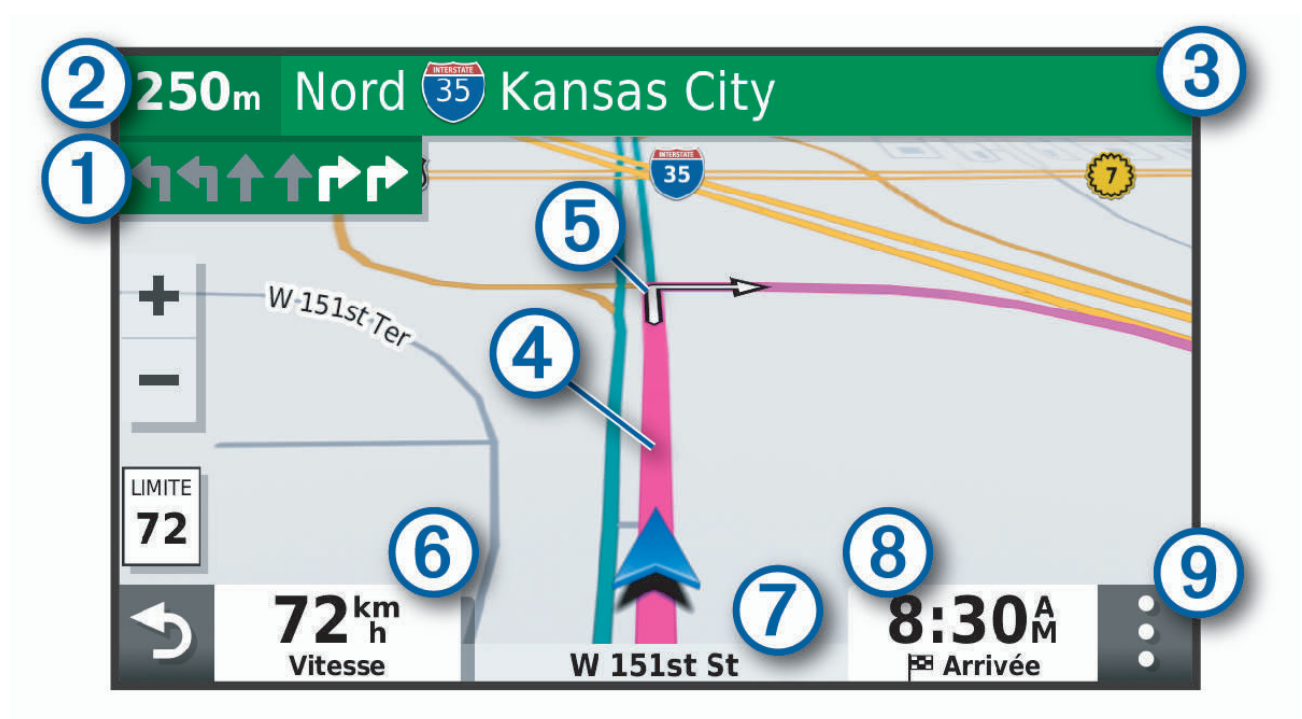

- Prochaine action sur l'itinéraire. Indique le prochain virage, la prochaine sortie ou une autre action, ainsi ſ que la voie que vous devez emprunter, le cas échéant.
- $\bf(2)$ Distance jusqu'à la prochaine action.
- $\mathbf{3}$ Nom de la rue ou de la sortie associée à la prochaine action.
- $\boldsymbol{(4)}$ Itinéraire en surbrillance sur la carte.
- $(5)$ Prochaine action sur l'itinéraire. Les flèches sur la carte indiquent la position des actions à venir.
- (6) Vitesse du véhicule.
- 7 Nom de la route sur laquelle vous roulez.
	- Estimation de l'heure d'arrivée.
- **ASTUCE :** vous pouvez toucher ce champ pour modifier les informations qui s'y affichent (*[Modification](#page-36-0) [du champ de données cartographiques](#page-36-0)*, page 29).
- Outils de carte. Fournit des outils qui vous permettent d'obtenir plus d'informations sur votre itinéraire et les environs.

#### <span id="page-19-0"></span>Assistant de voies de circulation actif

A l'approche d'un changement de direction, d'une sortie ou d'un échangeur lorsque vous suivez un itinéraire, une simulation détaillée de la route apparaît à côté de la carte, le cas échéant. Une ligne de couleur  $\Omega$  indique la voie à emprunter pour le changement de direction.

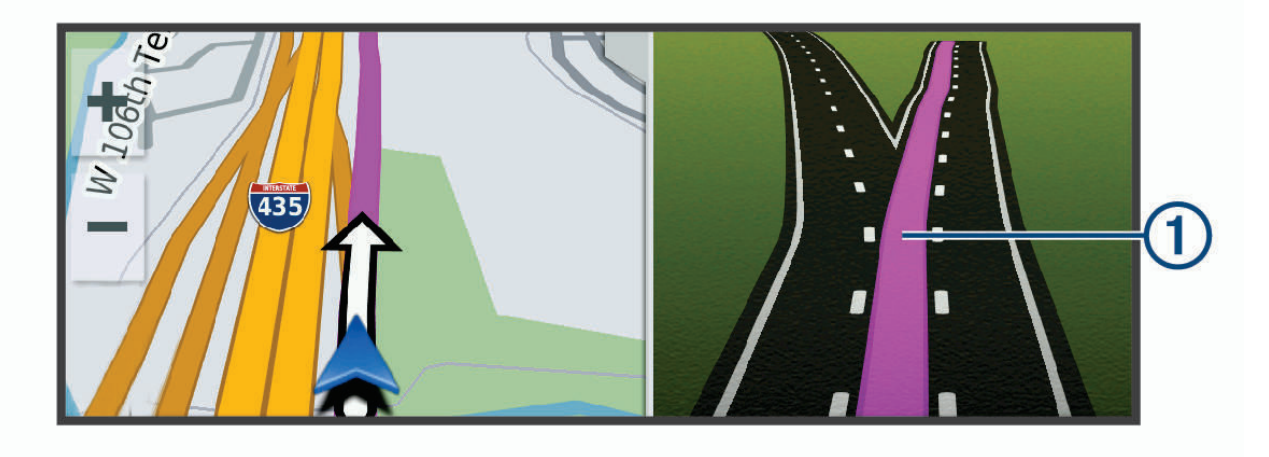

#### Affichage des virages et des directions

Lorsque vous suivez un itinéraire, vous pouvez afficher les virages, changements de voie et autres changements de direction à venir sur votre itinéraire.

- **1** Depuis la carte, sélectionnez une option :
	- Pour afficher les virages et directions sur votre itinéraire pendant la navigation, sélectionnez : > **Changements de direction**.

L'outil de carte affiche les quatre prochains virages ou changements de direction à côté de la carte. La liste se met automatiquement à jour tout au long de votre itinéraire.

- Pour afficher la liste complète des virages et directions de l'itinéraire, sélectionnez la barre de texte au sommet de la carte.
- **2** Sélectionnez un virage ou une direction (facultatif).

Des informations détaillées s'affichent. Le cas échéant, une image de l'intersection s'affiche pour les intersections sur les grands axes.

#### Affichage de l'itinéraire complet sur la carte

- **1** Lors du suivi d'un itinéraire, sélectionnez n'importe quel point sur la carte.
- **2** Sélectionnez .

## Arrivée à destination

A l'approche de votre destination, l'appareil fournit des informations pour vous aider à terminer votre itinéraire.

- $\mathbb N$  indique la position de votre destination sur la carte et le guidage vocal vous annonce que vous approchez de votre destination.
- Lorsque vous vous arrêtez à votre destination, l'appareil arrête automatiquement l'itinéraire. Si l'appareil ne détecte pas automatiquement que vous êtes arrivé à destination, vous pouvez sélectionner Arrêter pour terminer l'itinéraire.

## <span id="page-20-0"></span>Modification de votre itinéraire actif

#### Ajout d'un lieu à votre itinéraire

Pour pouvoir ajouter une position à votre itinéraire, vous devez suivre un itinéraire (*[Démarrage d'un itinéraire](#page-16-0)*, [page 9](#page-16-0)).

Vous pouvez ajouter des positions au milieu ou à la fin de votre itinéraire. Par exemple, vous pouvez ajouter une station-service en tant que destination sur votre itinéraire.

**ASTUCE :** pour créer des itinéraires complexes, avec plusieurs destinations ou arrêts programmés, vous pouvez utiliser la fonction de planification de trajets afin de programmer, planifier et enregistrer un trajet (*[Planification](#page-70-0) [d'un trajet](#page-70-0)*, page 63).

- **1** Sur la carte, sélectionnez  $\rightarrow$   $\rightarrow$   $\alpha$ .
- **2** Cherchez une position (*[Recherche et enregistrement de destinations](#page-23-0)*, page 16).
- **3** Sélectionnez une position.
- **4** Sélectionnez **Allons-y !**.
- **5** Sélectionner une option :
	- Pour ajouter la position en tant que prochaine destination de votre itinéraire, sélectionnez **Ajouter comme prochain arrêt**.
	- Pour ajouter la position à la fin de votre itinéraire, sélectionnez **Ajouter comme dernier arrêt**.
	- Pour ajouter la position et modifier l'ordre des destinations sur votre itinéraire, sélectionnez **Ajouter à l'itinéraire actif**.

Votre appareil recalcule l'itinéraire en tenant compte des positions ajoutées et vous guide jusqu'à elles en respectant leur ordre.

#### Tracé d'itinéraires

Afin de pouvoir tracer votre itinéraire, vous devez le démarrer (*[Démarrage d'un itinéraire](#page-16-0)*, page 9).

Vous pouvez tracer votre itinéraire à la main pour modifier son parcours. Ainsi, vous avez la possibilité de diriger l'itinéraire vers une certaine route ou le faire passer par une certaine zone sans ajouter de destination.

- **1** Sélectionnez un point quelconque de la carte.
- **2** Sélectionnez .

L'appareil passe en mode de tracé d'itinéraire.

**3** Sélectionnez une position sur la carte.

**ASTUCE :** vous pouvez sélectionner  $\blacksquare$  pour agrandir la carte et choisir une position plus précise.

L'appareil recalcule l'itinéraire en tenant compte du passage par la position sélectionnée.

- **4** Sélectionnez une option, si nécessaire :
	- Pour ajouter plusieurs points de tracé à l'itinéraire, sélectionnez des positions supplémentaires sur la carte.
	- Pour supprimer un point de tracé, sélectionnez
- **5** Une fois que vous avez terminé le tracé de votre itinéraire, sélectionnez **Allons-y !**.

#### Suivi d'un détour

Vous pouvez faire un détour sur une distance donnée à un moment de votre trajet ou un détour en empruntant les routes de votre choix. Cette fonction est utile si vous rencontrez des zones de travaux, des routes barrées ou de mauvaises conditions de circulation.

- **1** Sur la carte, sélectionnez > **Modifier l'itinéraire**.
- **2** Sélectionner une option :
	- Pour effectuer un détour sur une distance donnée, sélectionnez **Détour par distance**.
	- Pour effectuer un détour en empruntant une route spécifique de l'itinéraire, sélectionnez **Détour par route**.

#### <span id="page-21-0"></span>Modification du mode de calcul d'itinéraire

- **1** Sélectionnez **> >** > **Navigation** > **Préférences d'itinéraire** > **Méthode de calcul**.
- **2** Sélectionnez une option :
	- Sélectionnez **Temps le plus court** pour calculer les itinéraires les plus rapides à parcourir, sachant que la distance à couvrir peut être plus longue.
	- Sélectionnez **Vol d'oiseau** pour calculer des itinéraires point à point (sans routes).
	- Sélectionnez **Distance la plus courte** pour calculer les itinéraires les plus courts en termes de distance, sachant que la durée pour les parcourir peut être plus longue.

## Arrêt de l'itinéraire

- Sur la carte, sélectionnez  $\mathbf{P}$  >  $\mathbf{\Omega}$ .
- Dans la barre de notification, balayez l'écran vers le bas et sélectionnez **3** dans la notification **Navigation Garmin**.

## Utilisation des itinéraires suggérés

Pour utiliser cette fonction, vous devez d'abord enregistrer au moins une position et activer la fonction d'historique de voyage (*[Paramètres de préférences d'itinéraire](#page-73-0)*, page 66).

Grâce à la fonction myTrends™, votre appareil prévoit votre destination en fonction de votre historique de voyage, du jour de la semaine et de l'heure de la journée. Lorsque vous vous êtes rendu plusieurs fois à une position enregistrée, celle-ci s'affiche dans la barre de navigation de la carte, avec l'estimation du temps de parcours et les informations sur le trafic.

Sélectionnez la barre de navigation afin d'afficher un itinéraire suggéré pour atteindre la position.

#### Eviter la circulation, les péages et certaines zones

#### Contournement des ralentissements sur votre itinéraire

Pour éviter les contournements, vous devez recevoir les informations de trafic (*[Réception de données d'info](#page-67-0)[trafic via votre smartphone](#page-67-0)*, page 60).

Par défaut, l'appareil optimise votre itinéraire en contournant les ralentissements automatiquement. Si vous avez désactivé cette option dans les paramètres de trafic (*[Paramètres de trafic](#page-74-0)*, page 67), vous pouvez tout de même afficher et contourner la circulation manuellement.

- **1** Lorsque vous suivez un itinéraire, sélectionnez  $\cdot$  > **Trafic**.
- **2** Sélectionnez **Autre itinéraire**, le cas échéant.
- **3** Sélectionnez **Allons-y !**.

#### <span id="page-22-0"></span>Eviter les routes à péage

Votre appareil peut calculer des itinéraires excluant tout passage par des zones payantes, comme des routes à péages, des ponts à péages ou des péages urbains. Néanmoins, l'appareil peut toujours inclure une zone à péage dans votre itinéraire si aucune autre solution raisonnable n'est possible.

- **1** Sélectionnez **> >** > **Navigation** > **Préférences d'itinéraire**.
- **2** Sélectionnez une option :

**REMARQUE :** le menu peut différer en fonction de votre région et des données cartographiques de votre appareil.

- Sélectionnez **Routes à péage**.
- Sélectionnez **Routes à péage** > **Routes à péage**.
- **3** Sélectionnez une option :
	- Pour recevoir un avertissement systématique avant de calculer un itinéraire passant par une zone à péage, sélectionnez **Toujours demander**.
	- Pour éviter systématiquement les péages, sélectionnez **Éviter**.
	- Pour autoriser systématiquement les péages, sélectionnez **Autoriser**.
- **4** Sélectionnez **Enregistrer**.

#### Contourner les itinéraires qui requièrent une vignette

Si les données cartographiques de votre appareil contiennent des informations détaillées sur les vignettes, vous pouvez éviter ou autoriser les routes exigeant des vignettes pour chaque pays.

**REMARQUE :** cette fonction n'est pas disponible dans toutes les zones.

- **1** Sélectionnez **> >** > **Navigation** > **Préférences d'itinéraire** > **Routes à péage** > **Vignettes**.
- **2** Sélectionnez un pays.
- **3** Sélectionnez une option :
	- Pour recevoir un avertissement systématique avant de traverser une zone exigeant des vignettes, sélectionnez **Toujours demander**.
	- Pour éviter systématiquement les routes exigeant des vignettes, sélectionnez **Éviter**.
	- Pour autoriser systématiquement les routes exigeant des vignettes, sélectionnez **Autoriser**.
- **4** Sélectionnez **Enregistrer**.

#### Contournement de caractéristiques routières

- **1** Sélectionnez **> >** > **Navigation** > **Préférences d'itinéraire** > **Contournements**.
- **2** Sélectionnez les caractéristiques routières que vous souhaitez éviter dans vos itinéraires, puis sélectionnez **OK**.

#### Contourner des zones environnementales

Votre appareil peut éviter des zones à restrictions environnementales ou avec limitation des émissions de gaz d'échappement pouvant s'appliquer à votre véhicule. Cette option s'applique au type de véhicule du profil de véhicule actif (*[Profils de véhicule](#page-13-0)*, page 6).

- **1** Sélectionnez **> >** > **Navigation** > **Préférences d'itinéraire** > **Zones environnementales**.
- **2** Sélectionnez une option :
	- Pour recevoir un avertissement systématique avant de calculer un itinéraire passant par une zone environnementale, sélectionnez **Toujours demander**.
	- Pour éviter systématiquement les zones environnementales, sélectionnez **Éviter**.
	- Pour autoriser systématiquement les zones environnementales, sélectionnez **Autoriser**.
- **3** Sélectionnez **Enregistrer**.

#### <span id="page-23-0"></span>Contournements personnalisés

Les contournements personnalisés vous permettent de sélectionner les zones et les sections de route spécifiques à éviter. Lorsque l'appareil calcule un itinéraire, il évite ces zones et ces routes, sauf s'il ne trouve aucun autre itinéraire raisonnable.

#### Contournement d'une route

- **1** Sélectionnez **> >** > **Navigation** > **Préférences d'itinéraire** > **Contournements personnalisés**.
- **2** Si nécessaire, sélectionnez **Ajouter un contournement**.
- **3** Sélectionnez **Ajouter une route à éviter**.
- **4** Sélectionnez le point de départ de la section de route à éviter, puis sélectionnez **Suivant**.
- **5** Sélectionnez le point d'arrivée de la section de route, puis sélectionnez **Suivant**.
- **6** Sélectionnez **Terminé**.

#### Contournement d'une zone

- **1** Sélectionnez **> >** > **Navigation** > **Préférences d'itinéraire** > **Contournements personnalisés**.
- **2** Si nécessaire, sélectionnez **Ajouter un contournement**.
- **3** Sélectionnez **Ajouter une zone à éviter**.
- **4** Sélectionnez le coin supérieur gauche de la zone à éviter, puis sélectionnez **Suivant**.
- **5** Sélectionnez le coin inférieur droit de la zone à éviter, puis sélectionnez **Suivant**. La zone sélectionnée est ombrée sur la carte.
- **6** Sélectionnez **Terminé**.

#### Désactivation d'un contournement personnalisé

Vous pouvez désactiver un contournement personnalisé sans le supprimer.

- **1** Sélectionnez **> >** > **Navigation** > **Préférences d'itinéraire** > **Contournements personnalisés**.
- **2** Sélectionnez un contournement.
- **3** Sélectionnez  $\equiv$  > Désactiver.

#### Suppression des contournements personnalisés

- **1** Sélectionnez **> >** > **Navigation** > **Préférences d'itinéraire** > **Contournements personnalisés**.
- **2** Sélectionnez une option :
	- Pour supprimer tous les contournements personnalisés, sélectionnez  $\vec{\mathbf{\Omega}}$ .
	- Pour supprimer un contournement personnalisé, sélectionnez-le, puis sélectionnez  $\blacksquare$  > Supprimer.

## Recherche et enregistrement de destinations

Les cartes chargées dans votre appareil contiennent des positions, telles que des restaurants, des hôtels, des centres auto et des informations détaillées sur les rues. Le menu  $Q$  vous aide à trouver votre destination par le biais de différentes méthodes permettant de parcourir, rechercher et enregistrer ces informations.

- Saisissez des termes de recherche pour rechercher rapidement toutes les informations de position (*[Recherche d'une position à l'aide de la barre de recherche](#page-24-0)*, page 17).
- Parcourez ou recherchez des points d'intérêt préchargés par catégories (*[Points d'intérêt](#page-24-0)*, page 17).
- Utilisez des outils de recherche pour trouver des positions spécifiques, comme des adresses, des intersections ou des coordonnées géographiques (*[Outils de recherche](#page-29-0)*, page 22).
- Effectuez des recherches à proximité d'une autre ville ou région (*[Modification de la zone de recherche](#page-28-0)*, [page 21\)](#page-28-0).
- Enregistrez vos positions préférées pour les retrouver facilement plus tard (*[Enregistrement de positions](#page-30-0)*, [page 23\)](#page-30-0).
- Revenez à des destinations récentes (*[Affichage des destinations récentes](#page-29-0)*, page 22).

## <span id="page-24-0"></span>Points d'intérêt

#### *AVIS*

Il vous incombe de comprendre et de respecter les éventuelles règles et lois concernant les points d'intérêt.

Un point d'intérêt est un lieu qui peut s'avérer utile ou être potentiellement intéressant. Les points d'intérêt sont organisés par catégories et peuvent inclure des destinations de voyage prisées, comme des stations-service, des restaurants, des hôtels et des attractions.

#### Recherche de terrains pour camping-cars

**REMARQUE :** cette fonction n'est pas disponible dans toutes les zones.

Vous pouvez rechercher des terrains pour camping-cars en fonction des services disponibles.

- **1** Sélectionnez  $Q$  > **PlanRV Parks**.
- **2** Au besoin, sélectionnez **Filtrer par services**, sélectionnez un ou plusieurs services, puis sélectionnez **Enregistrer**.
- **3** Sélectionnez une position.

#### Recherche de services pour camping-cars

**REMARQUE :** cette fonction n'est pas disponible dans toutes les zones.

Vous pouvez rechercher des positions à proximité offrant réparations, remorquage et autres services pour camping-cars.

Sélectionnez Q > **PlanRV Services**.

#### Recherche d'une position à l'aide de la barre de recherche

Vous pouvez utiliser la barre de recherche pour trouver une position en indiquant une catégorie, le nom d'une enseigne, une adresse ou le nom d'une ville.

- **1** Sélectionnez  $\mathbf{Q}$ .
- **2** Sélectionnez **Saisir la recherche** dans la barre de recherche.
- **3** Saisissez tout ou partie du terme de recherche.

L'appareil vous suggère des termes de recherche sous la barre de recherche.

- **4** Sélectionnez une option :
	- Pour rechercher un type d'activité commerciale, saisissez le nom d'une catégorie (« cinémas », par exemple).
	- Pour rechercher une entreprise par son nom, entrez le nom entier ou une partie de celui-ci.
	- Pour rechercher une adresse à proximité, entrez le numéro et le nom de la rue.
	- Pour rechercher une adresse dans une autre ville, entrez le numéro et le nom de la rue, ainsi que la ville et le département.
	- Pour rechercher une ville, entrez son nom et le département où elle se trouve.
	- Pour rechercher des coordonnées, entrez la latitude et la longitude.
- **5** Sélectionnez une option :
	- Pour effectuer une recherche à l'aide d'un terme de recherche suggéré, sélectionnez ce terme.
	- Pour effectuer une recherche à l'aide du texte que vous avez saisi, sélectionnez  $\mathbf Q$ .
- **6** Sélectionnez une position le cas échéant.

## <span id="page-25-0"></span>Recherche d'une adresse

**REMARQUE :** l'ordre des étapes peut changer en fonction des données cartographiques chargées sur votre appareil.

- **1** Sélectionnez **Q**.
- 2 Si besoin, sélectionnez  $\bullet$  pour effectuer une recherche à proximité d'une autre ville ou zone.
- **3** Sélectionnez **Adresse**.
- **4** Suivez les instructions à l'écran pour saisir des informations d'adresse.
- **5** Sélectionnez l'adresse de votre choix.

## Recherche d'une position par catégorie

- **1** Sélectionnez **Q**.
- **2** Sélectionnez une catégorie ou choisissez **Catégories**.
- **3** Sélectionnez une sous-catégorie, si besoin est.
- **4** Sélectionnez une position.

#### Recherche dans une catégorie

Une fois la recherche d'un point d'intérêt effectuée, certaines catégories peuvent afficher une liste de Recherche rapide qui renvoie les quatre destinations dernièrement sélectionnées.

- **1** Sélectionnez  $Q$  > **Catégories**.
- **2** Sélectionnez une catégorie.
- **3** Sélectionner une option :
	- Sélectionnez une destination dans la liste de recherche rapide sur le côté droit de l'écran. La liste de recherche rapide fournit une liste des destinations récentes dans la catégorie sélectionnée.
	- Si besoin, sélectionnez une sous-catégorie, puis sélectionnez une destination.

## <span id="page-26-0"></span>Résultats de la recherche de position

Par défaut, les résultats de la recherche de position s'affichent dans une liste, avec la position la plus proche au sommet. Vous pouvez faire défiler la liste pour afficher plus de résultats.

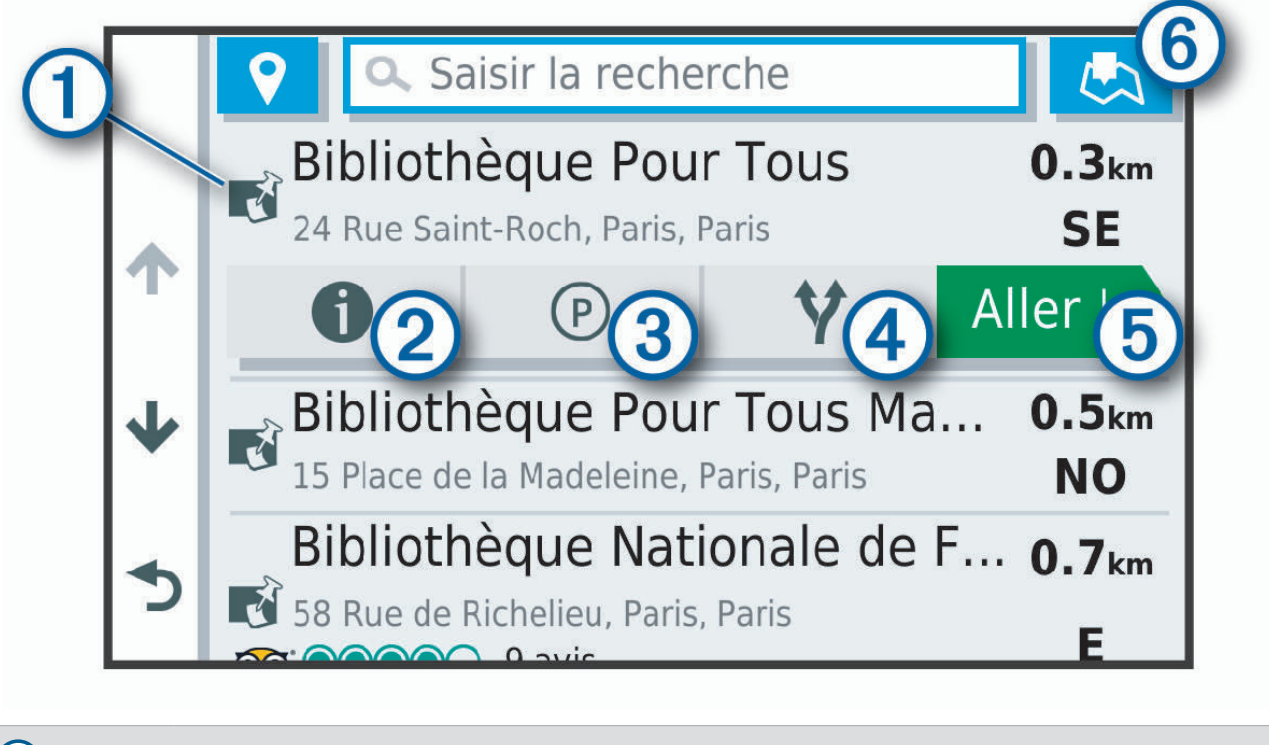

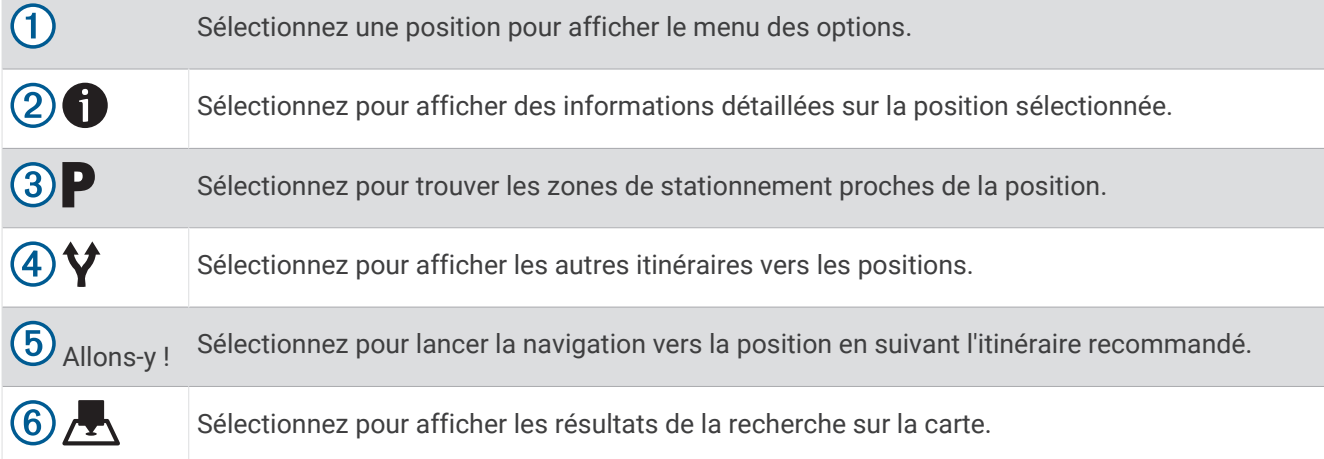

#### <span id="page-27-0"></span>Résultats d'une recherche de position sur la carte

Vous pouvez choisir d'afficher les résultats d'une recherche de position sur la carte plutôt que dans une liste. Dans les résultats de la recherche de position, sélectionnez  $\blacktriangle$ . La position la plus proche s'affiche au centre de la carte et des informations de base sur la position sélectionnée apparaissent au bas de la carte.

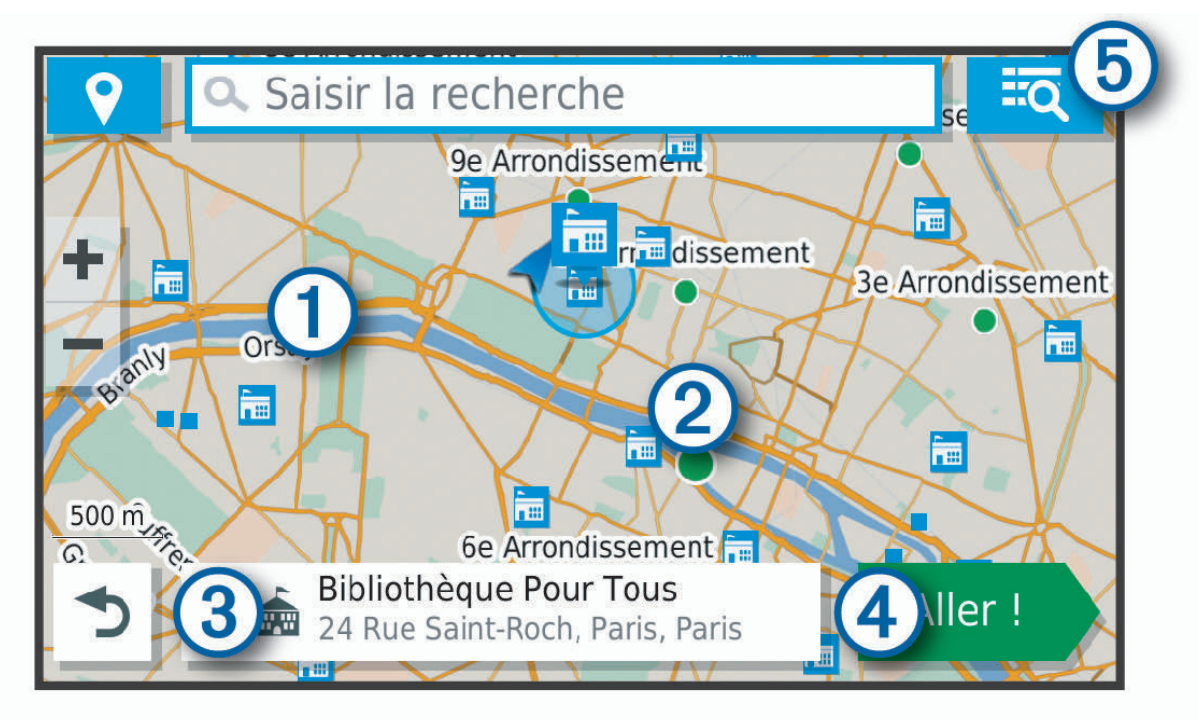

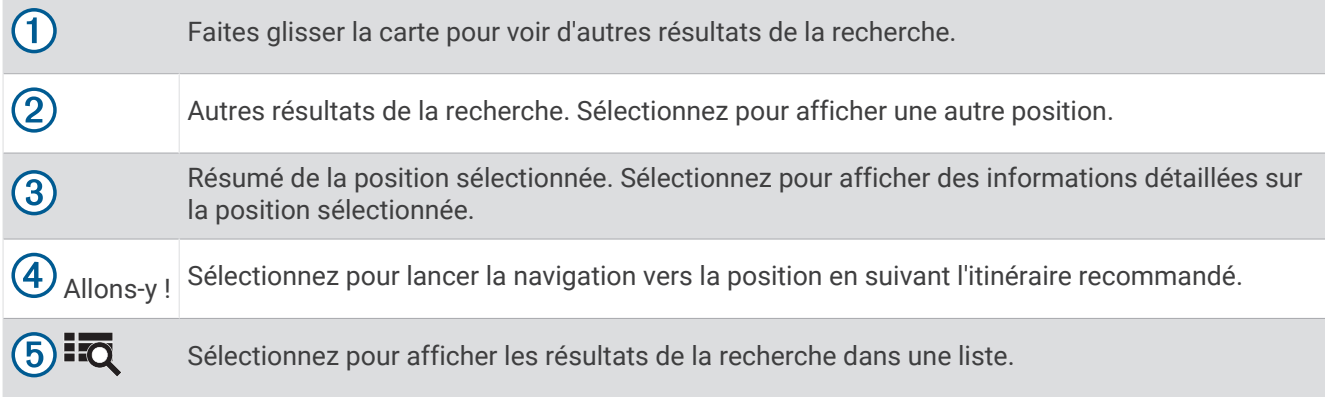

## <span id="page-28-0"></span>Modification de la zone de recherche

Par défaut, l'appareil recherche les lieux près de votre position actuelle. Vous pouvez aussi lancer la recherche dans d'autres zones, comme près de votre destination, près d'une autre ville ou le long de votre itinéraire actif.

- **1** Sélectionnez **Q**.
- **2** Sélectionnez  $\bigcirc$  en regard de la zone de recherche actuelle  $\textcircled{1}.$

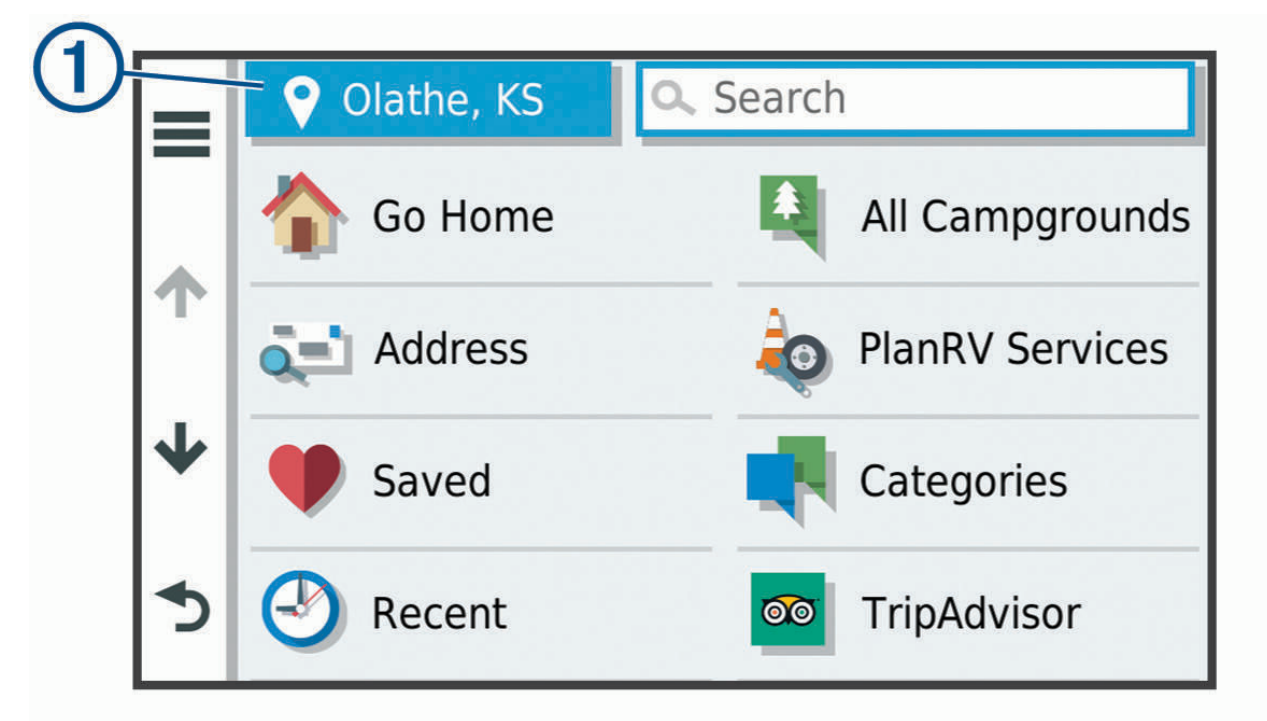

- **3** Sélectionnez la zone de recherche.
- **4** Si nécessaire, suivez les instructions à l'écran pour sélectionner un lieu spécifique.

La zone de recherche sélectionnée s'affiche à côté de  $\bullet$ . Lorsque vous recherchez un lieu à l'aide de l'une des options du menu  $\mathsf Q$ , l'appareil suggère d'abord des lieux près de cette zone.

## Points d'intérêt personnalisés

Les points d'intérêt personnalisés sont des points personnalisés de la carte. Ils peuvent contenir des alertes qui vous informent lorsque vous vous trouvez à proximité d'un point donné ou si vous voyagez à une vitesse supérieure à une vitesse définie.

#### Installation de POI Loader

Vous pouvez créer vos propres listes de points d'intérêt personnalisés sur votre ordinateur et les installer sur votre appareil grâce au logiciel POI Loader.

- **1** Rendez-vous sur le site [www.garmin.com/poiloader](http://www.garmin.com/poiloader).
- **2** Suivez les instructions présentées à l'écran.

#### Recherche de points d'intérêt personnalisés

Pour rechercher des points d'intérêt personnalisés, vous devez en charger sur votre appareil à l'aide du logiciel POI Loader (*Installation de POI Loader*, page 21).

- **1** Sélectionnez  $Q$  > **Catégories**.
- **2** Faites défiler jusqu'à la rubrique Autres catégories, puis sélectionnez une catégorie.

## <span id="page-29-0"></span>Outils de recherche

Les outils de recherche vous permettent de rechercher des types de lieux spécifiques en répondant à des instructions présentées à l'écran.

#### Recherche d'une intersection

Vous pouvez rechercher une intersection ou un carrefour entre deux rues, autoroutes ou autres voies.

- **1** Sélectionnez  $Q$  > **Intersections**.
- **2** Suivez les instructions à l'écran pour saisir des informations de rue.
- **3** Sélectionnez l'intersection qui vous intéresse.

#### Recherche d'une ville

- **1** Sélectionnez  $Q$  > **Villes**.
- **2** Sélectionner une option :
	- Faites votre choix dans la liste des villes alentours.
	- Pour effectuer une recherche à proximité d'une autre position, sélectionnez  $\bigcirc$  *([Modification de la zone de](#page-28-0) [recherche](#page-28-0)*, page 21).
	- Pour rechercher une ville par son nom, sélectionnez **Saisir la recherche**, saisissez le nom de la ville et sélectionnez $Q$ .

#### Recherche d'une position à l'aide de coordonnées

Il est possible de rechercher une position à partir de la latitude et de la longitude.

- **1** Sélectionnez  $Q$  > **Coordonnées**.
- 2 Si nécessaire, sélectionnez , et modifiez le format de coordonnées ou le datum (système géodésique).
- **3** Saisissez les coordonnées de latitude et de longitude.
- **4** Sélectionnez **Afficher sur la carte**.

## Affichage des destinations récentes

Votre appareil stocke un historique des 50 dernières destinations. Sélectionnez **Q** > **Récents**.

#### Suppression de la liste des destinations récentes

 $Sélectionnez \, \mathbf{Q} > \mathbf{Récents} > \mathbf{E} > \mathbf{Effacer} > \mathbf{Oui}.$ 

## Affichage d'informations sur la position actuelle

Vous pouvez utiliser la page Où suis-je ? pour afficher les informations sur votre position actuelle. Cette fonction est utile si vous souhaitez communiquer rapidement votre position aux services d'urgence.

Sur la carte, sélectionnez le véhicule.

#### <span id="page-30-0"></span>Recherche de services d'urgence et de stations-service

Vous pouvez utiliser la page Où suis-je ? pour trouver les hôpitaux, les postes de police et les stations-service les plus proches.

- **1** Sur la carte, sélectionnez le véhicule.
- **2** Sélectionnez **Hôpitaux**, **Postes de police**, **Carburant** ou **Assistance routière**. **REMARQUE :** certaines catégories de service sont disponibles uniquement dans certaines zones.

La liste des positions pour les services sélectionnés apparaît, avec les positions les plus proches en premier.

- **3** Sélectionnez une position.
- **4** Sélectionnez une option :
	- Pour naviguer vers la position de votre choix, sélectionnez **Allons-y !**.
	- Pour afficher le numéro de téléphone et d'autres informations sur la position, sélectionnez  $\bullet$ .

#### Directions jusqu'à votre position actuelle

Si vous devez indiquer à quelqu'un comment se rendre à la position où vous vous trouvez, votre appareil peut vous fournir une liste de directions.

- **1** Sur la carte, sélectionnez le véhicule.
- 2 Sélectionnez **interpretions vers moi.**
- **3** Sélectionnez une position de départ.
- **4** Choisissez **Sélectionnez**.

## Ajout d'un raccourci

Vous pouvez ajouter des raccourcis au menu Où aller ?. Un raccourci peut pointer sur une position, une catégorie ou un outil de recherche.

Le menu Où aller ? peut contenir jusqu'à 36 icônes.

- **1** Sélectionnez **Q** > **Ajouter un raccourci**.
- **2** Sélectionnez un élément.

#### Suppression d'un raccourci

- **1** Sélectionnez  $Q > \blacksquare$  > **Supprimer le(s) raccourci(s)**.
- **2** Sélectionnez un raccourci à supprimer.
- **3** Sélectionnez à nouveau le raccourci pour confirmer votre choix.
- **4** Sélectionnez **Terminé**.

#### Enregistrement de positions

#### Enregistrement d'une position

- **1** Cherchez une position (*[Recherche d'une position par catégorie](#page-25-0)*, page 18).
- **2** Sélectionnez une position dans les résultats de la recherche.
- **3** Sélectionnez **i** > **Enregistrer**.
- **4** Saisissez un nom, puis sélectionnez **Terminé**.

#### Enregistrement de votre position actuelle

- **1** Sur la carte, sélectionnez l'icône du véhicule.
- **2** Sélectionnez **Enregistrer**.
- **3** Saisissez un nom, puis sélectionnez **Terminé**.
- **4** Sélectionnez **OK**.

#### <span id="page-31-0"></span>Modification d'une position enregistrée

- **1** Sélectionnez  $Q$  > **Enregistré(e)**.
- **2** Si nécessaire, sélectionnez une catégorie.
- **3** Sélectionnez une position.
- 4 Sélectionnez **D**
- **5** Sélectionnez > **Modifier**.
- **6** Sélectionner une option :
	- Sélectionnez **Nom**.
	- Sélectionnez **Numéro de téléphone**.
	- Sélectionnez **Catégories** pour attribuer des catégories à la position enregistrée.
	- Sélectionnez **Modifier le symbole cartographique** pour changer le symbole utilisé et marquer la position enregistrée sur une carte.
- **7** Modifiez les informations.
- **8** Sélectionnez **Terminé**.

#### Attribution de catégories à une position enregistrée

Vous pouvez ajouter des catégories personnalisées pour y classer vos positions enregistrées.

**REMARQUE :** les catégories n'apparaissent dans le menu des positions enregistrées qu'une fois que vous avez enregistré au moins 12 positions.

- **1** Sélectionnez  $Q$  > **Enregistré(e)**.
- **2** Sélectionnez une position.
- **3** Sélectionnez **D**.
- **4** Sélectionnez > **Modifier** > **Catégories**.
- **5** Entrez un ou plusieurs noms de catégorie, séparés par des virgules.
- **6** Sélectionnez une catégorie suggérée, le cas échéant.
- **7** Sélectionnez **Terminé**.

#### Suppression d'une position enregistrée

**REMARQUE :** une fois supprimées, les positions sont définitivement perdues.

- **1** Sélectionnez  $Q$  > **Enregistré(e)**.
- **2** Sélectionnez > **Supprimer le/les favoris**.
- **3** Cochez la case en regard des positions enregistrées à supprimer, puis sélectionnez **Supprimer**.

## Utilisation de la carte

Vous pouvez utiliser la carte pour suivre un itinéraire (*[Votre itinéraire sur la carte](#page-18-0)*, page 11) ou pour afficher la carte de vos alentours lorsqu'aucun itinéraire n'est actif.

- **1** Sélectionnez **Afficher carte**.
- **2** Sélectionnez un point quelconque de la carte.
- **3** Sélectionnez une option :
	- Faites glisser la carte pour la déplacer vers la gauche, la droite, en haut ou en bas.
	- Pour effectuer un zoom avant ou arrière, sélectionnez  $\blacksquare$  ou  $\blacksquare$ .
	- Pour basculer entre l'affichage Nord en haut et l'affichage 3D, sélectionnez  $\blacktriangle$ .
	- Pour filtrer les points d'intérêt affichés par catégories, sélectionnez  $Q$ .
	- Pour démarrer un itinéraire, sélectionnez une position sur la carte puis **Allons-y !** (*[Démarrage d'un itinéraire](#page-17-0)  [en utilisant la carte](#page-17-0)*, page 10).

## <span id="page-32-0"></span>Outils de carte

Avec les outils de carte, vous accédez rapidement aux informations et aux fonctions de l'appareil dont vous avez besoin lorsque la carte est affichée. Lorsque vous activez un outil de carte, il apparaît dans un volet sur le bord de la carte.

**Arrêter** : arrête la navigation sur l'itinéraire actif.

**Modifier l'itinéraire** : permet de faire un détour ou d'ignorer des positions sur votre itinéraire.

**Désactiver le son** : permet de couper le son des instructions de navigation.

**Villes sur l'itinéraire** : affiche une liste des prochaines villes le long de la route.

**À venir** : affiche les positions à venir le long de votre itinéraire ou sur la route que vous avez empruntée (*Sur mon itinéraire*, page 25).

**Altitude** : affiche les modifications de l'altitude sur votre itinéraire.

**photoLive** : affiche les caméras photoLive le long de votre itinéraire, si elles sont disponibles.

- **Trafic** : affiche les conditions de circulation sur votre itinéraire ou dans votre zone (*[Affichage des problèmes de](#page-35-0)  [circulation à venir](#page-35-0)*, page 28).
- **Données du trajet** : affiche des données de trajet personnalisables, comme la vitesse ou le kilométrage (*[Affichage des données de trajet sur la carte](#page-35-0)*, page 28).

**Changements de direction** : affiche les changements de direction sur l'itinéraire.

**Fusion Media** : affiche des informations ou les commandes pour le morceau ou le fichier multimédia en cours de lecture.

**Téléphone** : affiche des informations sur le téléphone pour les appels mains libres.

**Météo** : affiche des informations météo tout au long de votre trajet.

#### Affichage d'un outil de carte

- **1** Sur la carte, sélectionnez :
- **2** Sélectionnez un outil de carte.

L'outil de carte apparaît dans un volet sur le bord de la carte.

**3** Lorsque vous avez terminé d'utiliser l'outil de carte, sélectionnez  $\mathsf{X}$ .

## Sur mon itinéraire

L'outil À venir fournit des informations sur les positions à venir sur votre itinéraire ou sur la route que vous avez empruntée. Vous pouvez voir les points d'intérêt à sur votre itinéraire par catégorie, notamment les restaurants, les stations-service ou les aires de repos.

Vous pouvez personnaliser trois catégories à afficher dans l'outil À venir.

#### Affichage des positions à venir

**1** Sur la carte, sélectionnez > **À venir**.

Lorsque vous voyagez, l'outil Carte affiche le lieu suivant le long de votre route ou itinéraire dans chacune des trois catégories. Lorsque vous ne voyagez pas, l'outil Carte affiche les trois noms de catégories.

- **2** Sélectionner une option :
	- Si l'outil Carte affiche des catégories, sélectionnez une catégorie pour afficher une liste des lieux proches dans cette catégorie.
	- Si l'outil Carte affiche les prochains lieux, sélectionnez un lieu pour afficher les détails de la position ou démarrer un itinéraire vers ce lieu.

#### <span id="page-33-0"></span>Personnalisation des catégories Sur mon itinéraire

Vous pouvez changer les catégories de position qui s'affichent dans l'outil À venir.

- **1** Sur la carte, sélectionnez > **À venir**.
- **2** Sélectionnez une catégorie.
- 3 Sélectionnez
- **4** Sélectionnez une option :
	- Pour monter ou descendre une catégorie dans la liste, sélectionnez la flèche située en regard du nom de la catégorie et faites-la glisser.
	- Pour modifier une catégorie, sélectionnez-la.
	- Pour créer une catégorie personnalisée, sélectionnez une catégorie, sélectionnez **Recherche personnalisée**, puis entrez le nom d'une entreprise ou d'une catégorie.
- **5** Sélectionnez **Enregistrer**.

#### Affichage des prochaines villes et des services à proximité des sorties

**1** Sur la carte, sélectionnez > **Villes sur l'itinéraire**.

Lorsque vous voyagez le long d'une autoroute ou d'un itinéraire actif, l'outil Carte affiche des informations sur les prochaines villes et sorties.

**2** Sélectionnez une ville.

L'appareil affiche une liste de points d'intérêt situés à la sortie de la ville sélectionnée, comme les stationsservice, les hébergements ou les restaurants.

**3** Sélectionnez un lieu, puis sélectionnez **Allons-y !** pour lancer la navigation.

## Symboles d'avertissement et d'alerte

#### **AVERTISSEMENT**

La saisie des caractéristiques de votre profil de véhicule ne garantit pas la prise en compte des caractéristiques de votre véhicule pour toutes les suggestions d'itinéraire ni l'affichage des icônes d'avertissement dans tous les cas. Des limitations peuvent figurer dans les données cartographiques ; l'appareil ne peut donc pas tenir compte de ces restrictions ou de l'état des routes dans tous les cas. Respectez toujours les panneaux de signalisation et adaptez toujours votre conduite aux conditions de circulation.

Des symboles d'avertissement et d'alerte peuvent apparaître sur la carte ou dans les directions de l'itinéraire afin de vous avertir des dangers potentiels et de l'état de la route.

#### <span id="page-34-0"></span>Avertissements de restriction

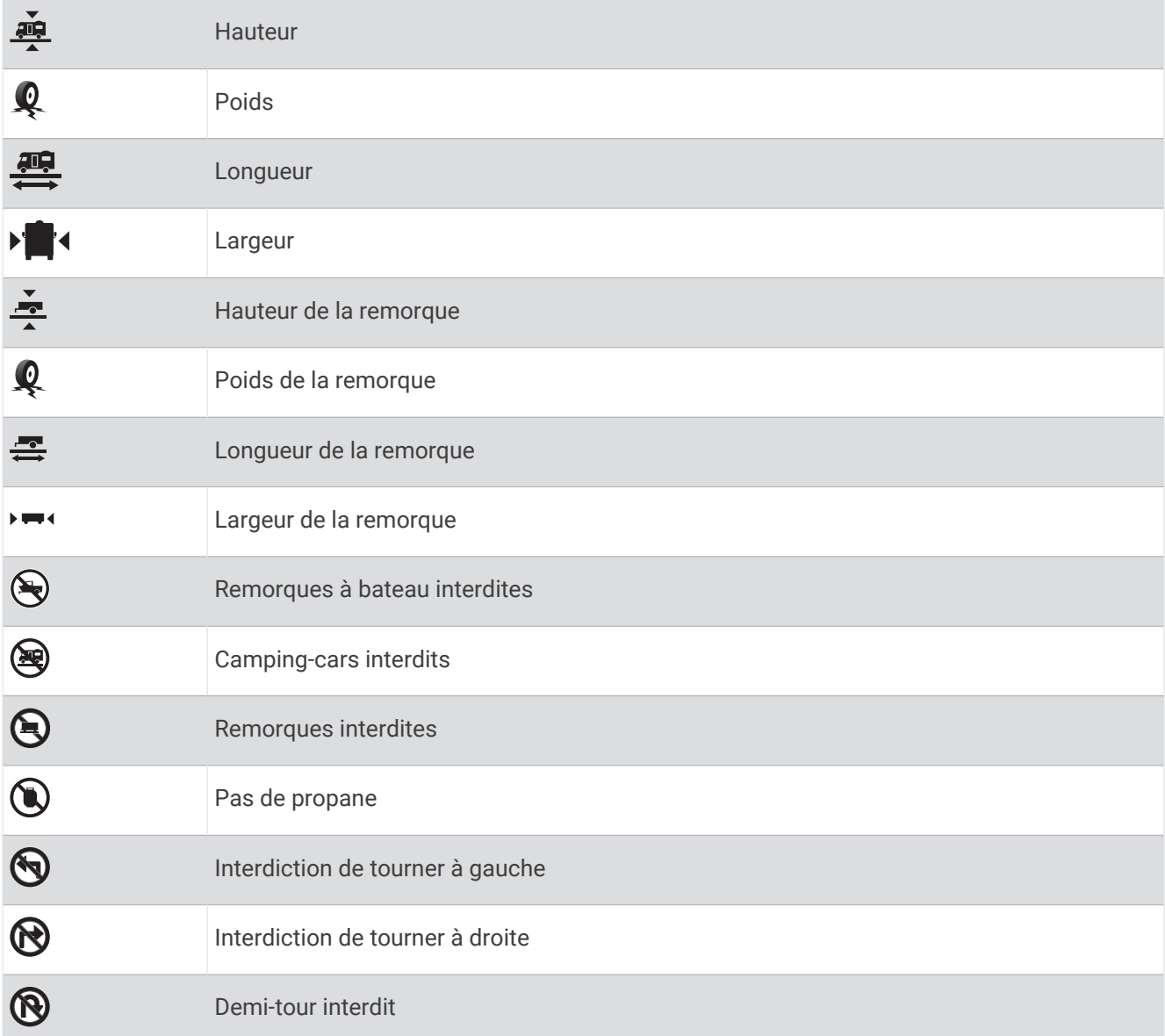

## Avertissements sur l'état de la route

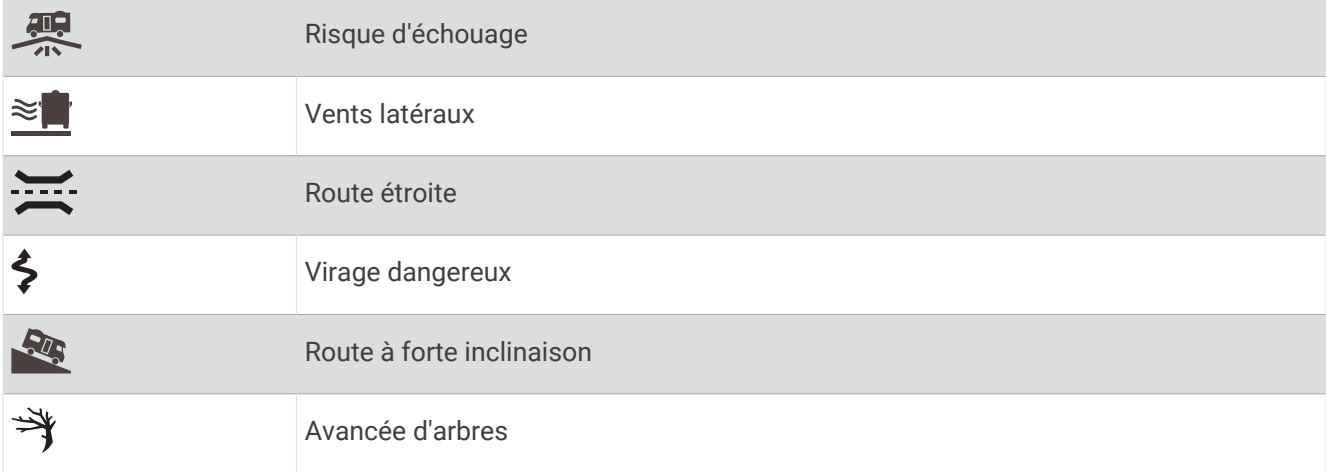

#### <span id="page-35-0"></span>Alarmes

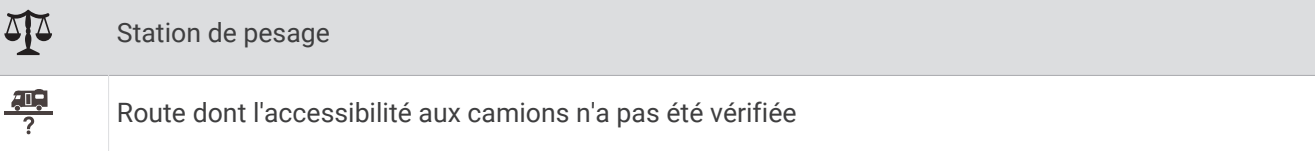

## Informations sur le trajet

#### Affichage des données de trajet sur la carte

Sur la carte, sélectionnez : > Données du trajet.

#### Personnalisation des champs de données de trajet

- 1 Sur la carte, sélectionnez  $\cdot$  > **Données du trajet**.
- **2** Sélectionnez un champ de données de trajet.
- **3** Sélectionnez une option.

Le nouveau champ de données de trajet apparaît dans l'outil Carte des données de trajet.

#### Affichage de la page d'informations sur le trajet

La page d'informations sur le trajet indique votre vitesse et vous fournit des données statistiques concernant votre voyage.

Depuis la carte, sélectionnez **Vitesse**.

#### Affichage du journal de trajet

Votre appareil tient à jour un journal de trajet, c'est-à-dire un journal où est enregistré le trajet parcouru.

- **1** Sélectionnez **> >** > **Navigation** > **Carte et véhicule** > **Calques de carte**.
- **2** Cochez la case **Journal de trajet**.

#### Réinitialisation des informations sur le trajet

- **1** Depuis la carte, sélectionnez **Vitesse**.
- **2** Sélectionnez  $\equiv$  > **Réinitialiser donnée(s)**.
- **3** Sélectionnez une option :
	- Si vous ne suivez pas d'itinéraire, sélectionnez **Tout sélectionner** pour réinitialiser tous les champs de données, à l'exception de l'indicateur de vitesse, sur la première page.
	- Sélectionnez **Réinitialiser les données de trajet** pour réinitialiser les informations contenues dans le calculateur de voyage.
	- Sélectionnez **Réinitialiser la vitesse maximale** pour réinitialiser la vitesse maximale.
	- Sélectionnez **Réinitialiser trajet B** pour réinitialiser l'odomètre.

## Affichage des problèmes de circulation à venir

Pour utiliser cette fonction, votre appareil doit recevoir des données sur le trafic (*Trafic*[, page 60](#page-67-0)).

Vous pouvez afficher les problèmes de circulation à venir sur votre itinéraire ou sur la route que vous suivez.

**1** Lorsque vous suivez un itinéraire, sélectionnez  $\cdot$  > **Trafic**.

Le problème de circulation le plus proche apparaît dans un volet sur la droite de la carte.

**2** Sélectionnez le problème de circulation pour afficher des informations supplémentaires.
# <span id="page-36-0"></span>Visualisation du trafic sur la carte

La carte de trafic indique l'état de la circulation et les ralentissements sur les routes à proximité à l'aide de codes couleur.

- **1** Dans le menu principal, sélectionnez  $\mathbf{\mathbf{\Theta}} > \mathbf{\mathbf{\mathbf{\mathsf{A}}}} > \mathbf{\mathbf{\mathsf{T}rafic}}$ .
- 2 Si besoin, sélectionnez  $\equiv$  > **Légende** pour afficher la légende correspondant à la carte de trafic.

## Recherche des problèmes de circulation

- **1** Dans le menu principal, sélectionnez  $\mathbf{H}$  > Trafic.
- **2** Sélectionnez > **Incidents**.
- **3** Sélectionnez un élément dans la liste.
- **4** S'il y a plusieurs problèmes de circulation, utilisez les flèches pour afficher les autres ralentissements.

# Personnalisation de la carte

### Personnalisation des calques de la carte

Vous pouvez choisir les données qui apparaîtront sur la carte, telles que les icônes de points d'intérêt et de conditions de circulation.

- **1** Sélectionnez  $\mathbf{\oplus}$  >  $\mathbf{\Diamond}$  >  $\mathbf{\Diamond}^{\mathbf{x}}$  > Navigation > Carte et véhicule > Calques de carte.
- **2** Cochez la case en regard de chacun des calques que vous souhaitez afficher sur la carte.

## Modification du champ de données cartographiques

**1** Sur la carte, sélectionnez un champ de données.

**REMARQUE :** vous ne pouvez pas personnaliser le champ Vitesse.

**2** Sélectionnez un type de données à afficher.

# Modification de la perspective de la carte

- **1** Sélectionnez **> >** > **Navigation** > **Carte et véhicule** > **Affichage carte routière**.
- **2** Sélectionner une option :
	- Sélectionnez **Tracé en haut** pour afficher la carte en deux dimensions (2D). La direction à suivre est indiquée en haut de la carte.
	- Sélectionnez **Nord en haut** pour afficher la carte en 2D avec le nord en haut de la carte.
	- Touchez **3-D** pour afficher la carte en trois dimensions.

# Services Live, info-trafic et fonctions pour smartphone

L'application Garmin Drive permet à votre appareil de recevoir des Smart Notifications et des informations en temps réel, comme des données de trafic en temps réel et des infos sur la météo.

- **Données de trafic en temps réel** : envoie des données de trafic en temps réel sur votre appareil, comme les incidents de circulation, les zones de danger, les retards, les zones de travaux et les routes barrées (*[Trafic](#page-67-0)*, [page 60\)](#page-67-0).
- **Informations météo** : envoie des prévisions météo, des informations sur les conditions routières et des données de radar météo en temps réel sur votre appareil (*[Affichage des prévisions météo](#page-72-0)*, page 65).
- **Appel mains libres** : permet de passer et de recevoir des appels téléphoniques à l'aide de votre appareil, et permet d'utiliser l'appareil comme haut-parleur pour les appels mains libres.
- **Envoyer des positions vers l'appareil** : permet d'envoyer des positions de votre smartphone vers votre appareil de navigation.

# <span id="page-37-0"></span>Couplage avec votre smartphone

Vous pouvez coupler votre appareil Vieo RV 750 avec votre smartphone et l'application Garmin Drive pour activer des fonctions supplémentaires et accéder à des informations en temps réel (*[Services Live, info-trafic et](#page-36-0)  [fonctions pour smartphone](#page-36-0)*, page 29).

**REMARQUE :** cette connexion permet d'activer les services Live, l'info-trafic et les appels mains libres. Pour utiliser votre téléphone comme source multimédia Bluetooth, vous devez le coupler séparément dans l'application Musique (*[Connexion d'un appareil Bluetooth compatible](#page-50-0)*, page 43).

- **1** À partir de la boutique d'applications sur votre smartphone, installez l'application Garmin Drive.
- **2** Allumez votre appareil Vieo RV 750, puis placez-le à moins de 3 mètres (10 pieds) de votre smartphone.
- **3** Sur votre téléphone, ouvrez l'application Garmin Drive.
- **4** Suivez les instructions qui s'affichent à l'écran pour vous connecter à un compte Garmin et terminer les processus de couplage et de configuration.

Le tableau de bord de l'application principale s'affiche. Une fois les appareils couplés, ils se connectent automatiquement l'un à l'autre lorsqu'ils sont allumés et à portée.

# Smart Notifications

Quand votre appareil est connecté à l'application Garmin Drive, vous pouvez afficher les notifications de votre smartphone sur votre appareil Vieo RV 750, notamment les SMS, les appels entrants et les rendez-vous du calendrier.

## Réception de notifications

#### **AVERTISSEMENT**

Ne lisez pas les notifications lorsque vous conduisiez et n'y répondez pas non plus.

Afin de pouvoir utiliser cette fonction, vous devez d'abord connecter votre appareil à un téléphone compatible exécutant l'application Garmin Drive (*Couplage avec votre smartphone*, page 30).

Sur la majorité des pages, une fenêtre contextuelle s'affiche lorsque l'appareil reçoit une notification de votre smartphone. Si le véhicule est en mouvement, vous ne devez pas consulter les notifications si c'est vous qui êtes au volant.

**REMARQUE :** si une carte est affichée, les notifications s'affichent dans un outil de carte.

• Pour ignorer une notification, sélectionnez **OK**.

La fenêtre contextuelle se ferme, mais la notification reste active sur votre téléphone.

- Pour afficher une notification, sélectionnez **Afficher**.
- Pour écouter une notification, sélectionnez **Afficher** > **Lire**.

L'appareil lit la notification grâce à la technologie TTS (Text-To-Speech - texte vocalisé). Cette fonction n'est pas disponible pour toutes les langues.

• Pour effectuer des actions supplémentaires, comme ignorer la notification à partir de votre téléphone, sélectionnez **Afficher** et choisissez une option.

**REMARQUE :** certaines actions supplémentaires sont disponibles uniquement pour certains types de notification et doivent être prises en charge par l'application qui génère la notification.

### Réception de notifications lorsque la carte est affichée

#### **AVERTISSEMENT**

Ne lisez pas les notifications lorsque vous conduisiez et n'y répondez pas non plus.

Afin de pouvoir utiliser cette fonction, vous devez d'abord connecter votre appareil à un téléphone compatible exécutant l'application Garmin Drive (*[Couplage avec votre smartphone](#page-37-0)*, page 30).

Lorsque la carte est affichée, les nouvelles notifications s'affichent dans un outil de carte au bord de l'écran. Si le véhicule est en mouvement, vous ne devez pas consulter les notifications si c'est vous qui êtes au volant.

- Pour ignorer une notification, sélectionnez  $\blacktriangleright$  ou attendez que la fenêtre contextuelle disparaisse. La fenêtre contextuelle se ferme, mais la notification reste active sur votre téléphone.
- Pour afficher une notification, sélectionnez le texte de la notification.
- Pour écouter la notification, sélectionnez **Lire le message**.

L'appareil lit la notification grâce à la technologie TTS (Text-To-Speech - texte vocalisé). Cette fonction n'est pas disponible pour toutes les langues.

- Pour lancer la lecture d'une notification à l'aide d'une commande vocale, dites **Lire le message**. **REMARQUE :** cette option n'est disponible que si la langue sélectionnée est prise en charge par la fonction de commande vocale et si l'icône  $\clubsuit$  est affichée dans l'outil de carte.
- Pour effectuer des actions supplémentaires, comme ignorer la notification à partir de votre téléphone, sélectionnez **Afficher** et choisissez une option.

**REMARQUE :** certaines actions supplémentaires sont disponibles uniquement pour certains types de notification et doivent être prises en charge par l'application qui génère la notification.

## Affichage de la liste des notifications

Vous pouvez afficher une liste de toutes les notifications actives.

1 Sélectionnez **B** > **A** > Smart Notifications.

La liste des notifications s'affiche. Les notifications non lues s'affichent en noir et les notifications déjà lues s'affichent en gris.

- **2** Sélectionner une option :
	- Pour afficher une notification, sélectionnez la description de la notification.
	- Pour écouter une notification, sélectionnez  $\blacktriangleright$ .

L'appareil lit la notification grâce à la technologie TTS (Text-To-Speech - texte vocalisé). Cette fonction n'est pas disponible pour toutes les langues.

# Navigation vers une adresse ou un lieu à l'aide de l'application Garmin Drive

Vous pouvez utiliser l'application Garmin Drive pour rechercher une adresse, un point d'intérêt ou un commerce et l'envoyer vers votre appareil Vieo RV 750 pour qu'il vous y guide.

- **1** Dans l'application Garmin Drive, sélectionnez **Où aller ?**.
- **2** Sélectionner une option :
	- Pour rechercher une adresse à proximité, entrez le numéro et le nom de la rue.
	- Pour rechercher une adresse dans une autre ville, entrez le numéro et le nom de la rue, ainsi que la ville et le département.
	- Pour rechercher une entreprise par son nom, entrez le nom entier ou une partie de celui-ci.
	- Pour rechercher une ville, entrez son nom et le département où elle se trouve.
	- Pendant que vous saisissez du texte, des suggestions s'affichent sous le champ de recherche.
- **3** Sélectionnez l'un des résultats suggérés.
	- L'application affiche sa position sur la carte.
- **4** Sélectionnez **Aller !** pour lancer un itinéraire.

L'appareil Vieo RV 750 démarre la navigation vers le lieu sélectionné et ce lieu est ajouté à vos recherches récentes dans le menu Où aller ?.

# Appel mains libres

**REMARQUE :** bien que la majorité des téléphones portables et des casques soient pris en charge et puissent être utilisés, nous ne pouvons garantir qu'un téléphone ou un casque spécifique puisse être utilisé. Il est possible que toutes les fonctions ne soient pas disponibles sur votre téléphone.

La technologie sans fil Bluetooth vous permet de connecter votre appareil à votre téléphone portable et à votre casque sans fil pour l'utiliser comme un appareil mains libres. Pour savoir si votre appareil Bluetooth est compatible avec votre appareil, rendez-vous sur le site Web [www.garmin.com/bluetooth.](http://www.garmin.com/bluetooth)

# Appels téléphoniques

- 1 Sélectionnez 2
- **2** Sélectionner une option :
	- Pour composer un numéro, sélectionnez  $\ddot{::}$ , entrez un numéro de téléphone, puis sélectionnez  $\ddot{\mathbf{S}}$ .
	- Pour appeler un numéro récemment composé ou ayant appelé récemment, sélectionnez  $\mathbb O$  et sélectionnez un numéro.
	- Pour appeler un contact de votre répertoire, sélectionnez et sélectionnez un contact.

# Réception d'un appel

Lorsque vous recevez un appel, sélectionnez **Répondre** ou **Arrêter**.

## Utilisation de l'historique des appels

L'historique des appels enregistré sur votre téléphone est chargé sur l'appareil à chaque fois qu'une connexion est établie entre les deux. Quelques minutes peuvent s'écouler avant que l'historique des appels ne soit disponible. Certains téléphones ne prennent pas en charge cette fonctionnalité.

- **1** Sélectionnez  $\bullet$  >  $\circ$ .
- **2** Sélectionnez une catégorie.

Une liste d'appels s'affiche. Les appels les plus récents apparaissent en haut.

**3** Sélectionnez un appel.

### Utilisation des options en communication

Les options en communication s'affichent lorsque vous répondez à un appel. Certaines options peuvent ne pas être compatibles avec votre téléphone.

**ASTUCE :** si vous fermez la page des options en communication, vous pouvez l'ouvrir à nouveau en sélectionnant  $\Theta$  dans le menu principal.

- Pour configurer un appel de conférence, sélectionnez  $\blacksquare$ .
- Pour transférer du son vers votre téléphone, sélectionnez  $\mathcal{Y}$ .

**ASTUCE :** vous pouvez utiliser cette fonction en cas d'appel confidentiel ou pour désactiver la connexion Bluetooth tout en poursuivant votre appel.

• Pour utiliser le clavier numérique, sélectionnez<sup>"</sup>.

**ASTUCE :** cette fonction peut être utile si vous souhaitez utiliser un système automatisé de type messagerie vocale.

- Pour désactiver le microphone, sélectionnez  $\mathbb{R}$ .
- Pour raccrocher, sélectionnez  $\bullet$ .

# Enregistrement d'un numéro de téléphone comme préréglage

Vous pouvez enregistrer jusqu'à trois contacts comme préréglages sur le clavier numérique. Ces raccourcis vous permettent d'appeler rapidement votre domicile, des membres de votre famille ou d'autres contacts que vous appelez souvent.

- **1** Sélectionnez  $\bullet$  >  $\mathbf{ii}$
- **2** Sélectionnez un numéro préréglé, comme **Préréglage 1**, puis sélectionnez **OK**.
- **3** Sélectionnez un contact.

# Changement de la source audio pour les appels mains libres

- **1** Sélectionnez 2.
- 2 Sélectionnez  $\cdot$  > Interfaces Bluetooth.
- **3** Sélectionner une option :
	- Pour entendre le son d'un appel téléphonique uniquement à partir de l'écran, sélectionnez **PND**.
	- Pour que le son d'un appel téléphonique recouvre celui de la chaîne stéréo, sélectionnez **Stéréo**.

# Casques sans fil

Votre appareil peut envoyer des instructions de navigation audio à un casque sans fil compatible Bluetooth.

# Activation ou désactivation des fonctions Bluetooth

Vous pouvez activer ou désactiver les appels mains libres et les fonctions Garmin Drive de votre smartphone couplé.

- **1** Sélectionnez  $\mathbf{\oplus}$  >  $\mathbf{\oplus}$  >  $\mathbf{\ddot{\oplus}}$  > Bluetooth.
- **2** Sélectionnez  $\bullet$  à côté du nom de votre téléphone.
- **3** Dans la section **Utiliser pour**, sélectionnez une option :
	- Pour activer la connexion à l'application Garmin Drive, sélectionnez **Garmin Drive**.
	- Pour activer les fonctions d'appel mains libres, sélectionnez **Mains libres**.
- **4** Sélectionnez **OK**.

## Affichage ou masquage des notifications de l'application (Android™ )

Vous pouvez utiliser l'application Garmin Drive pour choisir les types de notifications à afficher sur votre appareil Vieo RV 750.

- **1** Sur votre téléphone, ouvrez l'application Garmin Drive.
- **2** Sélectionnez  $\bullet$  > Smart Notifications.

La liste des applications présentes sur votre smartphone s'affiche.

**3** Appuyez sur le bouton en regard d'une application pour activer ou désactiver les notifications de cette application.

# Affichage ou masquage des catégories de notification pour votre appareil Apple

Si vous êtes connecté à un appareil Apple, vous pouvez filtrer les notifications qui apparaissent sur votre appareil Vieo RV 750 en affichant ou en masquant les catégories.

- **1** Sélectionnez  $\mathbf{\Theta} > \mathbf{\triangle}$  > Smart Notifications >  $\mathbf{\diamond}$ .
- **2** Cochez la case à côté de chaque notification à afficher.

# Déconnexion d'un appareil Bluetooth

Vous pouvez déconnecter temporairement un appareil Bluetooth sans le supprimer de la liste des périphériques couplés. L'appareil Bluetooth pourra se connecter automatiquement à votre appareil Vieo RV 750 par la suite.

- **1** Sélectionnez  $\mathbf{\oplus}$  >  $\mathbf{\oplus}$  >  $\mathbf{\ddot{\oplus}}$  > Bluetooth.
- **2** Sélectionnez l'appareil à déconnecter.

# Suppression d'un appareil Bluetooth couplé

Vous pouvez supprimer un appareil Bluetooth couplé pour l'empêcher de se connecter automatiquement à votre appareil Vieo RV 750. Si vous supprimez un smartphone couplé, vous supprimez aussi tous les contacts synchronisés dans le carnet d'adresses et l'historique des appels de votre appareil Vieo RV 750.

- **1** Sélectionnez  $\mathbf{\oplus}$  >  $\mathbf{\oplus}$  >  $\mathbf{\ddot{\oplus}}$  > Bluetooth.
- 2 À côté du nom de l'appareil Bluetooth, sélectionnez  $\mathbf{\ddot{Q}}$  > Oublier.

# Suppression d'un téléphone couplé

Vous pouvez supprimer un téléphone couplé pour l'empêcher de se connecter automatiquement à votre appareil.

- **1** Sélectionnez  $\mathbf{\Theta} > \mathbf{\Phi} > \mathbf{\Phi}^{\mathbf{\Phi}} > \mathbf{B}$ luetooth.
- 2 À côté du nom du téléphone, sélectionnez  $\bullet$  > Oublier.

# Lecture de la musique et fonctions stéréo

# Lecture de fichiers multimédia

- **1** Sélectionnez  $\mathbf{\Theta} > \mathbf{\Theta}$ .
- **2** Sélectionnez une source dans la liste.
- **3** Au besoin, sélectionnez une chanson ou une station.

# <span id="page-42-0"></span>Aperçu du lecteur audio

Les informations qui apparaissent sur l'écran de la musique varient en fonction de la source sélectionnée. Les commandes de lecture affichées à l'écran peuvent varier en fonction de la source sélectionnée (*[Commandes de](#page-44-0)  lecture*[, page 37\)](#page-44-0). Voici un exemple qui illustre le système stéréo jouant une piste à partir d'un appareil USB connecté au port USB.

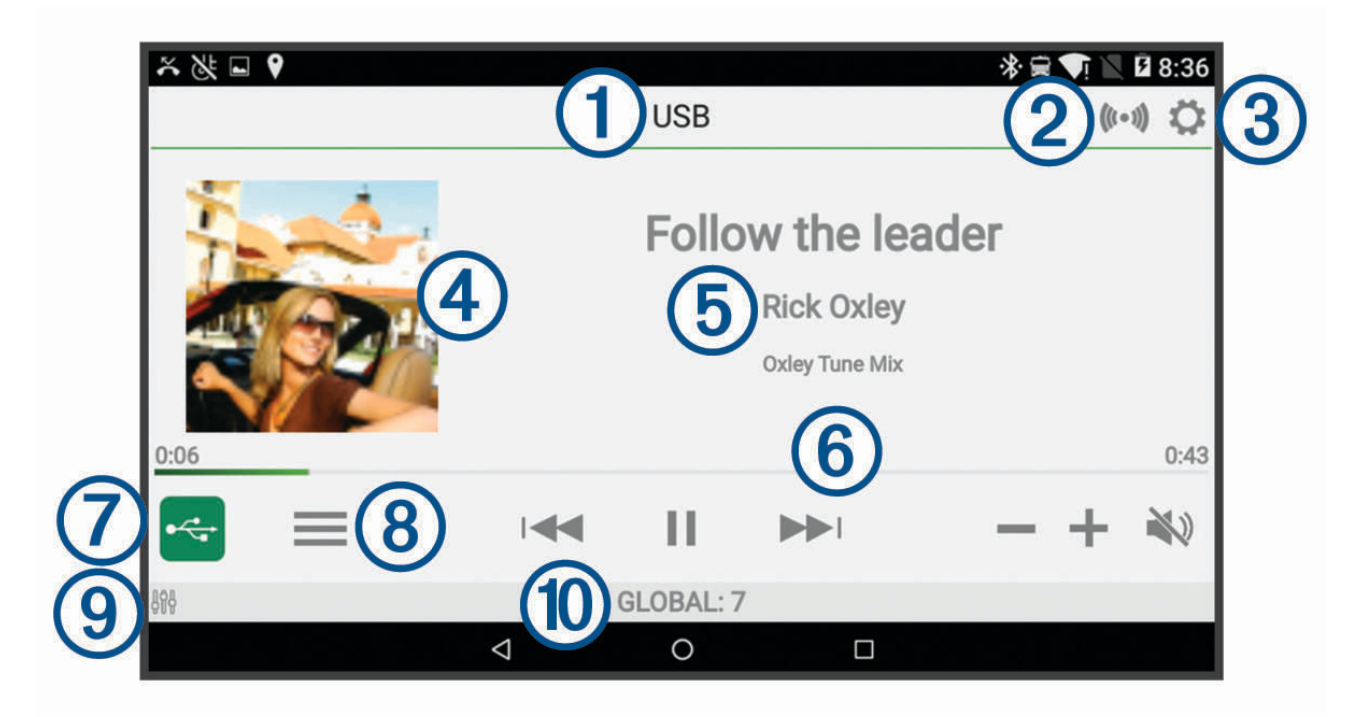

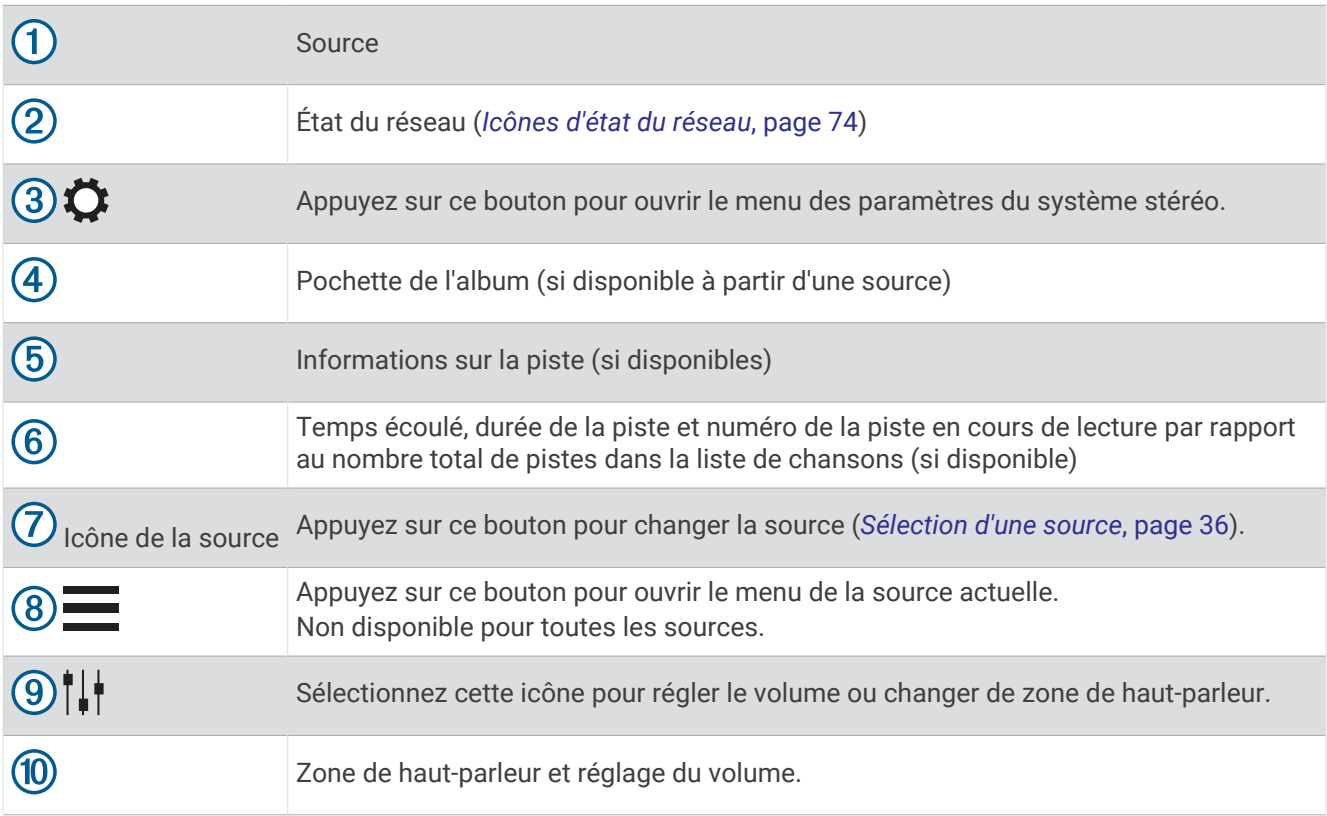

# <span id="page-43-0"></span>Sélection d'une source

- **1** Sélectionnez l'icône de la source. L'icône de la source se situe dans le coin inférieur gauche de l'écran du système stéréo et affiche la source sélectionnée.
- **2** Sélectionnez une source.

# <span id="page-44-0"></span>Commandes de lecture

Les commandes de lecture affichées à l'écran peuvent varier en fonction de la source sélectionnée.

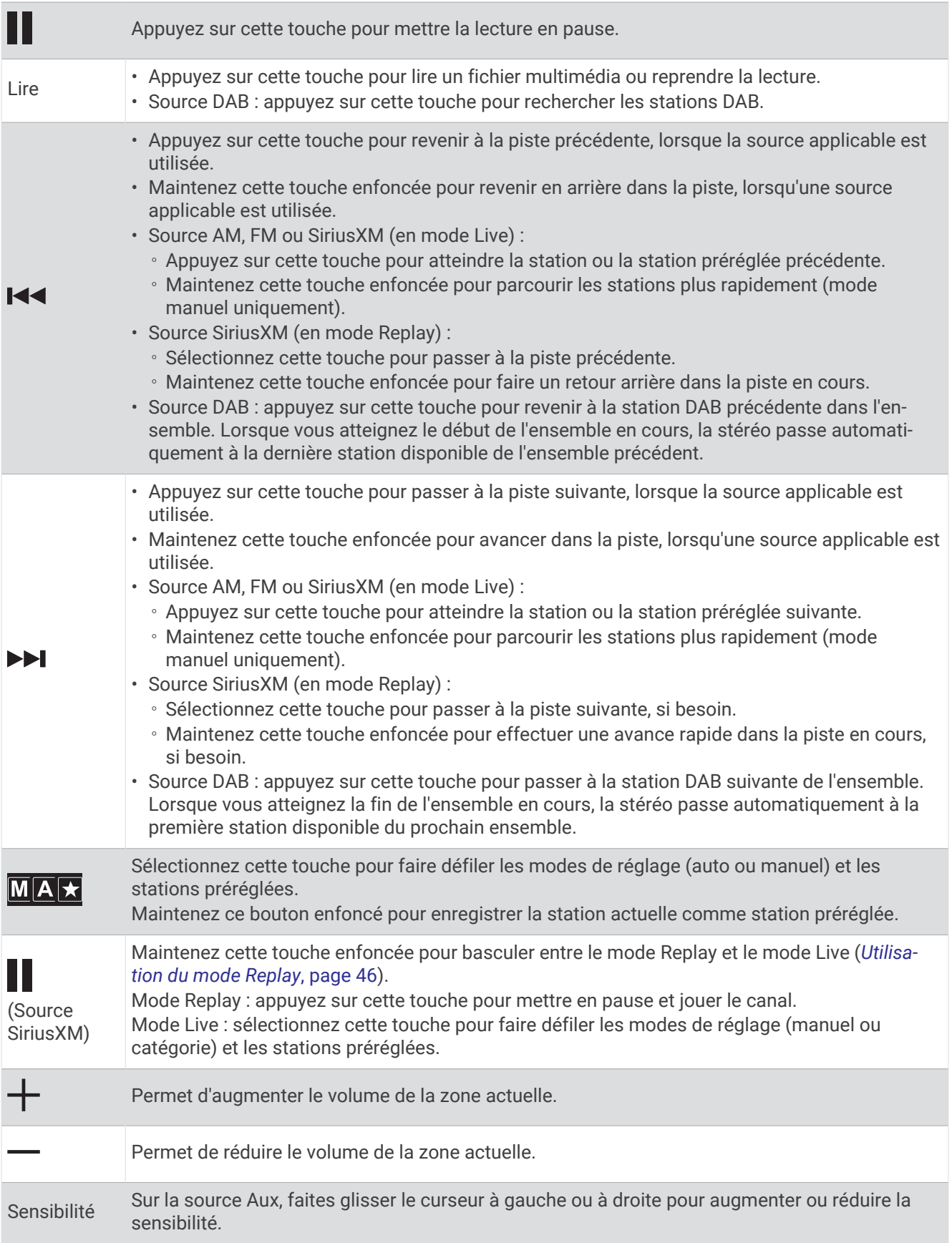

# Connexion à un lecteur audio

#### **ATTENTION**

Déconnectez toujours le lecteur audio de la chaîne stéréo lorsque vous ne l'utilisez pas, et ne le laissez pas dans votre véhicule. Vous réduirez ainsi les tentatives de vol et les risques de dommages associés à des températures inhabituelles.

Ne retirez pas le lecteur audio et n'utilisez pas votre chaîne stéréo d'une manière qui pourrait troubler votre vigilance lorsque vous êtes au volant. Prenez connaissance des lois liées à l'utilisation de la chaîne stéréo et respectez-les.

La chaîne stéréo accepte plusieurs modèles de lecteur audio, ainsi que des smartphones et d'autres appareils portables. Vous pouvez connecter un lecteur audio compatible en utilisant une connexion sans fil Bluetooth ou une connexion USB du port USB La chaîne stéréo peut lire des fichiers multimédias provenant d'appareils UPnP (Universal Plug and Play), comme un appareil NAS (Network Attached Storage) connecté au même réseau. La chaîne stéréo peut lire des fichiers multimédias provenant d'un appareil Apple compatible connecté au même réseau à l'aide de la fonction AirPlay® .

# Compatibilité de l'appareil USB

Vous pouvez utiliser une clé USB ou le câble USB inclus avec votre lecteur audio pour connecter un lecteur audio ou un appareil mobile au port USB.

Le système stéréo est compatible avec les appareils Android en mode MTP.

Le système stéréo est compatible avec des lecteurs audio et d'autres périphériques de stockage USB grande capacité, y compris les clés USB. La musique stockée sur une clé USB doit remplir les conditions suivantes :

- Les formats de fichiers musicaux acceptés sont les suivants : MP3, AAC (.m4a) et FLAC.
- Si vous connectez un disque dur portable, vous devez le brancher à une source d'alimentation externe. Le port USB de cette chaîne stéréo ne peut pas alimenter un disque dur portable.
- Un périphérique de stockage USB grande capacité doit être formaté avec l'un des systèmes suivants :
	- Microsoft® : NTFS<sup>1</sup>, VFAT, FAT<sup>2</sup>, MSDOS
	- Apple : HFS, HFSPLUS
	- Linux : EXT2, EXT3, EX4

#### Lecture multimédia à partir d'un appareil USB

Vous pouvez lire des fichiers multimédias à partir d'une clé USB, d'un smartphone ou d'un lecteur audio portable compatible.

- **1** Sélectionner une option :
	- Cherchez le port USB de votre véhicule.

Pour plus d'informations, reportez-vous au manuel d'utilisation de votre véhicule.

• Cherchez le port USB 2.1 A à l'arrière du socle Vieo RV 750.

Pour en savoir plus, consultez les *Instructions d'installation du Vieo RV 750 Series*.

- **2** Connectez l'appareil USB au port USB.
- **3** Sélectionnez  $\mathbf{\oplus}$  >  $\mathbf{\oplus}$  >  $\mathbf{\odot}$ .
- **4** Sélectionnez l'icône de la source (*[Aperçu du lecteur audio](#page-42-0)*, page 35).
- **5** Sélectionner une option :
	- Pour lire un fichier multimédia à partir d'un appareil Apple, sélectionnez **iPod**.
	- Pour lire un fichier multimédia à partir d'un smartphone ou d'un appareil avec Android, sélectionnez **MTP**.
	- Pour lire un fichier multimédia à partir d'un autre lecteur audio portable ou d'une clé USB, sélectionnez **USB**.

 $1$  Les mises à jour logicielles ne sont pas prises en charge par le système de fichier NTFS.

<sup>2</sup> FAT comprend la plupart des types de systèmes de fichiers FAT à l'exception de exFAT.

# <span id="page-46-0"></span>Connexion à un appareil auxiliaire

Vous pouvez connecter plusieurs appareils auxiliaires au système stéréo. Ces appareils sont en effet dotés de prises RCA, d'une sortie ligne ou d'une sortie jack pour casque.

- **1** Si besoin, connectez un adaptateur RCA vers jack 3,5 mm sur l'appareil auxiliaire.
- **2** Connectez l'appareil auxiliaire au connecteur Aux 1 situé à l'arrière de la chaîne stéréo.
- **3** Sélectionnez la source **Aux1**.

### Connexion d'un appareil Apple avec AirPlay

**1** Dans le menu des paramètres de votre appareil Apple, connectez-vous au même réseau sans fil que votre chaîne stéréo FUSION® compatible.

**REMARQUE :** vous pouvez connecter certains appareils Apple au réseau à l'aide d'un câble Ethernet, si besoin. Pour plus d'informations, reportez-vous au site Web d'Apple.

- **2** Sur votre appareil Apple, ouvrez l'application musicale que vous souhaitez diffuser sur le système stéréo.
- **3** Dans l'application ou le programme de musique, choisissez  $\Box$  ou  $\circled{2}$ , puis sélectionnez le nom de la chaîne stéréo.
- **4** Si besoin, démarrez la lecture de la musique sur l'application.

La chaîne stéréo passe automatiquement à la source AirPlay et lit les fichiers audio stockés sur votre appareil Apple.

**REMARQUE :** sur certains appareils AirPlay, le réglage du volume sur le périphérique affecte le niveau de volume sur le système stéréo.

#### Définition d'un mot de passe AirPlay

Vous pouvez définir un mot de passe que l'utilisateur doit saisir lors de la connexion à la chaîne stéréo à l'aide de la fonction AirPlay.

- **1** Sélectionnez  $\mathbf{\Theta} > \mathbf{\diamond}$   $> \mathbf{\diamond}$   $> \mathbf{\diamond}$   $> \mathbf{\diamond}$   $>$  Mot de passe AirPlay.
- **2** Saisissez un mot de passe.

**REMARQUE :** le mot de passe AirPlay est sensible à la casse.

Lors de la connexion à cette chaîne stéréo à l'aide de la fonction AirPlay, l'utilisateur doit saisir le mot de passe sur son appareil Apple.

### Connexion d'un appareil UPnP

Vous devez connecter votre chaîne stéréo à un réseau pour lire les fichiers multimédias d'un appareil UPnP, tel qu'un appareil NAS.

- **1** Connectez votre appareil UPnP au même réseau que la chaîne stéréo, en vous référant aux instructions fournies avec votre appareil UPnP et routeur si nécessaire.
- **2** Sélectionnez la source UPnP sur la chaîne stéréo (*[Sélection d'une source](#page-43-0)*, page 36).

Vous pouvez parcourir et lire des fichiers multimédias à partir de l'appareil UPnP de la même façon que vous le feriez à partir d'une clé USB (*[Contrôle de la lecture de la musique sur un appareil Android connecté, une clé](#page-51-0) [USB ou un lecteur multimédia](#page-51-0)*, page 44).

# Commande audio

#### Réglage du volume pour une zone

- **1** Sélectionnez  $\mathbf{\Theta} > \mathbf{\Theta} > \mathbf{\Theta} > \mathbf{I}$
- **2** Sélectionnez une zone.

**ASTUCE :** pour contrôler toutes les zones en même temps, sélectionnez GLOBAL.

**3** Faites glisser le curseur vers le haut ou vers le bas.

#### Désactiver le son de toutes les chaînes stéréo connectées

Vous pouvez rapidement désactiver le son de cette chaîne stéréo et de toutes les autres chaînes stéréo connectées au réseau (*[Réseau FUSION PartyBus](#page-59-0)™* , page 52).

 $\lambda$  partir de n'importe quelle source, sélectionnez  $\mathbb{X}$ .

Le symbole Silencieux s'affiche et le son de cette chaîne stéréo est désactivé.

### Activation du réglage automatique du volume en fonction de la vitesse

- **1** Sélectionnez  $\mathbf{\Theta} > \mathbf{\Theta} > \mathbf{\Omega} > \mathbf{\Omega}$  >  $\mathbf{\Omega} > \mathbf{\Omega}$  >  $\mathbf{\Omega}$  >  $\mathbf{\Omega}$  >  $\mathbf{\Omega}$  >  $\mathbf{\Omega}$  >  $\mathbf{\Omega}$  +  $\mathbf{\Omega}$  >  $\mathbf{\Omega}$  +  $\mathbf{\Omega}$  +  $\mathbf{\Omega}$  +  $\mathbf{\Omega}$  +  $\mathbf{\Omega}$  +  $\mathbf{\Omega}$  +  $\mathbf{\Omega}$  +  $\mathbf{\Omega}$  +
- **2** Sélectionnez **Vitesse maximale/minimale**, puis saisissez la vitesse maximale et minimale pour le réglage du volume.
- **3** Sélectionnez **Hausse du volume**, puis saisissez une augmentation du volume en pourcentage pour chaque zone.
- **4** Sélectionnez **Unités personnalisées**, puis sélectionnez l'unité de mesure pour la vitesse.

#### Réglage des tonalités

- **1** Sélectionnez  $\mathbf{\oplus}$  >  $\mathbf{\oplus}$  >  $\mathbf{\oplus}$  >  $\mathbf{\oplus}$  > Zone.
- **2** Sélectionnez une zone.
- **3** Sélectionnez **Tonalité**.
- **4** Utilisez le curseur pour régler le niveau de chaque tonalité.

#### Désactivation du paramètre Augmenter le volume pour une zone

Le paramètre Augmenter le volume maintient la réponse de fréquence à un volume faible et augmente le volume perçu aux volumes élevés. Ce paramètre est activé par défaut dans toutes les zones.

- **1** Sélectionnez  $\mathbf{\oplus}$  >  $\mathbf{\oplus}$  >  $\mathbf{\oplus}$  >  $\mathbf{\oplus}$  >  $\mathbf{\oplus}$  > Zone.
- **2** Sélectionnez une zone.
- **3** Sélectionnez **Augmenter le volume** pour décocher la case.

### Réglage de la sensibilité d'un appareil auxiliaire

Vous pouvez régler la sensibilité d'un appareil auxiliaire connecté afin d'obtenir un volume similaire à celui des autres sources multimédias. Vous pouvez régler la sensibilité par paliers d'1 dB.

- **1** Sélectionnez une source auxiliaire.
- **2** Faites glisser le curseur à gauche ou à droite pour augmenter ou réduire la sensibilité.

**REMARQUE :** pour obtenir la meilleure qualité de son possible, lorsque vous utilisez un lecteur audio portable équipé d'une sortie pour casque, il peut être nécessaire de régler le volume sur le lecteur audio plutôt que de régler la sensibilité.

#### Zones de haut-parleurs

Vous pouvez regrouper les haut-parleurs d'une zone dans une zone de haut-parleur. Ceci vous permet de contrôler le volume de chaque zone spécifique. Par exemple, vous pouvez baisser le son dans la cabine et l'augmenter sur le pont.

Vous pouvez régler la balance, la limite de volume, le niveau des basses et la fréquence des basses, donner un nom à chaque zone et configurer d'autres paramètres spécifiques à chaque zone (*[Paramètres de la zone de](#page-61-0)  [haut-parleurs](#page-61-0)*, page 54).

#### Réglage des paramètres audio pour une zone

- **1** Sélectionnez  $\mathbf{\oplus}$   $\mathbf{\cdot} \mathbf{\oplus}$   $\mathbf{\cdot} \mathbf{\oplus}$   $\mathbf{\cdot} \mathbf{\bullet}$   $\mathbf{\cdot}$  **Zone.**
- **2** Sélectionnez une zone.
- **3** Sélectionnez **Plus**.
- **4** Sélectionnez une ou plusieurs options :

**REMARQUE :** certaines options ne sont pas disponibles pour toutes les zones.

- Pour limiter la sortie du volume maximum de cette zone, sélectionnez **Limite de volume** et réglez le niveau.
- Pour configurer le niveau du caisson de basse de cette zone, sélectionnez **Niveau des basses** et réglez le niveau.
- Pour régler la balance entre le haut-parleur droit et le haut-parleur gauche de cette zone, sélectionnez **Balance** et réglez la balance.

#### Réglage du filtre du caisson de basse

Vous pouvez utiliser le paramètre de filtre de caisson de basse pour contrôler la fréquence de coupure du caisson de basse pour chaque zone, ce qui permet d'optimiser le mélange des sons produits par les hautparleurs et par le caisson de basse. Les signaux audio au-dessus de la fréquence sélectionnée ne sont pas transmis au caisson de basse.

**REMARQUE :** si vous pouvez appliquer un paramètre DSP à une zone, vous ne pouvez pas le modifier sur la chaîne stéréo. Vous pouvez afficher le paramètre DSP pour la fréquence de coupure optimale calculée par le contrôleur DSP, mais vous ne pouvez pas le régler.

- **1** Sélectionnez  $\mathbf{\oplus}$  >  $\mathbf{\oplus}$  >  $\mathbf{\oplus}$  >  $\mathbf{\ddot{\oplus}}$  > Zone.
- **2** Sélectionnez une zone.
- **3** Sélectionnez **SUB FREQ**.
- **4** Sélectionnez une fréquence.

### Paramètres DSP

Cette chaîne stéréo dispose de fonctions de traitement du signal numérique (DSP). Vous pouvez sélectionner des paramètres DSP préconfigurés pour les haut-parleurs et amplis FUSION afin d'optimiser la reproduction audio dans l'emplacement où ils sont installés.

Vous pouvez configurer tous les paramètres DSP à l'aide de l'application Télécommande FUSION-Link™ (*[Application de la télécommande sans fil FUSION-Link](#page-65-0)*, page 58).

### Configuration des paramètres DSP

Vous devez télécharger et installer l'application Télécommande FUSION-Link sur votre appareil Apple ou Android compatible avant de pouvoir configurer les paramètres DSP (*[Application de la télécommande sans fil](#page-65-0) [FUSION-Link](#page-65-0)*, page 58).

Vous pouvez configurer les paramètres DSP pour optimiser le son de chaque zone en fonction des hautparleurs et amplis installés ainsi que de l'environnement.

- **1** Dans le menu des paramètres de votre appareil Apple ou Android, connectez-le à la chaîne stéréo via la technologie Bluetooth ou connectez-le au même réseau sans fil que la chaîne stéréo.
- **2** Ouvrez l'application Télécommande FUSION-Link sur votre appareil Apple ou Android compatible.
- **3** Si besoin, sélectionnez la chaîne stéréo que vous souhaitez configurer.
- 4 Sélectionnez **C** > **MUSIC SETTINGS**.
- **5** Sélectionnez une zone.
- **6** Sélectionnez **DSP SETTINGS**.
- **7** Configurez les paramètres DSP selon les besoins, en fonction du modèle des haut-parleurs et amplis FUSION connectés à la zone.
- **8** Répétez ces étapes pour chaque zone.
- **9** Lorsque vous avez terminé de configurer les paramètres DSP de toutes les zones, sélectionnez une option :
	- Sur un appareil Apple, sélectionnez  $\ddot{\bullet}$  > Zone > SETTINGS > SEND DSP SETTINGS
	- Sur un appareil Android, sélectionnez  $\bullet$  > Zone > SEND DSP SETTINGS.

# BluetoothLecture d'un appareil

Vous pouvez coupler le système stéréo à huit lecteurs audio Bluetooth maximum.

Vous pouvez contrôler la lecture à l'aide des commandes de la chaîne stéréo sur tous les appareils Bluetooth. Sur certains appareils, vous pouvez aussi parcourir votre collection musicale à partir du menu sur la chaîne stéréo. Sur les appareils Bluetooth qui ne prennent pas en charge la navigation dans les fichiers multimédias, vous devez sélectionner la chanson ou la liste de chansons sur l'appareil multimédia.

La disponibilité des informations sur les chansons, comme le nom du titre, le nom de l'artiste, la durée de la piste et la pochette de l'album dépend de la compatibilité du lecteur audio et de l'application musicale.

# <span id="page-50-0"></span>Connexion d'un appareil Bluetooth compatible

Vous pouvez lire des fichiers multimédia à partir d'un appareil Bluetooth compatible à l'aide d'une connexion Bluetooth sans fil.

Vous pouvez contrôler la lecture de la musique avec l'application multimédia sur un appareil Bluetooth ou avec l'application Télécommande FUSION-Link (*[Application de la télécommande sans fil FUSION-Link](#page-65-0)*, page 58).

- **1** Sélectionnez la source **BT**.
- **2** Sélectionnez > **Connexions** > **Découvrable** pour que votre appareil Bluetooth compatible puisse détecter la chaîne stéréo.
- **3** Activez Bluetooth sur votre appareil Bluetooth compatible.
- **4** Approchez l'appareil Bluetooth compatible à moins de 10 m (33 pi) de la chaîne stéréo.
- **5** Sur votre appareil Bluetooth compatible, recherchez des appareils Bluetooth.
- **6** Sur votre appareil Bluetooth compatible, sélectionnez la chaîne stéréo dans la liste des appareils détectés.
- **7** Sur votre appareil Bluetooth compatible, suivez les instructions à l'écran pour coupler et connecter l'appareil à la chaîne stéréo détectée.

Lors du couplage, votre appareil Bluetooth compatible peut vous demander de confirmer un code sur la chaîne stéréo. La chaîne stéréo n'affiche pas de code, mais elle se connectera correctement dès lors que vous confirmerez le message sur l'appareil Bluetooth.

**8** Si votre appareil Bluetooth compatible ne se connecte pas immédiatement à la chaîne stéréo, répétez les étapes 1 à 7.

Le paramètre Découvrable se désactive automatiquement au bout de deux minutes.

**REMARQUE :** sur certains appareils Bluetooth, le réglage du volume sur le périphérique affecte le niveau de volume sur le système stéréo.

#### Informations sur la portée Bluetooth

La chaîne stéréo et les appareils sans fil Bluetooth ont une portée de 10 m (33 pi). Pour des performances optimales, aucun obstacle ne doit gêner la communication entre l'appareil sans fil Bluetooth et la chaîne stéréo.

# Sélection d'un appareil Bluetooth différent

Quand plusieurs appareils Bluetooth sont couplés à la chaîne stéréo, il vous est possible de choisir un appareil différent en cas de besoin. Vous pouvez coupler le système stéréo à un maximum de huit lecteurs audio Bluetooth.

- **1** Choisissez la source **BT**, puis sélectionnez  $\blacksquare$  > **Connexions** > Appareils couplés.
- **2** Sélectionnez un appareil Bluetooth.

## BluetoothParamètres de source

Choisissez la source BT, puis sélectionnez **E** > **Connexions**.

- **Découvrable** : permet au système stéréo d'être visible par les appareils Bluetooth. Ce paramètre se désactive automatiquement au bout de deux minutes pour empêcher toute interruption du flux audio une fois que vous avez couplé un appareil Bluetooth au système stéréo.
- **Supprimer l'appareil** : permet de supprimer l'appareil Bluetooth du système stéréo. Si vous souhaitez réécouter un flux audio à partir de cet appareil Bluetooth, couplez-le à nouveau.

# <span id="page-51-0"></span>Lecture sur un appareil USB

Vous pouvez connecter différents lecteurs audio USB, différentes clés USB et différents smartphones à la chaîne stéréo. Le mode d'accès à la source USB dépend du type de lecteur audio ou de smartphone connectés.

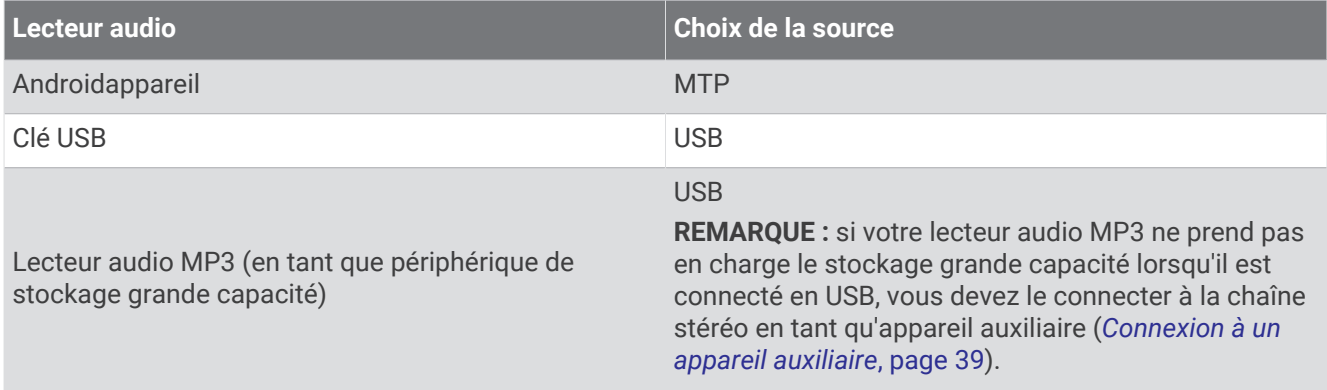

**REMARQUE :** la disponibilité des informations sur les chansons, comme le nom du titre, le nom de l'artiste et la durée de la piste dépend de la compatibilité du lecteur audio et de l'application musicale.

### Contrôle de la lecture de la musique sur un appareil Android connecté, une clé USB ou un lecteur multimédia

- **1** Connectez un appareil Android, une clé USB ou un lecteur audio compatibles au système stéréo.
- **2** Sélectionnez la source appropriée sur la chaîne stéréo.
- $3$  Sélectionnez $\equiv$ .
- **4** Si nécessaire, sélectionnez le nom de l'appareil ou de la clé USB pour visualiser la structure du fichier.
- **5** Sélectionnez une chanson pour démarrer la lecture.

Vous pouvez utiliser les commandes de la chaîne stéréo pour sélectionner, lire, mettre en pause ou passer des pistes.

### Contrôle de la lecture de la musique sur un appareil Apple connecté

- **1** Connectez un smartphone Apple ou un lecteur audio compatibles à la chaîne stéréo à l'aide d'un câble USB ou du Bluetooth (si disponible).
- **2** Sélectionnez la source appropriée sur la chaîne stéréo.
- **3** Lancez une application musicale sur l'appareil connecté et démarrez la lecture.

Vous pouvez utiliser une application musicale ou les commandes de la chaîne stéréo pour sélectionner, lire, mettre en pause ou passer des pistes.

# Radio

Pour écouter la radio AM ou FM, une antenne AM/FM adaptée doit être correctement connectée à la chaîne stéréo et être à portée d'une station de diffusion. Pour savoir comment connecter une antenne AM/FM, reportez-vous aux instructions d'installation du système stéréo.

Pour écouter la radio SiriusXM® , vous devez disposer du matériel et des abonnements nécessaires (*[Radio](#page-52-0) [satellite SiriusXM](#page-52-0)*, page 45). Pour savoir comment connecter un récepteur radio pour véhicules SiriusXM Connect, reportez-vous aux instructions d'installation du système stéréo.

Pour écouter des stations DAB, vous devez disposer du matériel approprié. Pour obtenir des instructions sur la manière de connecter un adaptateur DAB et une antenne, consultez les instructions d'installation fournies avec l'adaptateur et l'antenne.

# <span id="page-52-0"></span>Définition de la région du syntoniseur

Vous devez choisir la région dans laquelle vous vous situez pour recevoir des stations AM et FM correctement.

Si vous êtes connecté à une antenne et à un récepteur SiriusXM compatibles et si vous disposez d'un abonnement (Etats-Unis uniquement), vous devez sélectionner la région dans laquelle vous vous situez pour recevoir des stations SiriusXM correctement.

**REMARQUE :** SiriusXM n'est pas disponible dans toutes les régions.

Si vous êtes connecté à une antenne (non incluses) et à un module DAB compatibles, vous devez sélectionner la région dans laquelle vous vous situez pour recevoir des stations DAB correctement.

**REMARQUE :** les stations DAB ne sont pas disponibles dans toutes les régions.

- **1** Sélectionnez  $\mathbf{\Theta} > \mathbf{\Theta} > \mathbf{\Theta} > \mathbf{\Theta}$  >  $\mathbf{\Theta} > \mathbf{\Theta}$  > Région du récepteur radio.
- **2** Sélectionnez la région dans laquelle vous vous situez.

#### Changement de station radio

- **1** Choisissez une source appropriée, comme la source **FM**.
- **2** Appuyez plusieurs fois sur  $\mathbf{M}$   $\mathbf{A}$  pour faire défiler les modes de réglage, puis sélectionnez une option :
	- Sélectionnez **Auto** pour balayer les stations et atteindre la prochaine station disponible.
	- Sélectionnez **Manuel** pour choisir une station manuellement.
	- Sélectionnez **Préréglage** pour choisir une station préréglée.
- **3** Sélectionnez  $\blacktriangleleft$  ou  $\blacktriangleright$  pour atteindre la station suivante ou précédente.

En mode de réglage Manuel, vous pouvez maintenir  $\blacktriangleleft$  ou  $\blacktriangleright$  enfoncé pour avancer rapidement à travers les stations.

# Radio satellite SiriusXM

Seul le service SiriusXM surpasse vos espérances en matière de contenus radiophoniques, cela, réuni à un seul emplacement. Jonglez parmi 140 stations différentes aux contenus variés : musique sans publicités, ainsi que le meilleur du sport, des actualités, des talk-shows, des sketchs et des émissions de divertissement. Bienvenue dans le monde de la radio satellite. Un récepteur radio pour véhicules SiriusXM et un abonnement sont requis. Pour plus d'informations, rendez-vous sur [www.siriusxm.com.](http://www.siriusxm.com)

### Activation de la source SiriusXM

Vous devez activer la source SiriusXM avant de pouvoir écouter la radio satellite .SiriusXM

Sélectionnez **> >** > > **Région du récepteur radio** > **USA**.

#### Recherche de l'ID radio SiriusXM

Vous devez connaître l'ID radio de votre récepteur SiriusXM Connect avant de pouvoir activer votre abonnement SiriusXM. Vous pouvez localiser l'ID radio SiriusXM à l'arrière du récepteur SiriusXM Connect, sur son emballage, ou en réglant votre système stéréo sur le canal 0.

Lorsque la source SiriusXM est sélectionnée, sélectionnez **= > Canaux > Tous les canaux > 000 RADIO ID**. L'ID radio SiriusXM n'inclut pas les lettres I, O, S ou F.

# <span id="page-53-0"></span>Activation d'un abonnement SiriusXM

- **1** Lorsque la source SiriusXM est sélectionnée, accédez au canal 1. Vous devriez entendre un aperçu du canal. Si ce n'est pas le cas, contrôlez l'installation et les connexions du récepteur SiriusXM Connect et de l'antenne, puis réessayez.
- **2** Accédez au canal 0 pour rechercher l'ID radio.
- **3** Contactez le service d'assistance SiriusXM par téléphone au (866) 635-2349 ou rendez-vous sur [www.siriusxm.com/activatenow](http://www.siriusxm.com/activatenow) pour vous abonner aux Etats-Unis. Contactez SiriusXM par téléphone au (877) 438-9677 ou rendez-vous sur [www.siriusxm.ca/activatexm](http://www.siriusxm.ca/activatexm) pour vous abonner au Canada.
- **4** Indiquez l'ID radio.

La procédure d'activation dure généralement 10 à 15 minutes, mais peut prendre jusqu'à une heure. Pour que le récepteur SiriusXM Connect reçoive le message d'activation, il doit être sous tension et recevoir le signal SiriusXM.

**5** Si le service n'est pas activé au bout d'une heure, rendez-vous sur<http://care.siriusxm.com/refresh> ou contactez le service d'assistance SiriusXM par téléphone au 1 866 635 2349.

## Sélection d'une catégorie

Vous pouvez contrôler l'accessibilité des catégories de canaux en utilisant la méthode d'accès Catégorie.

- 1 Lorsque la source SiriusXM est sélectionnée, choisissez **inter de la catégorie**.
- **2** Sélectionnez une catégorie.

### Utilisation du mode Replay

Vous pouvez utiliser le Mode Replay pour contrôler la lecture d'une diffusion SiriusXM.

**REMARQUE :** l'appareil active le mode Replay automatiquement lors de la lecture des canaux préréglés.

- **1** Si nécessaire, appuyez sur pour activer le mode Replay.  $L$ 'icône  $\blacksquare$  devient  $\triangleright$  et une barre de progression s'affiche.
- **2** Sélectionner une option :
	- Appuyez sur  $\rightarrow$  ou  $\blacksquare$  pour lancer ou interrompre la lecture.
	- Appuyez sur  $\bigcirc$  pour quitter le mode Replay.
	- Appuyez sur  $\blacktriangleleft$  ou  $\blacktriangleright$  pour avancer ou reculer par incréments.

**REMARQUE :** si vous avancez rapidement ou passez directement à la fin de la barre de progression, la chaîne stéréo quitte automatiquement le mode Replay et lit le programme diffusé en temps réel.

### **Alertes**

#### **AVERTISSEMENT**

Ne lisez pas les notifications d'alerte lorsque vous conduisiez et ne les sélectionnez pas non plus. Si vous ne surveillez pas la route, vous risquez de provoquer un accident pouvant causer des dommages matériels, des blessures, voire la mort.

Lorsque vous utilisez l'application Musique, les alertes de chanson ou de jeu s'affichent au sommet de l'écran. Les alertes s'affichent aussi lorsque l'outil cartographique Fusion Media est affiché. Dans l'outil de carte, certaines alertes, comme les alertes SiriusXM, ne sont accompagnées que d'une courte description. Vous pouvez consulter des informations plus détaillées sur l'alerte dans l'application Musique.

#### Ajout d'une alerte artiste ou chanson

Vous pouvez configurer des alertes pour certains artistes ou certaines chansons. Ainsi, lorsqu'une chanson ou un artiste en particulier sont diffusés sur un canal musical, vous pouvez rapidement basculer sur le canal en question.

- **1** Pendant la diffusion d'une chanson ou d'un artiste, sélectionnez  $\frac{1}{\sqrt{1}}$  > Ajouter une alerte > Enregistrer **artiste/chanson**.
- **2** Sélectionnez la chanson ou l'artiste.

#### <span id="page-54-0"></span>Ajout d'équipes pour les alertes de match

Vous pouvez définir des alertes pour des équipes sportives de sorte que quand un match avec une équipe sauvegardée commence à jouer sur n'importe quelle chaîne sportive, vous pouvez rapidement régler cette chaîne.

**REMARQUE :** une alerte de match est différente d'une alerte SportsFlash™ . Une alerte de match vous permet de savoir quand le match commence, tandis qu'une alerte SportsFlash vous permet de savoir quand un jeu passionnant survient pendant un match.

- **1** Sélectionnez > **Ajouter une alerte** > **Équipes pour les alertes jeu**.
- **2** Sélectionnez une ligue sportive.
- **3** Sélectionnez une équipe pour cocher la case et ajouter une alerte de match.
- **4** Répétez les étapes 2 et 3 pour chaque équipe que vous voulez ajouter à la liste d'alertes de match.

#### Ajouter les équipes d'un match en direct

Pendant l'écoute d'un match, vous pouvez ajouter rapidement une équipe qui joue à votre liste d'équipes d'alerte de match.

- 1 Pendant l'écoute d'un jeu sur une chaîne, sélectionnez  $\blacksquare$  > Ajouter une alerte > Enregistrer l'équipe. Une liste des équipes jouant dans le match en cours s'affiche.
- **2** Sélectionnez la ou les équipes à ajouter à votre liste d'équipes d'alerte de match.

#### Affichage des alertes actives

Vous pouvez afficher l'artiste, le morceau et les alertes de match actifs.

- **1** Sélectionnez > **Alertes actives**.
- **2** Sélectionnez une catégorie.

#### Gestion des alertes

Vous pouvez gérer vos alertes enregistrées et choisir celles que vous souhaitez recevoir. Vous pouvez supprimer les alertes enregistrées que vous ne souhaitez pas conserver.

- **1** Sélectionnez > **Paramètres SiriusXM** > **Gestion des alertes**.
- **2** Sélectionner une option :
	- Pour activer les alertes enregistrées uniquement pour les chansons, uniquement pour les artistes, ou pour les artistes et les chansons, sélectionnez **Activer par type**, puis sélectionnez un type.
	- Pour activer les alertes enregistrées pour certains artistes uniquement, sélectionnez **Activer des artistes**, puis sélectionnez les artistes en question.
	- Pour activer les alertes enregistrées pour certaines chansons uniquement, sélectionnez **Activer des chansons**, puis sélectionnez les chansons en question.
	- Pour activer les alertes de jeu enregistrées pour certaines équipes, sélectionnez **Activer des équipes**, puis sélectionnez les équipes en question.
	- Pour supprimer toutes les alertes enregistrées pour des chansons, artistes ou équipes, sélectionnez **Supprimer par type**, puis sélectionnez un type.
	- Pour supprimer les alertes enregistrées pour certains artistes, sélectionnez **Supprimer des artistes**, puis sélectionnez les artistes en question.
	- Pour supprimer les alertes enregistrées pour certaines chansons, sélectionnez **Supprimer des chansons**, puis sélectionnez les chansons en question.
	- Pour supprimer les alertes de jeu enregistrées pour certaines équipes, sélectionnez **Supprimer des équipes**, puis sélectionnez les équipes en question.

# Fonction TuneMix™

**REMARQUE :** la fonction TuneMix est compatible avec le module tuner SXV300 (vendu séparément). D'autres modules tuner sont compatibles, mais certaines fonctions ne seront peut-être pas disponibles. Consultez le manuel utilisateur fourni avec votre module tuner SiriusXM pour en savoir plus sur les fonctions avec lesquelles il est compatible.

### Démarrage et arrêt d'une collection TuneMix

Avant de commencer à jouer une collection TuneMix, vous devez créer un (*Création et personnalisation d'une collection TuneMix*, page 48).

La fonction TuneMix vous permet de mélanger vos chaînes musicales préférées pour créer une expérience d'écoute personnalisée.

- 1 Sélectionnez **D** > TUNEMIX.
- **2** Sélectionnez une collection TuneMix.

La chaîne stéréo commence à jouer la collection TuneMix.

**3** Pour arrêter la lecture d'une collection TuneMix, sélectionnez  $\blacksquare$  > **Canaux** et sélectionnez un canal. La chaîne stéréo arrête la lecture de la collection TuneMix et commence à jouer le canal sélectionné.

#### Création et personnalisation d'une collection TuneMix

Vous pouvez créer jusqu'à 10 collections TuneMix uniques sur la chaîne stéréo.

**REMARQUE :** une collection TuneMix doit inclure au moins deux de vos chaînes musicales SiriusXM préférées.

- 1 Sélectionnez **| > Paramètres SiriusXM** > **Configuration de TuneMix**.
- **2** Sélectionnez une collection TuneMix.
- **3** Sélectionnez un canal pour cocher la case et l'ajouter à la collection TuneMix.
- **4** Une fois que vous avez terminé la personnalisation de la collection TuneMix, sélectionnez  $\zeta$ .
- **5** Répétez les étapes 2 à 4 pour chaque collection TuneMix que vous souhaitez personnaliser.

### Fonction SportsFlash

La fonction SportsFlash vous avertit d'un jeu important de vos équipes préférées pendant un match en direct. Quand un jeu passionnant se produit, une alerte SportsFlash apparaît, et vous pouvez régler la diffusion et entendre le jeu. Lorsque l'alerte SportsFlash se termine, vous pouvez choisir de retourner au canal précédent, ou de rester à l'écoute du match.

Pour recevoir des alertes SportsFlash, votre offre d'abonnement doit inclure les chaînes de sports de play-byplay pour les ligues sportives que vous voulez inclure dans les alertes.

Vous pouvez activer, désactiver ou supprimer les alertes SportsFlash que vous avez ajoutées (*[Gestion des](#page-54-0)  alertes*[, page 47\)](#page-54-0).

**REMARQUE :** une SportsFlash est différente d'une alerte de match. Une alerte SportsFlashvous permet de savoir quand un jeu passionnant survient pendant un match, alors qu'une Alerte de match vous permet de savoir quand le match commence.

**REMARQUE :** la fonction SportsFlash est compatible avec le module tuner SXV300 (vendu séparément). D'autres modules tuner sont compatibles, mais certaines fonctions ne seront peut-être pas disponibles. Consultez le manuel utilisateur fourni avec votre module tuner SiriusXM pour en savoir plus sur les fonctions avec lesquelles il est compatible.

#### Ajout d'équipes pour recevoir des alertes SportsFlash

- **1** Sélectionnez > **SPORTSFLASH** > **Sélection de l'équipe**.
- **2** Sélectionnez une ligue sportive.
- **3** Sélectionnez une équipe pour cocher la case et ajouter une alerte SportsFlash.
- **4** Répétez les étapes 2 et 3 pour chaque équipe que vous voulez ajouter à la liste d'alertes SportsFlash.

#### Changement de priorité de l'équipe SportsFlash

Si plusieurs équipes pour lesquelles vous avez configuré les alertes SportsFlash jouent en même temps, vous pouvez régler la priorité de l'équipe pour entendre d'abord les alertes SportsFlash de votre équipe préférée.

**1** Sélectionnez > **SPORTSFLASH** > **Priorités des équipes**.

Une liste de vos équipes SportsFlash sélectionnées apparaît, par ordre de priorité.

- **2** Sélectionnez une équipe pour la déplacer vers le haut d'un niveau de priorité dans la liste.
- **3** Répétez l'étape précédente avec chaque équipe que vous souhaitez réorganiser jusqu'à ce que la liste de priorité soit ordonnée de la façon dont vous le souhaitez.

# Activation de la fonction TuneStart™

Lorsque vous activez la fonction TuneStart et sélectionnez un canal préréglé, le système stéréo reprend la chanson en cours depuis le début au lieu de la démarrer à partir du point où elle en était dans la diffusion en direct.

**REMARQUE :** la fonction TuneStart n'est disponible que lorsque vous avez sélectionné un canal préréglé. La fonction TuneStart est compatible avec le module tuner SXV300 (vendu séparément). D'autres modules tuner sont compatibles, mais certaines fonctions ne seront peut-être pas disponibles. Consultez le manuel utilisateur fourni avec votre module tuner SiriusXM pour en savoir plus sur les fonctions avec lesquelles il est compatible.

Si nécessaire, sélectionnez  $\equiv$  > Paramètres SiriusXM > TUNESTART.

Quand la fonction TuneStart démarre une chanson depuis le début, une barre de progression s'affiche et vous pouvez contrôler la piste à l'aide des mêmes commandes qu'en mode Replay (*[Utilisation du mode Replay](#page-53-0)*, [page 46\)](#page-53-0).

### Contrôles parentaux

Le contrôle parental vous permet de restreindre l'accès à des canaux SiriusXM, y compris à ceux réservés aux adultes. Une fois activée, la fonction de contrôle parental vous invite à saisir un mot de passe afin d'accéder aux canaux verrouillés. Vous pouvez tout à fait modifier le mot de passe, qui est composé de 4 chiffres.

#### Déverrouillage du contrôle parental

Vous pouvez déverrouiller le contrôle parental pour accéder aux stations verrouillées.

- **1** Lorsque la source **SiriusXM** est sélectionnée, sélectionnez  $\equiv$  > **Contrôle parental**.
- **2** Sélectionnez la case **Déverrouiller**.
- **3** Saisissez le mot de passe.

**ASTUCE :** le mot de passe par défaut est 0000.

Le contrôle parental reste déverrouillé jusqu'à ce que vous coupiez le contact du véhicule ou que vous le déverrouilliez.

#### Verrouillage des chaînes

- **1** Lorsque la source **SiriusXM** est sélectionnée, sélectionnez  $\equiv$  > **Contrôle parental**.
- **2** Sélectionnez la case **Déverrouiller**.
- **3** Saisissez le mot de passe.

**ASTUCE :** le mot de passe par défaut est 0000.

**4** Sélectionnez **Verrouiller/Déverrouiller**.

Une liste des stations disponibles s'affiche.

- **5** Sélectionnez une ou plusieurs stations à verrouiller, puis sélectionnez  $\langle$ .
- **6** Décochez la case **Déverrouiller** pour verrouiller le contrôle parental.

Vous ne pouvez pas accéder aux stations verrouillées tant que le contrôle parental est verrouillé. Vous devez déverrouiller le contrôle parental pour écouter les stations verrouillées.

#### Effacer tous les canaux verrouillés

- 1 Lorsque la source SiriusXM est sélectionnée, sélectionnez **integral > Contrôle parental > Déverrouiller**.
- **2** Saisissez le mot de passe.
- **3** Sélectionnez > **Contrôle parental** > **Tout déverrouiller**.

#### Modification du mot de passe du contrôle parental

- 1 Lorsque la source SiriusXM est sélectionnée, sélectionnez **il et le Contrôle parental > Déverrouiller**.
- **2** Saisissez le mot de passe.
- **3** Sélectionnez > **Contrôle parental** > **Modifier le code PIN**.
- **4** Suivez les instructions présentées à l'écran.

# **SiriusXMDépannage**

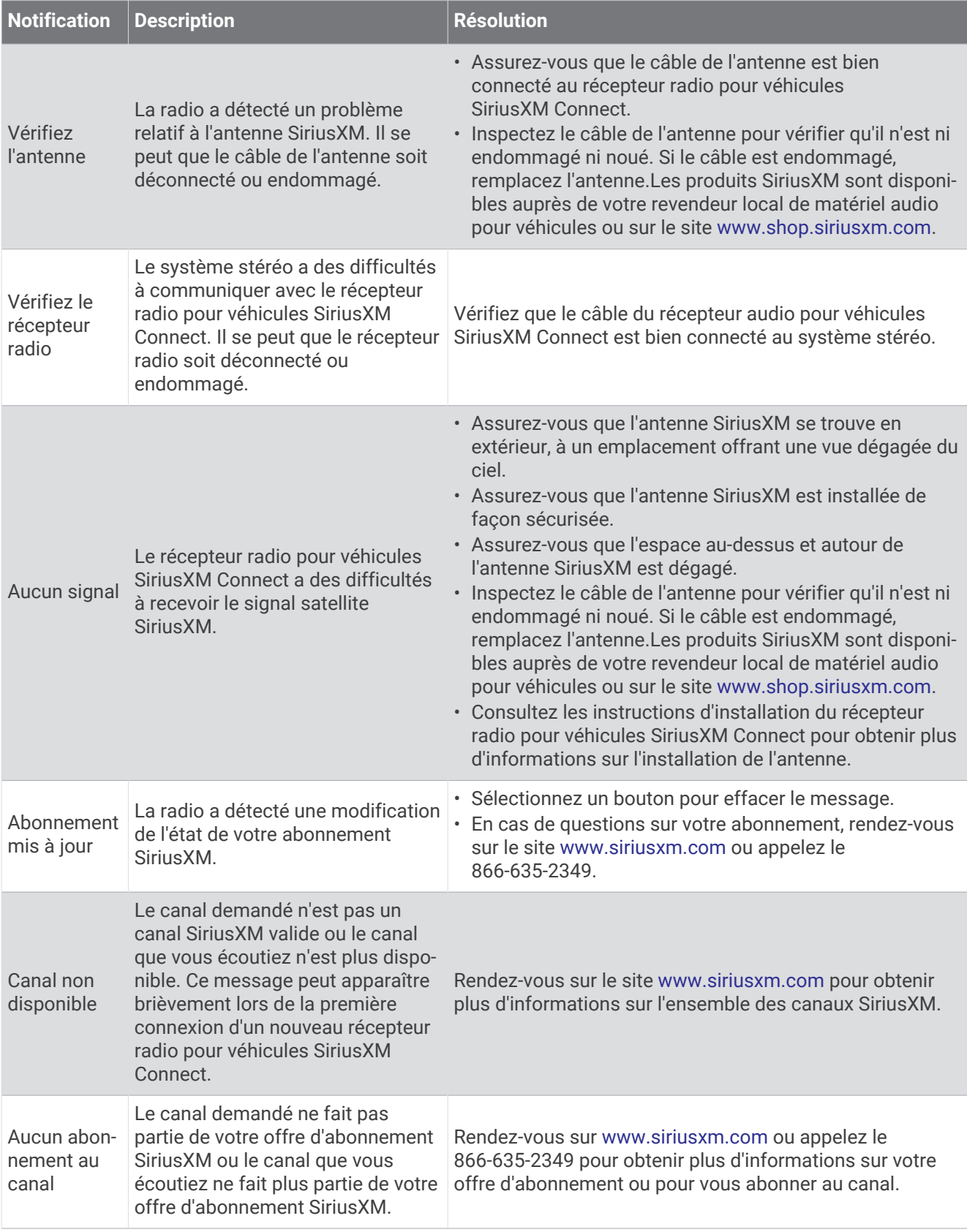

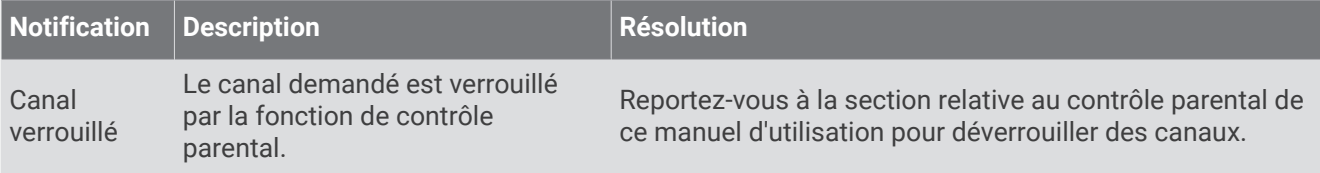

#### Suppression des données SiriusXM

Vous pouvez effacer toutes les informations utilisateur SiriusXM saisies, telles que les équipes favorites et les alertes.

Utilisez l'option **Réinitialisation d'usine** dans le menu paramètres pour réinitialiser la chaîne stéréo.

**REMARQUE :** le paramètre réinitialisation d'usine réinitialise toutes les données de la chaîne stéréo, y compris les préréglages AM et FM, les paramètres de zone, etc., en plus de la suppression de toutes les informations utilisateur SiriusXM.

# Lecture DAB

**REMARQUE :** cette fonction n'est pas disponible sur tous les modèles.

Le réseau DAB n'est pas disponible dans toutes les régions. Lorsque le système stéréo n'est pas réglé sur une région compatible, la source DAB n'est pas disponible.

## Définition de la région du syntoniseur

Vous devez choisir la région dans laquelle vous vous situez pour recevoir des stations DAB correctement.

- **1** Sélectionnez  $=$  >  $\bigoplus$  >  $\bigoplus$  >  $\bigoplus$  >  $\bigoplus$  > Région du récepteur radio.
- **2** Sélectionnez la région dans laquelle vous vous situez.

## Recherche de stations DAB

**REMARQUE :** les signaux DAB ne sont diffusés que dans certains pays. Vous devez donc régler la région du récepteur sur une région où les signaux DAB sont diffusés.

- **1** Sélectionnez la source **DAB**.
- **2** Sélectionnez ►II pour rechercher les stations DAB disponibles.

Une fois la recherche terminée, la première station du premier ensemble détecté est lue automatiquement.

**REMARQUE :** une fois la première recherche terminée, vous pouvez à nouveau sélectionner ▶II pour lancer une nouvelle recherche de stations DAB. Une fois la nouvelle recherche terminée, le système lit la première station dans l'ensemble que vous écoutiez lorsque vous avez démarré la nouvelle recherche.

#### Changement de station DAB

- **1** Sélectionnez la source **DAB**.
- **2** Si besoin, sélectionnez ▶Ⅱ pour rechercher les stations DAB locales.
- **3** Sélectionnez  $\text{H}$  ou  $\text{H}$  pour changer de station.

Lorsque vous atteignez la fin de l'ensemble en cours, la stéréo passe automatiquement à la première station disponible du prochain ensemble.

#### Sélection d'une station DAB dans une liste

- **1** Sélectionnez la source **DAB**.
- **2** Si besoin, sélectionnez ▶Ⅱ pour rechercher les stations DAB locales.
- **3** Sélectionnez > **Parcourir** > **Stations**.
- **4** Sélectionnez une station dans la liste.

### <span id="page-59-0"></span>Sélection d'une station DAB dans une catégorie

- **1** Sélectionnez la source **DAB**.
- **2** Si besoin, sélectionnez ►II pour rechercher les stations DAB locales.
- **3** Sélectionnez > **Parcourir** > **Catégories**.
- **4** Sélectionnez une catégorie dans la liste.
- **5** Sélectionnez une station dans la liste.

# Préréglages

Vous pouvez enregistrer vos stations AM et FM préférées en tant que stations préréglées pour un accès facile. Vous pouvez enregistrer vos canaux SiriusXM préférés si vous êtes connecté à une antenne et à un récepteur SiriusXM en option.

Vous pouvez enregistrer vos stations DAB préférées si vous êtes connecté à une antenne DAB en option.

## Enregistrement d'une station en tant que station préréglée

- **1** Sélectionnez une source applicable puis réglez le système stéréo sur une station ou un canal.
- **2** Sélectionnez l'onglet **Préréglages**.
- **3** Sélectionnez  $\Box$

**ASTUCE :** vous pouvez rapidement enregistrer la station AM/FM ou le canal DAB sélectionnés dans les stations préréglées en maintenant la touche **MAL** enfoncée.

## Sélection d'une station préréglée dans une liste

- **1** Une fois la source de votre choix sélectionnée, sélectionnez l'onglet **Préréglages**.
- **2** Sélectionnez une station préréglée dans la liste.

### Suppression des stations préréglées

- **1** Une fois la source de votre choix sélectionnée, sélectionnez l'onglet **Préréglages**.
- 2 Sélectionnez  $\overline{\mathbf{W}}$ .
- **3** Sélectionnez tous les préréglages à supprimer.
- **4** Une fois que vous avez terminé, appuyez sur  $\blacksquare$ .

# Réseau FUSION PartyBus™

La fonction de réseau FUSION PartyBus vous permet de connecter plusieurs systèmes et zones stéréo compatibles sur le même réseau, à l'aide d'une combinaison de connexions filaires et sans fil.

Une chaîne stéréo FUSION PartyBus, comme la chaîne stéréo Vieo RV 750, peut diffuser des sources sur d'autres appareils FUSION PartyBus connectés au réseau. Les appareils FUSION PartyBus connectés vous permettent aussi de contrôler la lecture des fichiers multimédias sur la chaîne stéréo FUSION PartyBus. Une zone stéréo FUSION PartyBus, comme la zone stéréo Apollo™ SRX400 peut diffuser du contenu depuis une chaîne stéréo FUSION PartyBus, mais ne peut pas diffuser des sources vers d'autres appareils FUSION PartyBus sur le réseau.

Vous pouvez connecter jusqu'à huit appareils FUSION PartyBus sur le même réseau sans fil.

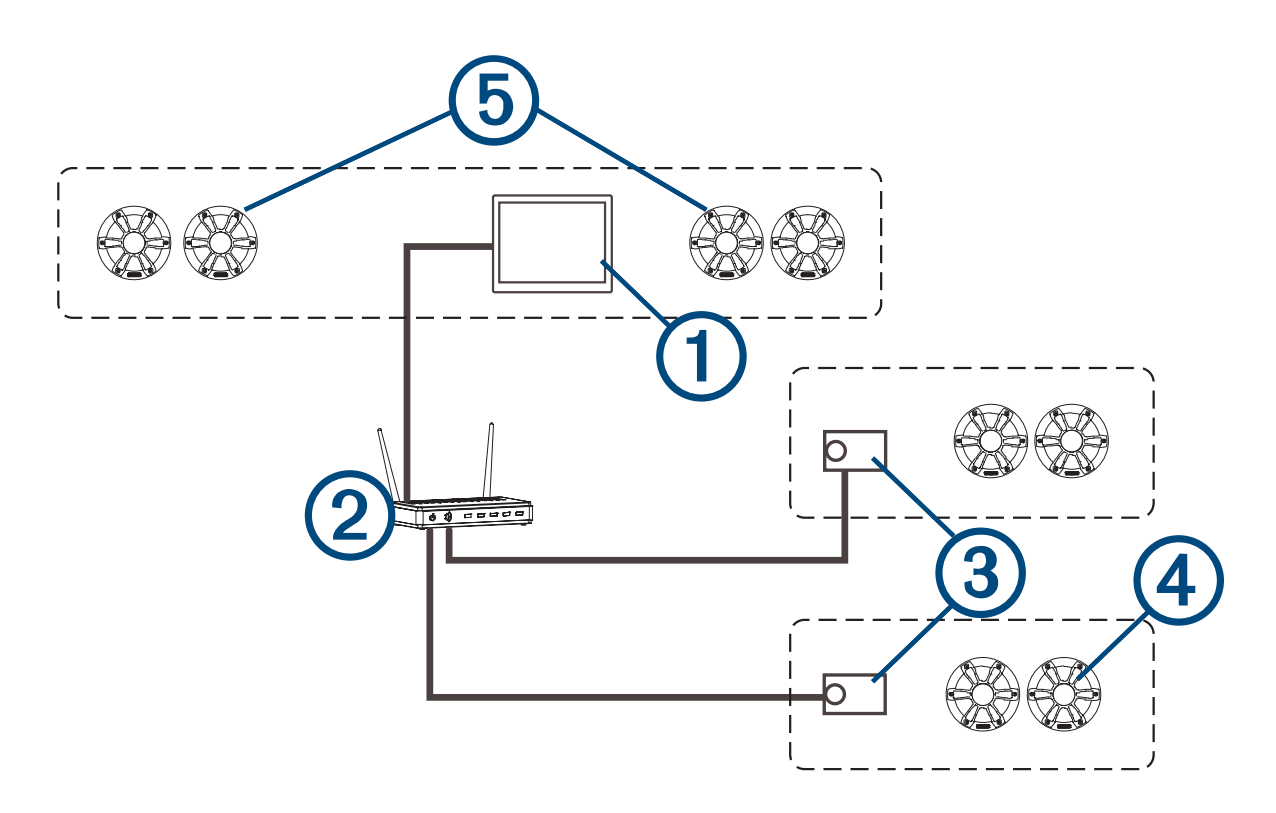

Sur l'image ci-dessus, une chaîne stéréo Vieo RV 750  $(1)$  est connectée à un routeur sans fil  $(2)$  et à deux zones de stéréo Apollo SRX400 (3). Les deux zones stéréo FUSION PartyBus peuvent diffuser des sources depuis la chaîne stéréo FUSION PartyBus.

Une zone stéréo FUSION PartyBus n'est pas une zone de haut-parleur. Il s'agit d'une chaîne stéréo indépendante qui peut soit lire des fichiers multimédias à partir de sources connectées, soit diffuser du contenu à partir d'une chaîne stéréo FUSION PartyBus sur le réseau. Vous pouvez connecter une zone stéréo FUSION PartyBus, comme une zone stéréo Apollo SRX400, à une zone de haut-parleur unique  $\overline{4}$ ). Vous pouvez connecter une chaîne stéréo FUSION PartyBus, par exemple une chaîne stéréo Vieo RV 750, à plusieurs zones de haut-parleurs pour que cette chaîne stéréo couvre une zone plus vaste.Les appareils FUSION PartyBus ne vous permettent pas de contrôler le volume des haut-parleurs d'une autre chaîne stéréo. Vous ne pouvez que régler le volume des haut-parleurs ou zones de haut-parleurs connectés directement au réseau.

# Diffusion à partir d'un appareil FUSION PartyBus sur le réseau

Avant de pouvoir diffuser de la musique à partir d'un appareil connecté au réseau, vous devez installer et configurer vos appareils FUSION PartyBus en suivant les instructions d'installation.

**REMARQUE :** vous ne pouvez pas diffuser la source Apple AirPlay sur d'autres chaînes stéréo du réseau via la fonction FUSION PartyBus.

**1** Sélectionnez l'icône de la source.

L'icône de la source se situe dans le coin inférieur gauche de l'écran du système stéréo et affiche la source en cours de lecture.

**2** Sélectionnez **PARTYBUS**.

**ASTUCE :** vous pouvez maintenir le doigt appuyé sur l'icône de la source pour afficher les appareils FUSION PartyBus disponibles.

L'appareil affiche la liste des appareils FUSION PartyBus disponibles sur le réseau.

**3** Sélectionnez l'appareil à partir duquel vous voulez diffuser du contenu.

Le système stéréo démarre la diffusion de la même source que l'appareil FUSION PartyBus connecté et une bordure verte s'affiche autour de l'écran de l'appareil. Toutes les fonctions de lecture multimédia s'appliquent aux deux appareils.

# <span id="page-61-0"></span>Arrêt de la diffusion à partir d'un appareil FUSION PartyBus sur le réseau

Si vous diffusez de la musique à partir d'un appareil FUSION PartyBus connecté au réseau, vous devez vous déconnecter de cet appareil avant de pouvoir lire une source locale sur le système stéréo.

**1** Sélectionnez l'icône de la source.

L'icône de la source se situe dans le coin inférieur gauche de l'écran du système stéréo et affiche la source en cours de lecture.

**2** Sélectionnez **PARTYBUS** > **Quitter PartyBus**.

**ASTUCE :** vous pouvez maintenir le doigt appuyé sur l'icône de la source pour quitter rapidement le réseau FUSION PartyBus.

### Lecture UPnP sur le réseau

Cette chaîne stéréo permet de lire du contenu provenant d'appareils Universal Plug and Play (UPnP) connectés au réseau, comme des ordinateurs ou des serveurs multimédias. Vous devez connecter votre appareil UPnP au même réseau que la chaîne stéréo à l'aide d'une connexion filaire ou sans fil, et vous devez configurer l'appareil de manière à ce qu'il partage des fichiers multimédias sur le réseau. Pour plus d'informations, reportez-vous au manuel d'utilisation de votre appareil UPnP.

Une fois votre appareil UPnP connecté au réseau et configuré pour le partage de fichiers multimédias, la source UPnP s'affiche sur l'écran de sélection de la source de chaque chaîne stéréo sur le réseau (*[Sélection d'une](#page-43-0)  source*[, page 36\)](#page-43-0).

# Paramètres audio

### $Sélectionnez$   $\oplus$  >  $\bigoplus$  >  $\bigoplus$  >  $\bigoplus$  >  $\bigoplus$  >  $\bigoplus$  .

**REMARQUE :** lorsque la case est sélectionnée, l'option est activée. Lorsque la case d'option est désélectionnée, l'option est désactivée.

**Zone** : permet de configurer les zones de haut-parleurs (*Paramètres de la zone de haut-parleurs*, page 54).

**Région du récepteur radio** : permet de régler la région utilisée par les différentes sources radio.

**Nom de l'appareil** : permet de définir un nom pour ce système stéréo.

- **Recherche en cours** : permet d'activer FUSION Alpha Search Technology (FAST), qui permet de trouver rapidement une chanson par une lettre ou un numéro. Vous pouvez définir le nombre minimal de pistes nécessaires à l'activation du menu FAST. La recherche rapide est disponible quand votre appareil contient plus de pistes que le nombre minimum indiqué.
- **Mot de passe AirPlay** : permet de définir un mot de passe que l'utilisateur doit entrer quand il se connecte à la chaîne stéréo via la fonction AirPlay.
- **Source** : permet de régler les options des sources audio disponibles sur le socle de la chaîne stéréo. Vous pouvez activer ou désactiver des sources, les renommer ou décider lesquelles peuvent diffuser sur le réseau FUSION PartyBus (*[Paramètres de source](#page-62-0)*, page 55).

**Réseau** : permet de configurer les paramètres du réseau (*[Configuration du réseau](#page-62-0)*, page 55).

**Affichage** : permet de choisir l'affichage des couleurs jour ou nuit dans l'application Musique. Vous pouvez sélectionner Auto pour laisser l'appareil régler automatiquement les couleurs en fonction de l'heure.

**Infos produit** : permet d'afficher des informations sur la version du logiciel pour la chaîne stéréo.

### Paramètres de la zone de haut-parleurs

#### Attribution d'un nom à une zone

Vous pouvez donner un nom à une zone de haut-parleur pour l'identifier plus facilement.

- **1** Sélectionnez  $\mathbf{\oplus}$  >  $\mathbf{\oplus}$  >  $\mathbf{\oplus}$  >  $\mathbf{\oplus}$  > Zone.
- **2** Sélectionnez une zone.
- **3** Sélectionnez **Nom de la zone**.
- **4** Utilisez le clavier virtuel pour saisir le nom, puis sélectionnez  $\blacktriangledown$ .

#### <span id="page-62-0"></span>Liaison de zones

Vous pouvez lier les zones 1 et 2 pour synchroniser le volume. Si vous changez le volume de l'une des zones liées, le volume de l'autre change aussi.

## Sélectionnez **> >** > > **Zone** > **Zone 2** > **Lien vers la zone 1**.

Lorsque les zones 1 et 2 sont liées, apparaît sur les zones 1 et 2 sur l'écran du volume.

**REMARQUE :** une fois les zones 1 et 2 liées, vous pouvez ajuster le volume de chaque zone individuellement.

#### Activation du contrôle du volume de la zone 3 ou 4 à partir d'un ampli connecté

Par défaut, le volume des zones 3 et 4 est contrôlé par la chaîne stéréo. Si vous le souhaitez, vous pouvez contrôler le volume de ces zones via l'ampli connecté.

- **1** Sélectionnez  $\mathbf{\oplus}$  >  $\mathbf{\oplus}$  >  $\mathbf{\oplus}$  >  $\mathbf{\bullet}$  > Zone.
- **2** Sélectionnez la zone 3 ou la zone 4.
- **3** Sélectionnez **Contrôle du volume** pour décocher la case.

Le signal audio provenant de la zone est fourni à l'ampli à un niveau de sortie fixe.

#### Désactivation d'une zone

Vous pouvez désactiver une zone inutilisée et la supprimer des pages de volume. Lorsqu'une zone est désactivée, vous ne pouvez modifier aucun paramètre de cette zone. Vous ne pouvez désactiver que les zones 2, 3 et 4.

- **1** Sélectionnez  $\mathbf{\oplus}$  >  $\mathbf{\oplus}$  >  $\mathbf{\oplus}$  >  $\mathbf{\ddot{\oplus}}$  > Zone.
- **2** Sélectionnez une zone.
- **3** Sélectionnez **Zone activée** pour décocher la case.

#### Désactivation des amplis internes

Si vous ne connectez pas d'amplis directement aux zones 1 et 2, vous pouvez désactiver les amplis internes afin de réduire la consommation d'énergie.

- **1** Sélectionnez  $\mathbf{\oplus}$  >  $\mathbf{\oplus}$  >  $\mathbf{\oplus}$  >  $\mathbf{\oplus}$  >  $\mathbf{\oplus}$  > Zone.
- **2** Sélectionnez **Ampli interne activé** pour décocher la case.

#### Paramètres de source

Sélectionnez **> >** > > **Source**, puis sélectionnez le nom de la source que vous souhaitez configurer.

**REMARQUE :** ce menu contient les paramètres de la source à l'échelle du système. La plupart des sources ont également des paramètres spécifiques de la source. Reportez-vous aux sections relatives à chaque source pour plus d'informations sur les paramètres spécifiques.

Certaines options ne sont pas disponibles pour toutes les sources de la chaîne stéréo.

- **Source activée** : permet d'activer et de désactiver la source sur cette chaîne stéréo. Vous pouvez désactiver les sources qui ne seront jamais utilisées sur la chaîne stéréo afin qu'elles n'apparaissent plus sur l'écran de sélection de la source.
- **PartyBus activé** : permet d'activer et de désactiver le partage de la source lorsqu'elle est connectée à d'autres chaînes stéréo sur le réseau (*[Réseau FUSION PartyBus](#page-59-0)™* , page 52). Vous devrez peut-être désactiver le partage pour certaines sources telles que AM, car la diffusion sur le réseau FUSION PartyBus cause un léger décalage de l'audio qui peut être gênant dans certaines situations.
- **Nom de la source** : permet de modifier le nom de la source tel qu'il apparaît sur cette chaîne stéréo. Cette option affecte également la façon dont la source apparaît sur les autres chaînes stéréo d'un réseau.

### Configuration du réseau

**ASTUCE :** vous pouvez sélectionner l'icône d'état du réseau sur n'importe quel écran pour ouvrir le menu de configuration du réseau.

### <span id="page-63-0"></span>Configuration de l'appareil FUSION PartyBus en tant que serveur DHCP

Si vous avez connecté deux appareils FUSION PartyBus directement, ou si vous en avez connecté plus de deux à l'aide d'un commutateur réseau ou d'un point d'accès sans fil et que vous n'avez pas installé de routeur, vous devez configurer une seule chaîne stéréo FUSION PartyBus en tant que serveur DHCP.

- **1** Sélectionnez **> >** > > **Réseau** > **Avancé** > **IP Ethernet** > **IP statique** > **Enregistrer**.
- **2** Sélectionnez **> >** > > **Réseau** > **Avancé** > **Serveur DHCP** > **DHCP activé** > **Enregistrer**.

Vous pouvez configurer la plage d'adresses IP sur le serveur DHCP (*[Paramètres DHCP](#page-64-0)*, page 57).

### Configuration de l'appareil FUSION PartyBus en tant que point d'accès sans fil

Avant de pouvoir connecter des appareils FUSION PartyBus ou smartphones supplémentaires à un appareil FUSION PartyBus via le réseau sans fil, vous devez configurer au moins un appareil en tant que point d'accès sans fil. Cela n'est pas nécessaire si vous installez un routeur sans fil ou un autre point d'accès sans fil sur le réseau.

- **1** Sélectionnez  $\mathbf{\oplus}$  >  $\mathbf{\oplus}$  >  $\mathbf{\oplus}$  >  $\mathbf{\ddot{\cup}}$  > Réseau > POINT D'ACCÈS WI-FI.
- **2** Sélectionnez **SSID**, puis modifiez le SSID ou le nom par défaut du point d'accès sans fil (facultatif).
- **3** Sélectionnez **Sécurité du point d'accès : %1**, puis modifiez le type de sécurité du point d'accès (facultatif). **REMARQUE :** nous vous recommandons fortement d'utiliser le paramètre de Sécurité du point d'accès : %1 par défaut, à savoir WPA2 personnel. Il s'agit du protocole de sécurité sans fil le plus sûr et le plus utilisé.
- **4** Sélectionnez **Mot de passe**, puis modifiez le mot de passe par défaut du point d'accès (facultatif).
- **5** Si besoin, sélectionnez **Pays : %1** et saisissez votre région.
- **6** Sélectionnez **Canal : %1**, puis sélectionnez une plage de canaux pour le point d'accès (facultatif).
- **7** Sélectionnez **Enregistrer**.

Vous pouvez régler la configuration du point d'accès sans fil à tout moment (*[Paramètres de point d'accès](#page-64-0) sans fil*[, page 57\)](#page-64-0).

### Connexion de l'appareil FUSION PartyBus à un point d'accès sans fil

**1** Sélectionnez  $\mathbf{\oplus}$  >  $\mathbf{\oplus}$  >  $\mathbf{\oplus}$  >  $\mathbf{\ddot{C}}$  > Réseau > CLIENT WI-FI > SSID.

Une liste des points d'accès sans fil à portée s'affiche.

- **2** Sélectionnez le point d'accès sans fil FUSION PartyBus.
- **3** Sélectionner une option :
	- Pour saisir le mot de passe, sélectionnez **Mot de passe**, entrez le mot de passe, puis sélectionnez  $\checkmark$ .
	- Si vous vous connectez au point d'accès sans fil à l'aide du standard WPS, vérifiez que le WPS est activé sur le point d'accès, puis sélectionnez **WPS**.

**REMARQUE :** la connexion au point d'accès peut prendre jusqu'à deux minutes après la sélection de **WPS**.

**4** Sélectionnez **Enregistrer**.

#### Configuration avancée du réseau

Vous pouvez effectuer des tâches de réseau avancées sur un appareil FUSION PartyBus, y compris définir des plages DHCP et configurer des adresses IP statiques.

### <span id="page-64-0"></span>Paramètres de point d'accès sans fil

Sélectionnez **> >** > > **Réseau** > **Avancé** > **POINT D'ACCÈS WI-FI**.

**REMARQUE :** avant de pouvoir modifier les paramètres, vous devez configurer l'appareil en tant que point d'accès sans fil (*[Configuration de l'appareil FUSION PartyBus en tant que point d'accès sans fil](#page-63-0)*, page 56).

**SSID** : permet de définir le SSID ou le nom du réseau.

**Sécurité du point d'accès : %1** : permet de choisir le protocole de sécurité sans fil utilisé par le point d'accès. **REMARQUE :** il est vivement recommandé de définir l'option Sécurité du point d'accès : %1 sur WPA2 personnel. Il s'agit du protocole de sécurité sans fil le plus sûr et le plus utilisé.

- **Mot de passe** : permet de définir le mot de passe pour le point d'accès. Cette option n'est pas disponible quand le paramètre Sécurité du point d'accès : %1 est défini sur Aucun(e).
- **Pays : %1** : permet d'indiquer la région dans laquelle la chaîne stéréo se trouve. Les différentes régions n'utilisent pas toutes les mêmes canaux sans fil. Choisissez le réglage le plus adapté à vos appareils sans fil.
- **Canal : %1** : réglez le point d'accès pour utiliser un groupe de canaux dans la plage haute, basse ou médiane du spectre disponible dans votre région. Vous pouvez obtenir de meilleures performances en choisissant un canal dans une plage contenant moins de points d'accès.
- **Serveur DHCP** : permet de configurer l'appareil de façon à ce qu'il agisse à la manière d'un point d'accès sans fil et d'un serveur DHCP sur le réseau (*Paramètres DHCP*, page 57).
- **WPS** : lance une connexion Wi‑Fi Protected Setup (WPS). Les appareils dotés d'un bouton ou d'un paramètre WPS peuvent se connecter au point d'accès de cette chaîne stéréo quand la connexion WPS est active.

**REMARQUE :** la connexion au point d'accès peut prendre jusqu'à deux minutes après la sélection de WPS.

#### Paramètres DHCP

### Sélectionnez **> >** > > **Réseau** > **Avancé** > **Serveur DHCP**.

**DHCP activé** : permet de définir l'appareil en tant que serveur DHCP sur le réseau.

**Adresse IP de début** : permet de définir la première adresse IP de la plage d'adresses IP du serveur DHCP.

**IP de fin : %1** : permet de définir la dernière adresse IP de la plage d'adresses IP du serveur DHCP.

#### Configuration d'une adresse IP statique

Si la chaîne stéréo est configurée en tant que serveur DHCP, elle reçoit automatiquement l'adresse IP 192.168.0.1. Vous pouvez modifier cette adresse IP.

Si la chaîne stéréo est un client sur le réseau et que vous ne voulez pas que le serveur DHCP attribue automatiquement une adresse IP à la chaîne stéréo, vous pouvez choisir une adresse IP statique.

**REMARQUE :** chaque appareil sur le réseau doit disposer d'une adresse IP unique. Si vous sélectionnez une adresse IP identique à l'adresse IP du réseau, les appareils ne fonctionneront pas correctement.

- **1** Sélectionnez **> >** > > **Réseau** > **Avancé** > **IP Wi-Fi** > **IP statique**.
- **2** Sélectionner une option :
	- Pour définir l'adresse IP, sélectionnez **IP : %1**, puis entrez l'adresse IP.
	- Pour définir le masque de sous-réseau, sélectionnez **Maque : %1**, puis entrez le masque de sous-réseau. **REMARQUE :** le masque de sous-réseau doit correspondre à tous les autres appareils sur le réseau pour fonctionner correctement. Le masque de sous-réseau habituel est 255.255.255.0.
	- Pour définir l'adresse IP de la passerelle par défaut, sélectionnez **Passerelle**, puis entrez l'adresse IP de la passerelle.

**REMARQUE :** en général, la passerelle par défaut est définie en tant qu'adresse IP du serveur DHCP sur le réseau.

**3** Sélectionnez **Enregistrer**.

#### Restauration des paramètres du réseau

Vous pouvez réinitialiser tous les paramètres réseau de cette chaîne stéréo afin de restaurer les valeurs par défaut.

Sélectionnez **> >** > > **Réseau** > **Réinitialiser** > **Oui**.

# <span id="page-65-0"></span>Options supplémentaires de contrôle de la stéréo

# Connexion à une montre Garmin

Pour plus d'informations sur la montre, consultez le manuel d'utilisation de la montre sur [www.garmin.com](http://www.garmin.com/manuals) [/manuals](http://www.garmin.com/manuals).

- **1** En suivant les instructions du manuel de la montre, installez l'application FUSION-Link Lite™ disponible dans la boutique Connect IQ™ sur la montre.
- **2** Sur le système stéréo, sélectionnez la source **BT**.
- **3** Sélectionnez > **Connexions** > **Découvrable**.

Le système stéréo est alors visible pendant 2 minutes.

**4** Approchez la montre à moins de 3 mètres (10 pi) du système stéréo.

**REMARQUE :** tenez-vous à au moins 10 m (33 pi) d'autres appareils ANT® pendant le couplage.

**5** Ouvrez l'application FUSION-Link Lite sur la montre.

La première fois que vous ouvrez l'application sur la montre, la montre se couple et se connecte automatiquement avec le système stéréo. Si vous devez la coupler avec un autre système stéréo, ouvrez l'application FUSION-Link Lite, puis sélectionnez **Paramètres** > **Coupler nouveau**.

**6** Contrôlez la lecture de l'audio à l'aide de l'application FUSION-Link Lite sur la montre.

Une fois les appareils couplés, ils se connectent automatiquement ensemble lorsqu'ils sont allumés, à portée et que l'application est lancée sur la montre.

# Application de la télécommande sans fil FUSION-Link

Vous pouvez utiliser l'application Télécommande FUSION-Link sur votre appareil Apple ou Android pour régler le volume du système stéréo, changer de source, contrôler la lecture, sélectionner et gérer les stations préréglées et régler d'autres paramètres du système stéréo.

L'application communique avec le système stéréo via la connexion sans fil vers l'appareil mobile. Vous devez connecter votre appareil compatible au système stéréo à l'aide de la technologie Bluetooth ou Wi‑Fi pour utiliser l'application.

Pour en savoir plus sur l'application Télécommande FUSION-Link pour les appareils Apple et Android compatibles, rendez-vous sur Apple App Store<sup>™</sup> ou sur la boutique Google Play™.

# Réinitialisation des paramètres de la chaîne stéréo

Vous pouvez restaurer les valeurs par défaut de toutes les fonctions et de tous les paramètres de la chaîne stéréo.

Sélectionnez **> >** > > **Mettre à jour** > **Réinitialisation d'usine**.

# Caméras du véhicule

#### **AVERTISSEMENT**

Utilisé correctement, cet appareil est conçu pour augmenter la vigilance de l'utilisateur. Si vous ne l'utilisez pas correctement, vous pourriez être distrait par l'écran et vous risquez un accident pouvant causer des blessures graves, voire mortelles. Consultez toujours brièvement les informations affichées sur l'écran. Restez toujours attentif à votre environnement. Ne fixez pas l'écran et ne vous laissez pas distraire par celui-ci. Si vous vous concentrez uniquement sur l'écran, vous risquez de ne pas voir certains obstacles ou dangers et de provoquer un accident pouvant causer des blessures ou la mort.

Le système stéréo peut afficher des vidéos et jouer de l'audio en direct à partir des caméras connectées au véhicule, comme les caméras de recul ou les caméras de rétroviseur.

Si les caméras et le système stéréo étaient inclus à l'achat du véhicule, les caméras sont déjà connectées et configurées par le fabricant.

Si vous installez votre propre kit de caméra de recul, vous devez connecter la caméra à une entrée vidéo au dos de la chaîne stéréo et le micro de la caméra à l'entrée Aux2 (le cas échéant). Pour afficher automatiquement l'image de la caméra, vous devez connecter la caméra à un câble de déclenchement. Pour en savoir plus sur les branchements de la chaîne stéréo, consultez les *Instructions d'installation de la série Vieo RV 750*.

# Affichage de la vue d'une caméra à bord du véhicule

Avant de pouvoir afficher l'image filmée par une caméra de véhicule, vous devez connecter une caméra compatible à la chaîne stéréo.

Avant de pouvoir afficher automatiquement les caméras, vous devez activer les options d'affichage automatique de la caméra (*Activation de l'affichage automatique de la caméra*, page 59).

- **1** Sélectionnez une option pour afficher une caméra du véhicule :
	- Pour afficher automatiquement la vue de la caméra de recul, enclenchez la marche arrière du véhicule.
	- Pour afficher automatiquement la vue d'une caméra de rétroviseur, activez un clignotant. **REMARQUE :** cette option n'est en général disponible qu'à l'achat du véhicule sur certains modèles uniquement et n'est peut-être pas disponible sur votre véhicule.
	- Pour afficher manuellement la caméra de recul, sélectionnez  $\mathbf{H}$  > Appareil photo.

La vue de la caméra du véhicule apparaît sur l'écran.

**2** Si cette option est disponible, sélectionnez l'icône pour activer ou désactiver le mode silencieux du micro de la caméra.

**ASTUCE :** si le micro de la caméra est connecté et que cette option n'est pas disponible, vérifiez que le micro est activé (*[Activation du micro de la caméra à bord du véhicule](#page-67-0)*, page 60).

- **3** Sélectionnez une option pour rétablir le fonctionnement normal :
	- Désenclenchez la marche arrière.
	- Désactivez le clignotant.
	- Sélectionnez  $\triangleleft$ .

# Activation de l'affichage automatique de la caméra

Vous pouvez activer ou désactiver les options d'affichage automatique des caméras pour véhicule compatibles.

- **1** Sélectionnez  $\oplus$  > Appareil photo >  $\vdots$  > Affichage automatique.
- **2** Sélectionnez une caméra.

# Inversion de l'image de la caméra

Dans certaines conditions d'installation ou lors de manœuvres en marche arrière, vous pouvez refléter l'image de la caméra, à l'image de la vue dans un rétroviseur.

- 1 Sélectionnez **<sup>1</sup> > Appareil photo** >  $\cdot$  > Vidéo miroir.
- **2** Sélectionnez une caméra.

# <span id="page-67-0"></span>Activation du micro de la caméra à bord du véhicule

Avant de pouvoir activer le micro de la caméra de votre véhicule, vous devez le connecter à l'entrée Aux2 du système stéréo.

Si la caméra connectée comprend un micro, vous pouvez activer ou désactiver le micro dans le logiciel de visualisation de la caméra.

#### Sélectionnez > **Appareil photo** > > **Microphone installé**.

Si le micro est activé. l'icône s'affiche sur l'écran de la caméra.

# **Trafic**

## *AVIS*

Garmin décline toute responsabilité quant à la précision et à l'opportunité des informations sur le trafic.

Votre appareil peut vous fournir des informations sur l'état du trafic ou sur votre itinéraire. Vous pouvez régler votre appareil de façon à ce qu'il recalcule votre itinéraire et cherche un nouveau parcours pour contourner la circulation lorsqu'un retard important est prévu à cause d'un problème de circulation sur votre itinéraire actif (*[Paramètres de trafic](#page-74-0)*, page 67). La carte du trafic vous permet de parcourir la carte à la rechercher des problèmes de circulation dans votre zone.

Pour vous fournir des informations sur le trafic, votre appareil doit recevoir des données de trafic.

• Tous les modèles de produit peuvent recevoir les données de trafic sans abonnement via l'application Garmin Drive (*Réception de données d'info-trafic via votre smartphone*, page 60).

Les données sur le trafic ne sont pas disponibles dans toutes les zones. Pour obtenir des informations sur les zones de couverture du service d'info-trafic, consultez le site [garmin.com/traffic.](http://www.garmin.com/traffic)

# Réception de données d'info-trafic via votre smartphone

Votre appareil peut recevoir des données d'info-trafic sans abonnement lorsqu'il est connecté à un smartphone qui exécute l'application Garmin Drive.

- **1** Connectez votre appareil à l'application Garmin Drive (*[Couplage avec votre smartphone](#page-37-0)*, page 30).
- **2** Sur votre appareil Vieo RV 750, sélectionnez **> >** > **Navigation** > **Trafic**, et vérifiez que la case **Trafic**  est bien cochée.

# Activation du trafic

Vous pouvez activer ou désactiver les données de trafic. Lorsque les données de trafic sont désactivées, l'appareil ne reçoit pas de données sur le trafic, mais les itinéraires automobiles continuent d'éviter les zones potentiellement perturbées à l'aide de trafficTrends™ , si cette fonction est activée.

- **1** Sélectionnez  $\mathbf{\oplus}$  >  $\mathbf{\mathbf{\hat{\psi}}}$  >  $\mathbf{\hat{\mu}}^{\mathbf{\hat{\mu}}}$  > Navigation > Trafic.
- **2** Cochez la case **Trafic**.

# Visualisation du trafic sur la carte

La carte de trafic indique l'état de la circulation et les ralentissements sur les routes à proximité à l'aide de codes couleur.

- **1** Dans le menu principal, sélectionnez  $\mathbf{H} > \mathbf{A}$  > Trafic.
- 2 Si besoin, sélectionnez  $\equiv$  > **Légende** pour afficher la légende correspondant à la carte de trafic.

### Recherche des problèmes de circulation

- 1 Dans le menu principal, sélectionnez **<sup>11</sup> > Trafic**.
- **2** Sélectionnez > **Incidents**.
- **3** Sélectionnez un élément dans la liste.
- **4** S'il y a plusieurs problèmes de circulation, utilisez les flèches pour afficher les autres ralentissements.

# Commande vocale

**REMARQUE :** la fonction Commande vocale n'est pas disponible pour toutes les langues et régions ainsi que sur certains modèles.

**REMARQUE :** un environnement bruyant peut affecter les performances de la navigation par instructions vocales.

La fonction Commande vocale vous permet de contrôler votre appareil en prononçant des mots et des ordres. Le menu Commande vocale fournit des instructions vocales ainsi qu'une liste d'ordres possibles.

# Définition de l'expression d'activation

L'expression d'activation est un mot ou une expression que vous pouvez prononcer pour activer la fonction de commande vocale. L'expression d'activation par défaut est Commande vocale.

**ASTUCE :** pour réduire le risque d'activation accidentelle de la commande vocale, utilisez une expression difficile à deviner.

- 1 Sélectionnez  $\mathbf{\Theta} > \mathbf{A}$  > Commande vocale >  $\mathbf{\diamond}$  > Expression d'activation.
- **2** Saisissez une nouvelle expression d'activation.

L'appareil indique le niveau de sécurité offert par l'expression à mesure que vous la saisissez.

**3** Sélectionnez **Terminé**.

# Activation de la commande vocale

**1** Dites **Commande vocale**.

Le menu Commande vocale s'affiche.

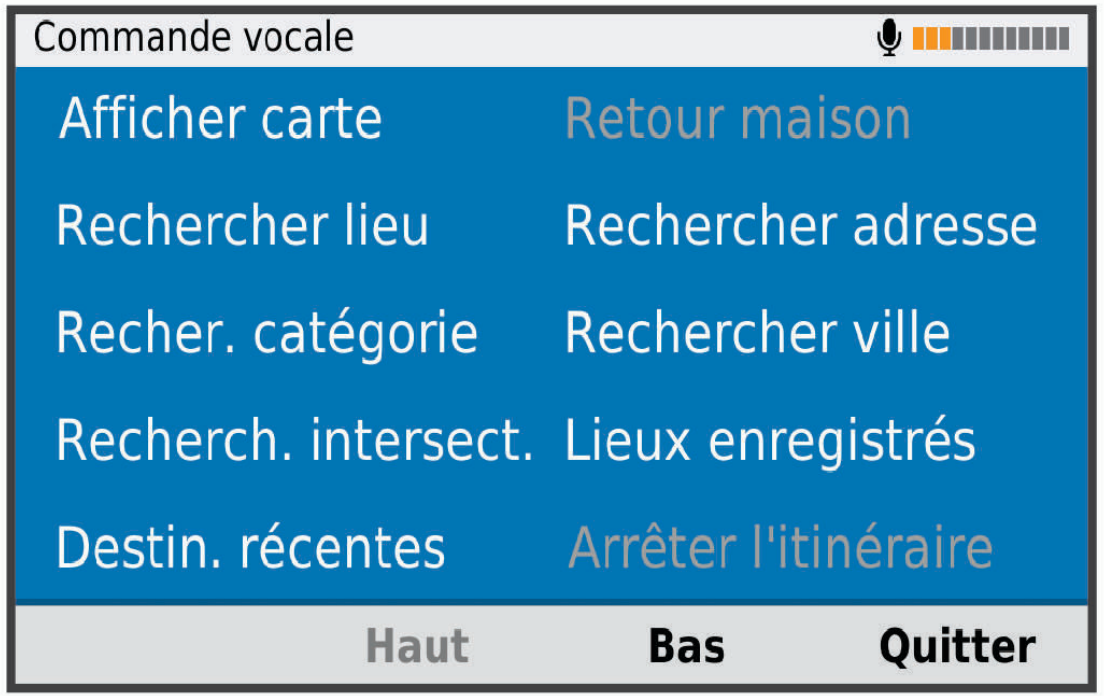

- **2** Énoncez une commande du menu.
- **3** Répondez au message vocal pour terminer la recherche ou l'action.

# Astuces pour la commande vocale

- Parlez d'une voix normale en direction de l'appareil.
- Réduisez le bruit ambiant, par exemple les bruits de voix ou la radio, de façon à augmenter la précision de la reconnaissance vocale.
- Enoncez les commandes vocales telles qu'elles apparaissent à l'écran.
- Répondez aux invites vocales de l'appareil.
- Rallongez l'expression d'activation pour réduire le risque d'activation accidentelle de la commande vocale.
- Attendez l'émission des deux tonalités qui confirment l'activation et la désactivation du mode Commande vocale.

# Démarrage d'un itinéraire à l'aide d'une commande vocale

Vous pouvez prononcer les noms de lieux connus.

- **1** Dites **OK Garmin**.
- **2** Dites **Rechercher lieu**.
- **3** Écoutez le message vocal, puis prononcez le nom d'un lieu. L'appareil affiche une liste de résultats.

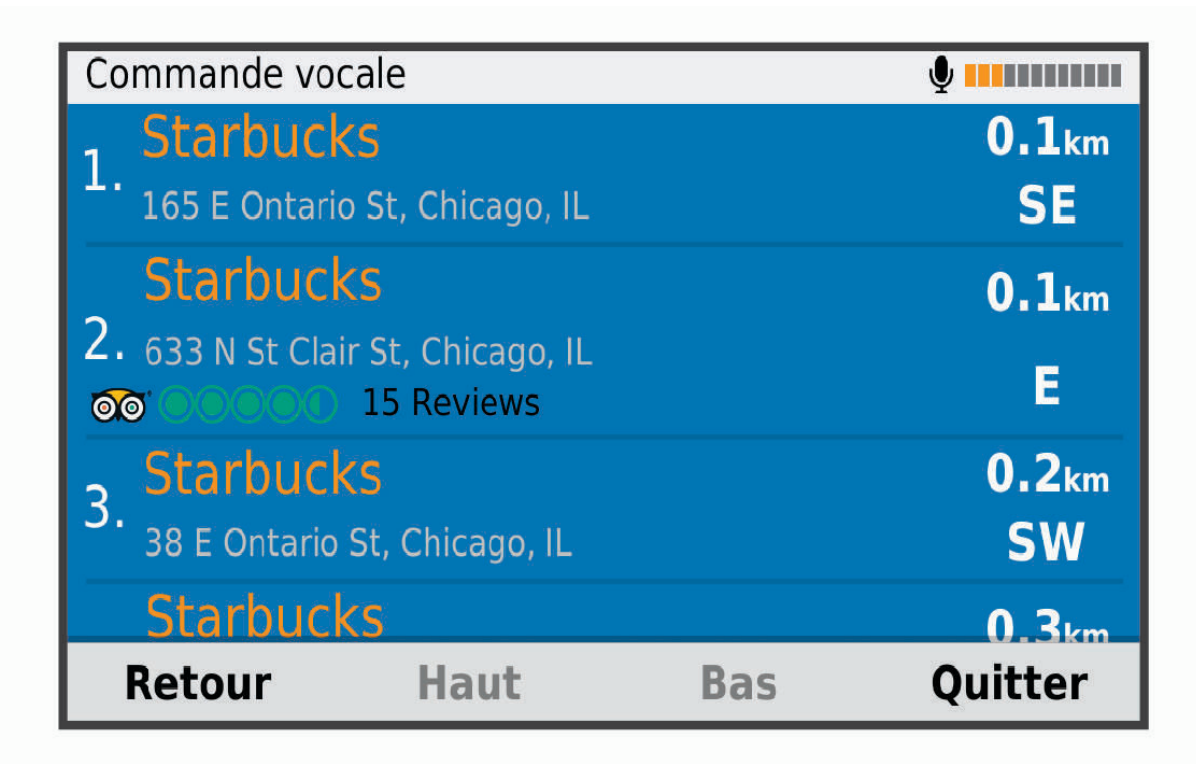

- **4** Prononcez le numéro de la ligne correspondant au lieu souhaité. L'appareil affiche la position sur la carte.
- **5** Dites **Naviguer**.

# Désactivation des instructions

Vous pouvez désactiver les instructions de commande vocale sans désactiver le son de l'appareil.

- **1** Sélectionnez  $\mathbf{\Theta} > \mathbf{A}$  > **Commande vocale** >  $\mathbf{A}$ .
- **2** Sélectionnez **Instructions silencieuses** > **Activé**.

# Désactivation de la commande vocale

Vous pouvez désactiver la fonction de commande vocale, ce qui évite de l'activer involontairement en parlant.

- 1 Sélectionnez **<sup>11</sup> > Navigation** > **Commande vocale.**
- $2$  Sélectionnez  $\equiv$  > Désactiver.

# Utilisation des applications

# Affichage du manuel d'utilisation sur votre appareil

Vous pouvez consulter le manuel d'utilisation en plusieurs langues, directement sur l'écran de votre appareil.

- 1 Sélectionnez **<sup>12</sup>0** > Manuel d'utilisation.
- Le manuel d'utilisation s'affiche dans la langue du logiciel (*[Réglage de la langue du texte](#page-75-0)*, page 68).
- **2** Sélectionnez  $\mathbf Q$  pour rechercher le manuel d'utilisation (facultatif).

# Planificateur de trajets

Le planificateur de trajets vous permet de créer et d'enregistrer un trajet, que vous pourrez suivre ultérieurement. Cette fonction peut s'avérer utile pour la planification d'un parcours de distribution, de vacances ou d'un road trip. Vous pouvez modifier un trajet enregistré pour le personnaliser, réorganiser les positions, optimiser l'ordre des arrêts, ajouter des suggestions culturelles et touristiques et ajouter des points de tracé, par exemple.

Vous pouvez aussi utiliser le planificateur de trajets pour modifier et enregistrer votre itinéraire actif.

## Planification d'un trajet

Si un trajet peut comporter une multitude de destinations, il doit au moins inclure un point de départ et une destination. Le point de départ est la position à laquelle vous prévoyez de commencer votre trajet. Si vous lancez la navigation à partir d'une autre position, l'appareil vous permet d'atteindre votre position de départ en premier. Pour un itinéraire aller-retour, le point de départ et la destination finale peuvent être identiques.

- 1 Sélectionnez  $\mathbf{\Theta}$  > Planificateur de trajets > Nouveau trajet.
- **2** Sélectionnez **Sélectionner la position de départ**.
- **3** Sélectionnez une position comme point de départ, puis choisissez **Sélectionnez**.
- **4** Sélectionnez **Sélectionner la destination**.
- **5** Sélectionnez une position comme destination, puis choisissez **Sélectionnez**.
- **6** Sélectionnez **Ajouter une position** pour ajouter d'autres positions (facultatif).
- **7** Une fois que vous avez ajouté toutes les positions nécessaires, sélectionnez **Suivant** > **Enregistrer**.
- **8** Saisissez un nom, puis sélectionnez **Terminé**.

# Modification et réorganisation des positions d'un trajet

- 1 Sélectionnez **<sup>11</sup> > Planificateur de trajets** > Trajets enregistrés.
- **2** Sélectionnez un trajet enregistré.
- **3** Sélectionnez une position.
- **4** Sélectionnez une option :
	- Pour avancer ou reculer la position au sein du trajet, sélectionnez  $\mathbf{\hat{J}}$  et déplacez la position au sein du trajet.
	- Pour ajouter une nouvelle position après la position sélectionnée, sélectionnez  $\left(\frac{1}{2}\right)$ .
	- Pour supprimer la position, sélectionnez  $\vec{\nabla}$ .

#### Optimisation de l'ordre des destinations dans un trajet

L'appareil peut automatiquement optimiser l'ordre des destination de votre trajet afin de créer un parcours plus rapide et plus court. Le point de départ et la destination finale restent tels quels lorsque vous optimisez l'ordre.

Lors de la modification d'un trajet, sélectionnez **\\tale** > **Optimiser l'ordre**.

## Ajout de lieux touristiques et culturels sur vos trajets

L'appareil peut vous suggérer des lieux touristiques et culturels intéressants ou populaires à ajouter à votre trajet.

- 1 Lors de la modification d'un trajet, sélectionnez  $\triangle$  > Suggetrer des attractions.
- **2** Sélectionnez un lieu culturel ou touristique pour obtenir plus d'informations.
- **3** Sélectionnez **Sélectionnez** pour ajouter le lieu à votre trajet.

### Modification des options de définition d'itinéraires pour un trajet

Vous pouvez personnaliser la manière dont l'appareil calcule l'itinéraire lorsque vous démarrez votre trajet.

- 1 Sélectionnez **<sup>11</sup>)** > **Planificateur de trajets** > **Trajets enregistrés**.
- **2** Sélectionnez un trajet enregistré.
- **3** Sélectionnez l'icône de profil du véhicule et choisissez le véhicule que vous prévoyez d'utiliser pour votre trajet (facultatif).
- 4 Sélectionnez
- **5** Sélectionner une option :
	- Pour ajouter des points de tracé au trajet, sélectionnez **Tracer l'itinéraire** et suivez les indications à l'écran (*[Tracé d'itinéraires](#page-20-0)*, page 13).
	- Pour modifier le mode de calcul du trajet, sélectionnez **Préférences d'itinéraire** (*[Modification du mode de](#page-21-0)  [calcul d'itinéraire](#page-21-0)*, page 14).

# Suivi d'un trajet enregistré

Avant de pouvoir lancer la navigation sur un itinéraire enregistré, veillez à ce que le profil de véhicule actif sur l'appareil corresponde au profil de véhicule sélectionné pour l'itinéraire (*Modification des options de définition d'itinéraires pour un trajet*, page 64). Si tel n'est pas le cas, l'appareil vous invite à modifier le profil du véhicule pour pouvoir lancer l'itinéraire (*[Changement du profil du véhicule](#page-14-0)*, page 7).

- 1 Sélectionnez **<sup>11</sup> > Planificateur de trajets** > Trajets enregistrés.
- **2** Sélectionnez un trajet enregistré.
- **3** Sélectionnez **Allons-y !**.
- **4** Sélectionnez la première position sur votre trajet, puis sélectionnez **Démarrer**.

L'appareil calcule un itinéraire à partir de votre position actuelle jusqu'à la position sélectionnée, puis vous guide jusqu'aux autres destinations, dans l'ordre.

### Modification et enregistrement de votre itinéraire actif

Si un itinéraire est actif, utilisez le planificateur de trajets pour modifier et enregistrer votre itinéraire en tant que trajet.

- 1 Sélectionnez **<sup>11</sup>** > **Planificateur de trajets** > **Trajets enregistrés** > Mon itinéraire actif.
- **2** Modifiez votre itinéraire à l'aide des fonctions du planificateur de trajets de votre choix. L'itinéraire est recalculé dès que vous apportez une modification.
- **3** Sélectionnez **Enregistrer** pour enregistrer votre itinéraire en tant que trajet, que vous pourrez encore suivre ultérieurement (facultatif).

# Affichage des destinations et itinéraires précédents

Pour utiliser cette fonction, vous devez d'abord activer la fonction d'historique de voyage (*[Paramètres de](#page-73-0)  [préférences d'itinéraire](#page-73-0)*, page 66).

Vous pouvez afficher vos itinéraires précédents ainsi que les lieux où vous vous êtes arrêté sur la carte.

Sélectionnez **<sup>(1)</sup> > Historique de trajet.**
# Affichage des prévisions météo

Pour utiliser cette fonction, votre appareil doit recevoir des données météo. Vous pouvez connecter votre appareil à l'application Garmin Drive pour recevoir des données météo (*[Couplage avec votre smartphone](#page-37-0)*, [page 30\)](#page-37-0).

**1** Sélectionnez **B** > Météo.

L'appareil affiche les conditions météorologiques actuelles et des prévisions pour les prochains jours.

**2** Sélectionnez un jour. Les prévisions détaillées du jour s'affichent.

### Consultation de la météo près d'une autre ville

- 1 Sélectionnez **<sup>1</sup> > Météo** > **Position actuelle**.
- **2** Sélectionnez une option :
	- Pour consulter la météo près d'une ville faisant partie de vos favoris, sélectionnez une ville dans la liste.
	- Pour ajouter une ville à votre liste de favoris, sélectionnez **Ajouter une ville**, puis saisissez le nom de la ville souhaitée.

# Contrôle et surveillance des systèmes embarqués

Votre appareil Vieo RV 750 peut surveiller et contrôler les circuits à l'aide d'un système de commutation numérique EmpirBus™ ou d'un autre système de commutation numérique compatible.

Par exemple, vous pouvez contrôler les lumières à l'intérieur de votre camping-car.

## Ouverture des commandes de commutation numérique

Dans la plupart des installations, les modules de commutation numérique se connectent au socle Vieo RV 750 via un bus CAN (Controller Area Network). Le système Vieo RV 750 prend également en charge les systèmes de commutation numérique EmpirBus Connect 50 Wi‑Fi qui se connectent au socle Vieo RV 750 sans connexion CAN.

**REMARQUE :** votre installation peut comprendre un widget pour l'ouverture des commandes système depuis l'écran d'accueil.

- Si votre appareil est connecté aux modules via un bus CAN, sélectionnez  $\bigoplus_{n=1}^{\infty}$  > **Contrôle camping-car**.
- Si vous utilisez un système de commutation numérique EmpirBus Connect 50 Wi-Fi, sélectionnez  $\bigoplus$  >  $\bigoplus$  > **EmpirBus**.

# Paramètres

## Paramètres de navigation

 $Sélectionnez$   $\oplus$  >  $\leftarrow$  >  $\rightleftarrow$  >  $\rightleftarrow$  > Navigation.

- **Profil de véhicule** : permet de définir le profil de véhicule pour chaque véhicule avec lequel vous allez utiliser votre appareil.
- **Carte et véhicule** : permet de définir le niveau de détail de la carte ainsi que l'icône du véhicule à afficher sur votre appareil.
- **Préférences d'itinéraire** : permet de définir les préférences de l'itinéraire lors de la navigation.

**Assistance au conducteur** : permet de définir les alertes de l'assistance au conducteur.

- **Trafic** : permet de régler les informations sur le trafic utilisées par l'appareil. Vous pouvez régler votre appareil de façon à ce qu'il recalcule votre itinéraire et cherche un nouveau parcours pour contourner la circulation lorsqu'un retard important est prévu (*[Contournement des ralentissements sur votre itinéraire](#page-21-0)*, page 14).
- **Unités** : permet de définir l'unité de mesure utilisée pour les distances.

## Paramètres de carte et de véhicule

### Sélectionnez **> >** > **Navigation** > **Carte et véhicule**.

**Véhicule** : permet de définir l'icône du véhicule qui représente votre position sur la carte.

**Profil de voix** : permet de définir la langue du guidage vocal de navigation.

**Affichage carte routière** : permet de définir la perspective sur la carte.

**Détails cartographiques** : permet de définir le niveau de détails de la carte. Une plus grande précision peut ralentir le tracé de la carte.

**Thème de la carte** : permet de modifier la couleur des données cartographiques.

- **Calques de carte** : permet de choisir les données qui s'affichent sur la page de la carte (*[Personnalisation des](#page-36-0)  [calques de la carte](#page-36-0)*, page 29).
- **Zoom auto** : permet de sélectionner automatiquement le niveau de zoom adapté pour une utilisation optimale de votre carte. quand cette option est désactivée, vous pouvez effectuer un zoom avant ou arrière manuel.

**Mes cartes** : permet de spécifier les cartes que l'appareil doit utiliser parmi celles qui sont installées.

#### Activation des cartes

Vous avez la possibilité d'activer les cartes installées sur votre appareil.

**ASTUCE :** pour acheter de nouvelles cartes, rendez-vous sur [http://buy.garmin.com.](http://buy.garmin.com)

#### **1** Sélectionnez  $\mathbf{B} > \mathbf{D} > \mathbf{A}^2 > \mathbf{A}$  > Navigation > Carte et véhicule > Mes cartes.

**2** Sélectionnez une carte.

#### Paramètres de préférences d'itinéraire

## Sélectionnez **> >** > **Navigation** > **Préférences d'itinéraire**.

**Méthode de calcul** : permet de définir la méthode de calcul des itinéraires.

**Contournements** : permet de définir les caractéristiques routières à éviter dans vos itinéraires.

**Contournements personnalisés** : permet d'éviter des routes ou zones particulières.

- **Zones environnementales** : permet de définir les préférences pour éviter les zones à restrictions environnementales pouvant s'appliquer à votre véhicule.
- **Routes à péage** : lors de la génération d'un itinéraire, cette option permet à votre appareil d'éviter les péages des routes d'Amérique du Nord.

**REMARQUE :** ce paramètre n'est disponible qu'en Amérique du Nord.

**Routes à péage** : lors de la génération d'un itinéraire, cette option permet à votre appareil d'éviter les péages sur les routes d'Europe ou les zones où une vignette autoroute est requise.

**REMARQUE :** ce paramètre n'est disponible qu'en Europe.

**Mode restreint** : permet de désactiver toutes les fonctions qui requièrent l'attention du conducteur.

- **Historique de voyage** : permet à l'appareil d'enregistrer les informations pour les fonctions myTrends, Historique de trajet et Journal de trajet.
- **Effacer l'historique de voyage** : permet d'effacer votre historique de voyage pour les fonctions myTrends, Historique de trajet et Journal de trajet.

#### Paramètres d'aide à la conduite

Sélectionnez **> >** > **Navigation** > **Assistance au conducteur**.

**Alertes points d'intérêt** : vous prévient lorsque vous approchez d'une zone de danger.

**Aperçu de l'itinéraire** : affiche un aperçu des routes principales sur votre itinéraire lorsque vous démarrez la navigation.

## <span id="page-74-0"></span>Paramètres de trafic

Dans le menu principal, sélectionnez **> >** > **Navigation** > **Trafic**.

**Trafic** : permet d'activer le service d'info-trafic.

- **Fournisseur actuel** : permet de définir le fournisseur d'info-trafic à utiliser. L'option Auto permet de sélectionner les meilleures données disponibles sur le trafic, de manière automatique.
- **Abonnements** : permet d'afficher vos abonnements actuels aux services d'info-trafic.
- **Optimiser l'itinéraire** : permet à l'appareil d'utiliser les autres itinéraires optimisés, automatiquement ou sur demande (*[Contournement des ralentissements sur votre itinéraire](#page-21-0)*, page 14).
- **Alertes d'info-trafic** : permet de définir l'importance du problème de circulation pour laquelle l'appareil affiche une alerte routière.

# Activation de la technologie Bluetooth sans fil

Sélectionnez  $\bigoplus$  >  $\mathbf{\hat{\cdot}}$  >  $\mathbf{\hat{\cdot}}$  > Bluetooth.

# Connexion à un réseau sans fil

Par défaut, votre écran Vieo RV 750 est connecté au socle via le réseau sans fil. Vous pouvez le connecter à un réseau sans fil externe pour utiliser des fonctions réseau externes ou pour télécharger des mises à jour cartographiques et logicielles (*[Mise à jour du logiciel et des cartes à l'aide d'un réseau Wi‑Fi](#page-78-0)*, page 71).

- **1** Sélectionnez  $\mathbf{\oplus}$  >  $\mathbf{\oplus}$  >  $\mathbf{\ddot{\oplus}}$  > Wi-Fi.
- **2** Si nécessaire, sélectionnez le commutateur pour activer la technologie de réseau sans fil.
- **3** Sélectionnez un réseau sans fil.
- **4** Si nécessaire, saisissez la clé de cryptage.

L'appareil se connecte au réseau sans fil. Lorsque vous placez l'appareil dans le socle, il se déconnecte du réseau externe et se reconnecte automatiquement au socle Vieo RV 750.

# Paramètres d'affichage

Sélectionnez  $\bigoplus$  >  $\mathbf{\hat{\cdot}}$  >  $\mathbf{\hat{\cdot}}$  > Affichage.

**Niveau de luminosité** : règle la luminosité de l'écran de votre appareil.

- **Adaptation de la luminosité** : règle automatiquement la luminosité du rétroéclairage en fonction de la lumière ambiante lorsque l'appareil est retiré du support.
- **Thème** : permet de choisir entre les modes couleur Nuit et Jour. Si vous sélectionnez l'option Automatique, l'appareil bascule automatiquement entre les deux modes en fonction de l'heure.

**Fonds d'écran** : définit l'arrière-plan du fond d'écran de votre appareil.

**Veille** : permet de définir la durée d'inactivité avant que votre appareil ne passe en mode veille lorsque votre appareil est sur batterie.

**Écran de veille interactif** : active ou désactive l'économiseur d'écran Daydream.

**Taille de la police** : augmente ou diminue la taille de la police sur votre appareil.

**Lorsque l'utilisateur fait pivoter l'appareil** : permet à l'écran de pivoter automatiquement en format portrait ou paysage en fonction de l'orientation de l'appareil ou de conserver l'orientation actuelle.

**REMARQUE :** la carte de navigation ne prend en charge que le mode paysage.

# <span id="page-75-0"></span>Paramètres de son et de notification

## Sélectionnez  $\oplus$  >  $\bigcirc$  >  $\mathbf{\dot{a}}^{\mathbf{\dot{a}}}$  > Sons et notifications.

- **Curseurs de volume** : permettent de régler les niveaux de volume pour la navigation, le lecteur audio, les appels, les alarmes et les notifications.
- **Ne pas déranger** : permet de définir les règles pour la fonction automatique Ne pas déranger. Cette fonction vous permet de désactiver les alertes sonores à des moments précis ou lors d'événements.
- **Sonnerie de notification par défaut** : définit la sonnerie de notification par défaut sur votre appareil.
- **Autres sons** : permet d'activer ou de désactiver les sons d'autres interactions avec l'appareil, comme les touches de l'écran, le verrouillage de l'écran ou la recharge.
- **Lorsque l'appareil est verrouillé** : permet de choisir si les notifications apparaissent sur l'écran lorsque l'appareil est verrouillé.
- **Notifications d'application** : permet d'activer ou de désactiver les notifications pour chaque application installée et de modifier les préférences Ne pas déranger pour chaque application.
- **Accès aux notifications** : permet de sélectionner les applications qui peuvent lire les notifications des applications et du système.
- **Accès à l'option Ne pas déranger** : permet de sélectionner les applications qui peuvent ignorer ou modifier les paramètres Ne pas déranger.

## Réglage du volume du son et des notifications

- **1** Sélectionnez  $\mathbf{\oplus}$  >  $\mathbf{\dot{\bullet}}$  >  $\mathbf{\dot{\bullet}}$  > Sons et notifications.
- **2** Réglez le volume du son et des notifications à l'aide des curseurs.

## Activation ou désactivation des services de géolocalisation

Les fonctions de géolocalisation doivent être activées pour que votre appareil puisse déterminer votre position, calculer des itinéraires et vous fournir une aide à la navigation. Vous pouvez désactiver les services de géolocalisation pour planifier un itinéraire quand aucun signal GPS n'est disponible. Lorsque les services de géolocalisation sont désactivés, l'appareil active un simulateur GPS pour calculer et simuler des itinéraires.

**ASTUCE :** en désactivant les services de géolocalisation, vous pouvez prolonger l'autonomie de la batterie.

- **1** Sélectionnez  $\mathbf{\mathbf{\oplus}}$  >  $\mathbf{\mathbf{\Phi}}$  >  $\mathbf{\mathbf{\Phi}}$  >  $\mathbf{\mathbf{\Phi}}$  > Position.
- **2** Sélectionnez le bouton pour activer ou désactiver les services de géolocalisation.

**REMARQUE :** dans la plupart des cas, il n'est pas nécessaire de changer le paramètre Mode, vous pouvez le laisser sur l'option par défaut, à savoir Appareil uniquement. L'appareil inclut une antenne GPS haute performance qui fournit des données de position très précises pendant la navigation.

## Réglage de la langue du texte

Vous pouvez sélectionner la langue du texte dans le logiciel de l'appareil.

- **1** Sélectionnez  $\mathbf{\oplus}$  >  $\mathbf{\Diamond}$  >  $\mathbf{\Diamond}^{\alpha}$  > **Langue** et saisie > **Langue**.
- **2** Sélectionnez une langue.

## Ajout de comptes

Vous pouvez ajouter des comptes à votre appareil afin de synchroniser des e-mails, rendez-vous et autres données.

- **1** Sélectionnez  $\mathbf{\oplus}$  >  $\mathbf{\dot{P}}$  >  $\mathbf{\dot{\alpha}}^2$  > Comptes > AJOUTER UN COMPTE.
- **2** Sélectionnez un type de compte.
- **3** Suivez les instructions présentées à l'écran.

# Paramètres de date et d'heure

Sélectionnez **B** >  $\mathbf{\hat{\Phi}}$  >  $\mathbf{\hat{\Phi}}$  >  $\mathbf{\hat{\Phi}}$  > Date et heure.

- **Fuseau horaire automatique** : règle automatiquement le fuseau horaire d'après les informations communiquées par le réseau connecté.
- **Définir le fuseau horaire** : définit le fuseau horaire de votre appareil quand l'option Fuseau horaire automatique est activée.
- **Utiliser le format 24 h** : active ou désactive le format 24 heures.

# Paramètres de l'appareil

## Sélectionnez  $\oplus$  >  $\bigcirc$  >  $\mathbf{\dot{\alpha}}$  >  $\mathbf{\dot{\alpha}}$  propos de l'appareil.

**Mises à jour du système** : permet de mettre à jour la carte et le logiciel de l'appareil.

**État** : permet d'afficher l'état du système et les informations de connexion au réseau.

- **Informations légales** : vous permet de consulter le contrat de licence utilisateur final (CLUF), ainsi que des informations sur la licence logicielle.
- **Informations légales** : affiche les informations de conformité et réglementaires relatives à l'étiquetage électronique.

**Informations sur l'appareil Garmin** : affiche les informations relatives à la version du matériel et du logiciel. **Rapport de données de l'appareil** : partagez des données anonymes pour améliorer l'appareil.

## Réinitialisation des données et des paramètres

L'appareil offre plusieurs options pour supprimer vos données utilisateur et réinitialiser tous les paramètres sur les valeurs d'usine par défaut.

- **1** Sélectionnez  $\mathbf{\oplus}$  >  $\mathbf{\oplus}$  >  $\mathbf{\ddot{\oplus}}$ .
- **2** Sélectionner une option :
	- Pour effacer votre historique de voyage, sélectionnez **Navigation** > **Préférences d'itinéraire** > **Effacer l'historique de voyage**.

Cette option permet de supprimer tous les enregistrements des endroits que vous avez traversés. Elle ne supprime pas les lieux enregistrés, les comptes, les applications et les cartes installées.

- Pour réinitialiser tous les paramètres de navigation par défaut, sélectionnez **Navigation > : > Restaurer**. Cette option ne supprime pas les données utilisateur.
- Pour supprimer tous les réseaux sans fil enregistrés ainsi que les appareils couplés, sélectionnez **Sauvegarde et réinitialisation** > **Réinitialisation des paramètres réseau**.

Cette option ne supprime aucune autre donnée utilisateur.

• Pour supprimer toutes les données utilisateur et réinitialiser tous les paramètres par défaut, sélectionnez **Sauvegarde et réinitialisation** > **Restaurer valeurs d'usine**.

Cette option permet de supprimer votre historique de voyage, vos applications, vos comptes, vos paramètres, vos réseaux enregistrés, vos appareils couplés ainsi que toutes les autres données utilisateur. Les cartes installées ne sont pas supprimées. Les fichiers utilisateur dans le dossier Garmin ne seront peut-être pas supprimés.

# Informations sur l'appareil

# Affichage des informations légales et de conformité relatives à l'étiquetage **électronique**

- **1** Dans le menu des paramètres, faites défiler l'écran jusqu'au fond du menu.
- **2** Sélectionnez **À propos de l'appareil** > **Informations légales**.

# **Caractéristiques**

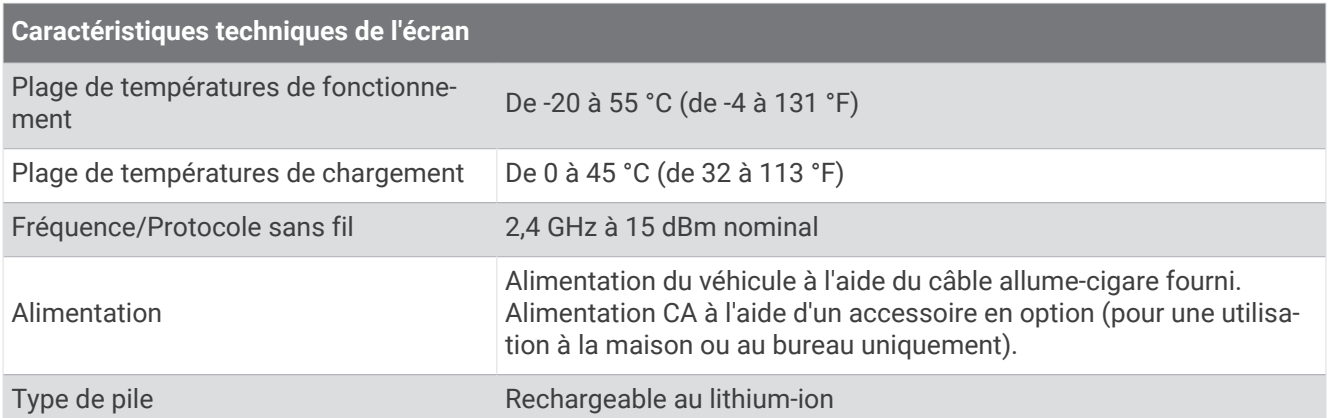

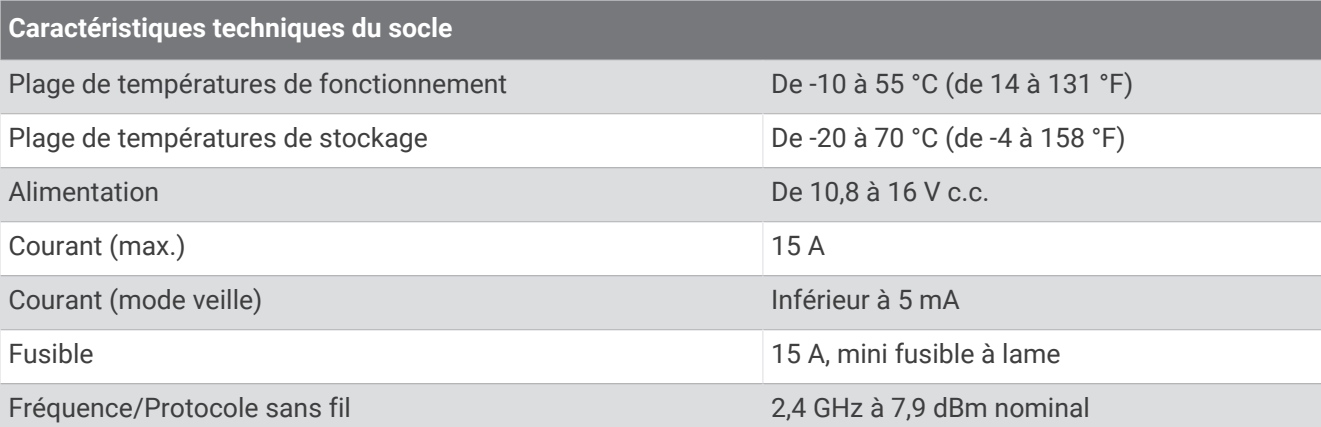

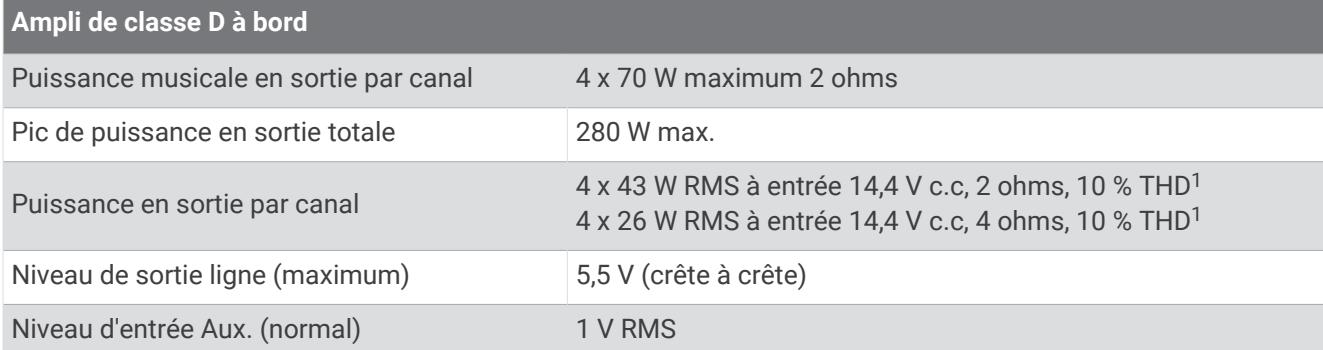

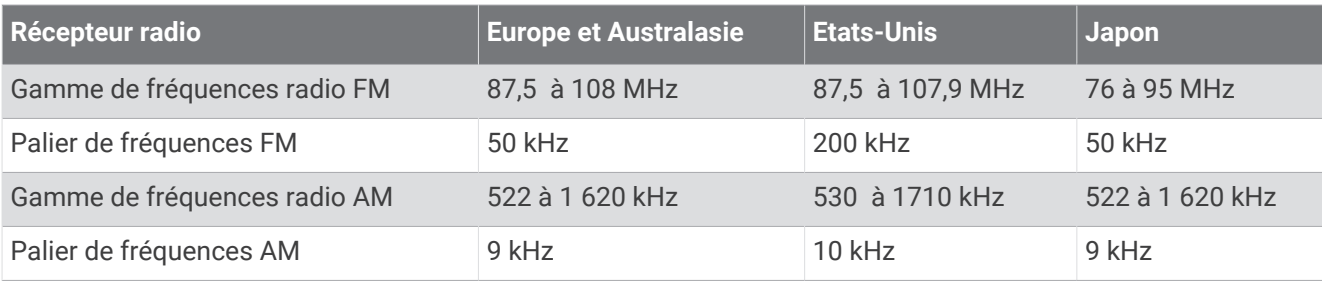

<sup>&</sup>lt;sup>1</sup> Il se peut que la chaîne stéréo limite la puissance de sortie pour éviter la surchauffe de l'ampli et pour conserver la dynamique sonore.

# Maintenance de l'appareil

# <span id="page-78-0"></span>Centre d'assistance Garmin

Rendez-vous sur [support.garmin.com](http://support.garmin.com) pour obtenir de l'aide et des informations, et accéder aux manuels des produits, aux questions fréquentes, à des vidéos et à l'assistance client.

## Mises à jour cartographiques et logicielles

Pour profiter de la meilleure expérience de navigation possible, veillez à mettre à jour régulièrement les cartes et les logiciels de votre appareil.

Les mises à jour cartographiques indiquent les dernières modifications apportées aux routes et lieux figurant sur les cartes utilisées par votre appareil. En mettant vos cartes à jour, vous trouverez plus facilement les nouveaux lieux et vous pourrez générer des itinéraires plus précis. Les mises à jour cartographiques sont volumineuses et peuvent prendre plusieurs heures.

Les mises à jour logicielles modifient et améliorent les fonctions et le fonctionnement de l'appareil. Les mises à jour logicielles sont plus légères et ne prennent que quelques minutes.

Il existe deux méthodes pour mettre à jour votre logiciel.

- Vous pouvez connecter l'appareil à un réseau Wi‑Fi pour effectuer la mise à jour directement sur l'appareil (recommandé). Cette option vous permet de mettre à jour votre appareil sans vous connecter à un ordinateur.
- Vous pouvez connecter l'appareil à un ordinateur et le mettre à jour à l'aide de l'application Garmin Express [\(garmin.com/express\)](http://garmin.com/express).

## Mise à jour du logiciel et des cartes à l'aide d'un réseau Wi**‑**Fi

*AVIS*

Il se peut que vous deviez télécharger des fichiers volumineux pour effectuer les mises à jour cartographiques et logicielles. Les limites et frais de données habituels imposés par votre fournisseur de services Internet s'appliquent. Contactez votre fournisseur de services Internet pour obtenir plus d'informations sur les limites et frais de données.

Vous pouvez mettre à jour les cartes et le logiciel en connectant votre appareil à un réseau Wi‑Fi qui fournit un accès à Internet. Ceci vous permet de mettre à jour votre appareil sans vous connecter à un ordinateur. Vérifiez que votre véhicule est stationné dans un endroit sûr et que l'appareil est branché à une source d'alimentation stable pendant le processus de mise à jour.

**1** Connectez l'appareil à un réseau Wi‑Fi (*[Connexion à un réseau sans fil](#page-74-0)*, page 67).

Une fois connecté à un réseau Wi‑Fi, l'appareil recherche automatiquement les mises à jour disponibles et affiche une notification lorsqu'une mise à jour est disponible.

- **2** Sélectionner une option :
	- Lorsqu'une notification de mise à jour s'affiche, balayez l'écran du haut vers le bas, et sélectionnez **Une mise à jour est disponible.**.
	- Pour effectuer une recherche manuelle des mises à jour, sélectionnez  $\bigoplus$  >  $\bigoplus$  >  $\bigoplus$  > **À propos de l'appareil** > **Mises à jour du système**.

L'appareil affiche les mises à jour cartographiques et logicielles disponibles. Quand une mise à jour est disponible, **Mise à jour disponible** s'affiche sous Carte ou Logiciel.

- **3** Sélectionner une option :
	- Pour installer toutes les mises à jour disponibles, sélectionnez **Télécharger**.
	- Pour installer uniquement les mises à jour cartographiques, sélectionnez **Carte**.
	- Pour installer uniquement les mises à jour logicielles, sélectionnez **Logiciel**.

**4** Lisez les contrats de licence, puis sélectionnez **Tout accepter** pour accepter les contrats.

**REMARQUE :** si vous ne souhaitez pas accepter les conditions de licence, vous pouvez sélectionner Refuser. Le processus de mise à jour s'arrête alors. Vous ne pouvez pas installer des mises à jour sans accepter les contrats de licence.

- **5** Vérifiez que votre véhicule est stationné dans un endroit sûr et que l'appareil est branché à une source d'alimentation stable, puis sélectionnez **Continuer**.
- **6** Veillez à ce que l'appareil reste connecté à l'alimentation et à portée du réseau Wi‑Fi jusqu'à la fin du processus de mise à jour.

**ASTUCE :** si vous interrompez ou annulez une mise à jour de carte avant la fin, il risque de manquer certaines données cartographiques sur votre appareil. Pour corriger ce problème, vous devez effectuer à nouveau la mise à jour des cartes.

#### Mise à jour de cartes et de logiciels avec Garmin Express

Vous pouvez utiliser l'application Garmin Express pour télécharger et installer les dernières mises à jour cartographiques et logicielles disponibles pour votre appareil.

- **1** Si l'application Garmin Express n'est pas installée sur votre ordinateur, rendez-vous sur [garmin.com/express](http://www.garmin.com/express) et suivez les instructions qui s'affichent à l'écran pour l'installer (*Mise à jour de cartes et de logiciels avec Garmin Express*, page 72).
- **2** Ouvrez l'application **G** Garmin Express.
- **3** Connectez votre appareil à votre ordinateur à l'aide d'un câble micro-USB.

La petite extrémité du câble se connecte au port micro-USB (1) de votre appareil Vieo RV 750 et la grande extrémité se branche sur un port USB disponible de votre ordinateur.

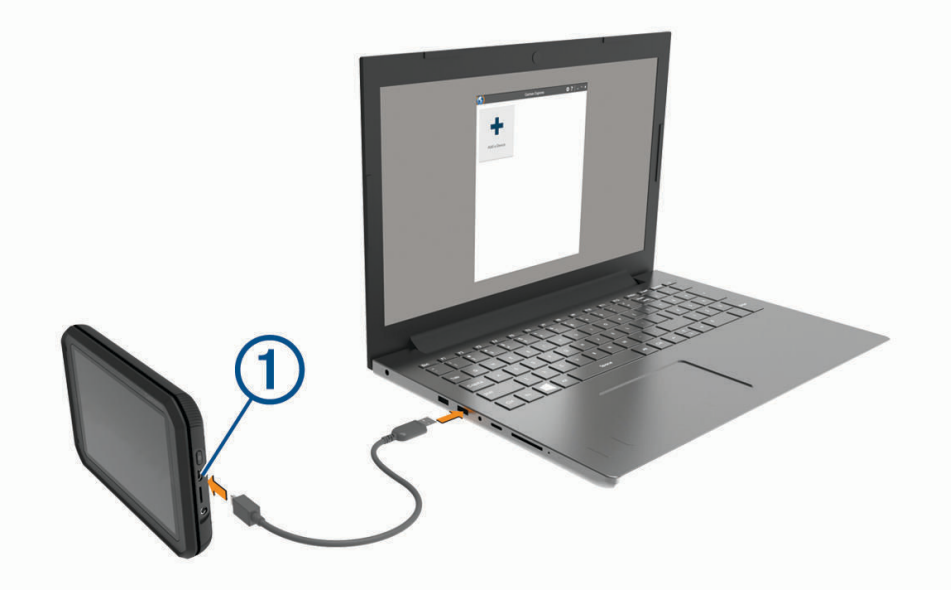

**4** Dans l'application Garmin Express, cliquez sur **Ajouter un appareil**. L'application Garmin Express recherche votre appareil et affiche le nom ainsi que le numéro de série de l'appareil.

**5** Cliquez sur **Ajouter appareil**, puis suivez les instructions qui s'affichent à l'écran pour ajouter votre appareil à l'application Garmin Express.

Une fois configurée, l'application Garmin Express affiche les mises à jour disponibles pour votre appareil.

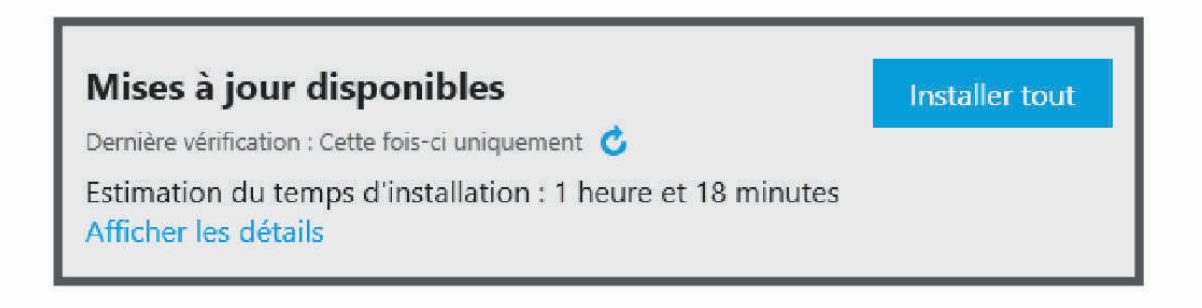

- **6** Sélectionner une option :
	- Pour installer toutes les mises à jour disponibles, cliquez sur **Tout installer**.
	- Pour installer une mise à jour spécifique, cliquez sur **Afficher les détails**, puis sur **Installer** à côté de la mise à jour de votre choix.

L'application Garmin Express télécharge et installe les mises à jour sur votre appareil. Les mises à jour cartographiques sont volumineuses. Leur installation peut prendre beaucoup de temps si votre connexion Internet est lente.

**REMARQUE :** si une mise à jour cartographique est trop volumineuse pour votre appareil, le logiciel peut vous inviter à installer une carte microSD dans votre appareil pour augmenter la capacité de stockage interne (*[Installation d'une carte mémoire pour les cartes et les données](#page-82-0)*, page 75).

**7** Suivez les instructions qui s'affichent à l'écran pendant le processus de mise à jour pour terminer l'installation des mises à jour.

Par exemple, pendant une mise à jour, l'application Garmin Express peut vous demander de déconnecter et de reconnecter votre appareil.

# Entretien de l'appareil

*AVIS*

Evitez de laisser tomber l'appareil.

Pour éviter tout dommage permanent, ne conservez pas l'appareil à un endroit où il pourrait être exposé de manière prolongée à des températures extrêmes.

N'utilisez jamais d'objet dur ou pointu sur l'écran tactile, car vous risqueriez de l'endommager.

Ne mettez pas l'appareil en contact avec l'eau.

#### Nettoyage de l'écran tactile

- **1** Utilisez un chiffon doux, propre et non pelucheux.
- **2** Humectez-le d'eau si nécessaire.
- **3** Si vous utilisez un chiffon humide, éteignez l'appareil et débranchez-le de la source d'alimentation.
- **4** Nettoyez délicatement l'écran avec le chiffon.

# Dépannage

## Mon appareil ne parvient pas à acquérir les signaux satellites

- Vérifiez que les services de géolocalisation sont activés (*[Activation ou désactivation des services de](#page-75-0) [géolocalisation](#page-75-0)*, page 68).
- Eloignez l'appareil des parkings couverts, des grands bâtiments et des arbres.
- Restez immobile pendant quelques minutes.

# Mon appareil ne se connecte pas à mon téléphone

- $\cdot$  Sélectionnez  $\oplus$   $\geq$   $\oplus$   $\geq$   $\stackrel{\star}{\alpha}$   $\geq$  Bluetooth. L'option Bluetooth doit être activée.
- Activez la technologie sans fil Bluetooth sur votre téléphone et placez votre téléphone dans un rayon de 10 mètres (33 pieds) de votre appareil.
- Vérifiez si votre téléphone est compatible.

Visitez le site [www.garmin.com/bluetooth](http://www.garmin.com/bluetooth) pour plus d'informations.

• Effectuez à nouveau le processus de couplage.

Pour effectuer à nouveau le processus de couplage, vous devez annuler le couplage entre votre téléphone et votre appareil (*[Suppression d'un appareil Bluetooth couplé](#page-40-0)*, page 33), puis relancer le processus de couplage (*[Couplage avec votre smartphone](#page-37-0)*, page 30).

# Mon téléphone ne s'affiche pas dans la liste des sources audio Bluetooth

La source audio Bluetooth nécessite une connexion Bluetooth séparée avec votre smartphone. Pour utiliser votre téléphone comme source multimédia Bluetooth, vous devez le coupler séparément dans l'application Musique (*[Connexion d'un appareil Bluetooth compatible](#page-50-0)*, page 43).

# Résolution des problèmes sur le réseau

Si vous ne voyez pas les appareils FUSION PartyBus connectés au réseau ou si vous ne parvenez pas à vous y connecter, vérifiez les points suivants :

- Vérifiez qu'un seul appareil, une chaîne stéréo ou un routeur, est configuré en tant que serveur DHCP.
- Vérifiez que tous les appareils FUSION PartyBus, commutateurs de réseau, routeurs et points d'accès sans fil sont connectés au réseau et sous tension.
- Vérifiez que les appareils FUSION PartyBus sans fil sont connectés au routeur ou point d'accès sans fil du réseau.
- Si vous avez configuré des adresses IP statiques, vérifiez que chaque appareil dispose d'une adresse IP unique, que les trois premiers groupes de chiffres des adresses IP correspondent et que les masques de sous-réseau de chaque appareil sont identiques.
- Si vous avez modifié la configuration et que vous pensez que ces changements pourraient être à l'origine des problèmes que vous rencontrez, réinitialisez tous les paramètres réseau.

## Icônes d'état du réseau

Une icône d'état du réseau s'affiche sur certains écrans de la chaîne stéréo. Consultez ce tableau pour comprendre les icônes qui s'affichent et les problèmes qui touchent votre réseau FUSION PartyBus (*Résolution des problèmes sur le réseau*, page 74).

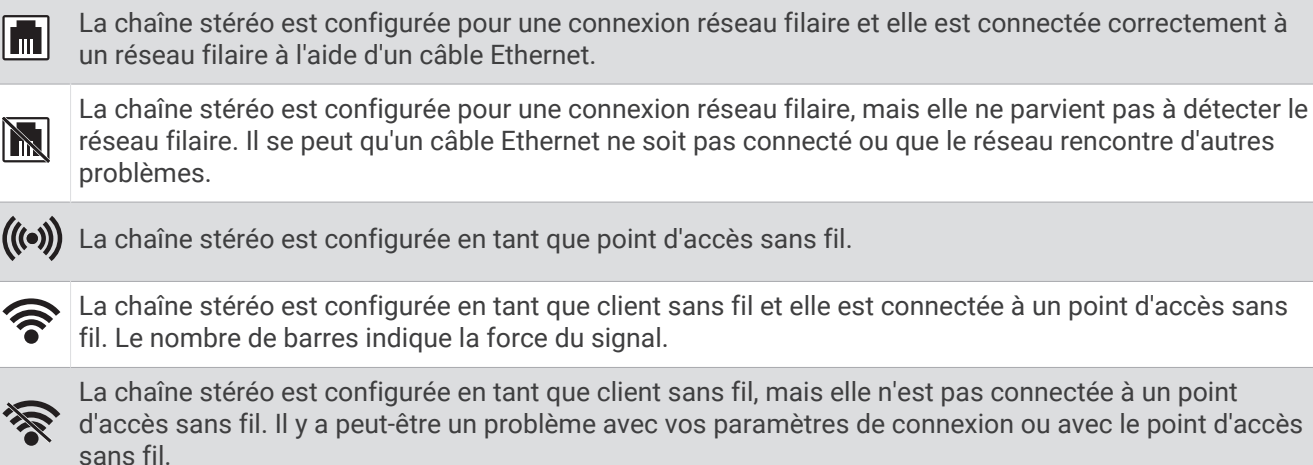

# Annexes

# <span id="page-82-0"></span>Gestion de données

Vous pouvez stocker des fichiers sur votre appareil. L'appareil est muni d'un lecteur de carte mémoire permettant de stocker davantage de données.

REMARQUE : l'appareil n'est pas compatible avec Windows® 95, 98, Me, Windows NT® et Mac® OS 10.3 et versions antérieures.

### A propos des cartes mémoire

Vous pouvez acheter des cartes mémoire auprès d'un vendeur d'articles électroniques, ou un logiciel de cartographie Garmin préchargé [\(www.garmin.com\)](http://www.garmin.com). En plus du stockage de cartes et de données, les cartes mémoire peuvent être utilisées pour stocker des fichiers tels que des cartes, des images, des chasses au trésor, des itinéraires, des waypoints et des points d'intérêt personnalisés.

### Installation d'une carte mémoire pour les cartes et les données

Vous pouvez installer une carte mémoire afin d'augmenter l'espace de stockage attribué aux cartes et aux autres données de votre appareil. Des cartes mémoire sont disponibles chez les fournisseurs de composants électroniques. Vous pouvez aussi visiter le site [www.garmin.com/maps](http://garmin.com/maps) pour acheter une carte mémoire avec le logiciel de cartographie Garmin préchargé. L'appareil prend en charge les cartes mémoire microSD de 4 à 32 Go. Les cartes mémoire doivent être au format FAT32. Les cartes mémoire de plus de 32 Go doivent être formatées à l'aide de l'appareil (*Formatage de la carte mémoire*, page 75).

- **1** Trouvez le logement pour carte mémoire de données et de cartographies sur votre appareil (*[Aperçu de](#page-8-0) l'écran*[, page 1](#page-8-0)).
- **2** Insérez la carte mémoire dont vous disposez dans le lecteur.
- **3** Appuyez dessus jusqu'au déclic.

#### Formatage de la carte mémoire

L'appareil nécessite une carte mémoire au format FAT32. Vous pouvez utiliser l'appareil pour formater votre carte selon ce système de fichiers.

Si vous disposez d'une carte neuve qui n'est pas au format FAT32, vous devez la formater.

**REMARQUE :** le formatage de la carte mémoire entraîne la suppression de toutes les données de la carte.

- **1** Sélectionnez  $\mathbf{\oplus}$  >  $\mathbf{\oplus}$  >  $\mathbf{\ddot{\circ}}$  > Stockage et USB.
- **2** Sélectionnez votre carte mémoire.
- **3** Sélectionnez > **Paramètres** > **Formater** > **EFFACER ET FORMATER**.
- **4** Sélectionnez **Terminé**.

## Achat de cartes supplémentaires

- **1** Consultez la page de votre produit sur [garmin.com](http://garmin.com).
- **2** Cliquez sur l'onglet **Cartes**.
- **3** Suivez les instructions présentées à l'écran.

## Achat d'accessoires

Rendez-vous sur [garmin.com/accessories.](http://garmin.com/accessories)

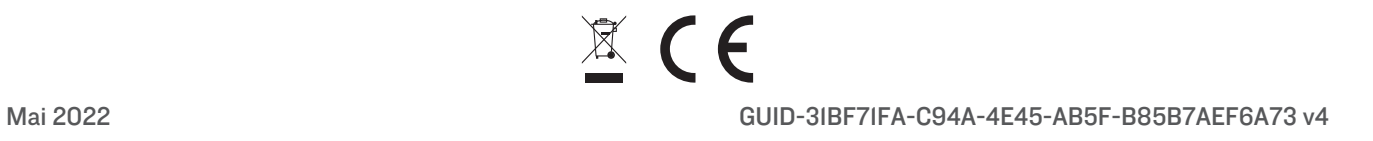